### **سفير 2 – دليل املستخدم**

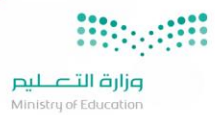

### **نبذة تعريفية عن نظام سفير :2**

تقديم التقنية ضمن منصة موجهة لعملائنا عبر تطوير حلول ذكية وخدمات متميزة تسهم في تيسير اجراءات الدراسة بالخارج بالاعتماد على أفضل الممارسات والمعايير العالمية بما يتوافق مع أنظمة ولوائح الابتعاث .

### **الرؤية:**

تقديم خدمات تكاملية ذات طابع موحد لتوفير بيئة إلكترونية تُيسر اجراءات الدراسة خارج المملكة. ُ

### **الرسالة:**

توحيد وتبسيط الخدمات الإلكترونية بمستويات عالية من السرعة والسهولة والحوكمة والنفاذ لتحقيق سرعة الإنجاز والضبط والشفافية ودعم اتخاذ القرار.

### **األهداف:**

- توحيد وجهة المستفيدين من المنصة عبر توفير واجهات مخصصة بحسب الفئة المستفيدة.
	- سرعة تنفيذ املعامالت وذلك بتوفير املعلومات بشكل إلكتروني لدعم صاحب القرار.
		- $\bullet$ ً<br>آ ربط أصحاب العلاقة إلكترونياً على اختلاف أماكن تواجدهم جغرافياً. ا<br>آ
		- متابعة معاملات الدارسين في الخارج من قِبل المسؤولين بسرعة وكفاءة عالية.
		- توفير مقاييس ومؤشرات أداء لحظية ومباشرة تخدم المسؤولين ومتخذي القرار.
			- مرجع للقرارات الخاصة بالابتعاث ومتابعة المبتعثين.
		- رفع مستوى أمن المعلومات الخاص ببيانات الطلبة الدارسين في الخارج ومرافقيهم.

 **للدخول علىالنظام يرجى الضغط على الرابط التالي أو القيام بكتابته في شريط العناوين في املتصفح لديك:**

[https://safeer2.moe.gov.sa](https://safeer2.moe.gov.sa/)

### بعد الدخول على النظام ستظهر الصفحة الرئيسية التالية:

وزارة التصليم

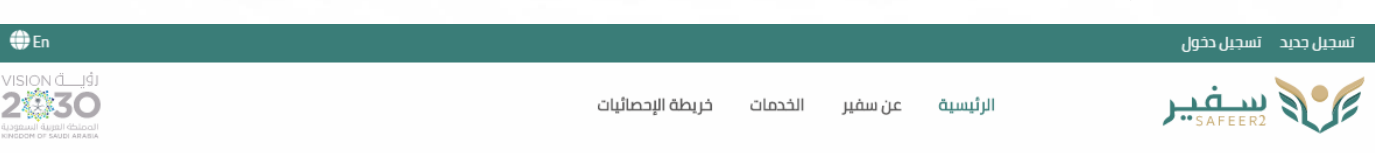

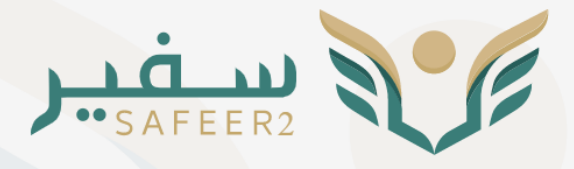

# لتجربة ابتعاث أكثر تميزاً

خدمات إلكترونية ضمن إطار موحد لتسهيل إجراءات الدراسة بالخارج من خلال توظيف أحدث التقنيات والاعتماد على أفضل الممارسات والمعايير العالمية في التحول الرقمي بما يحقق كافة احتياجات الدارسين في الخارج.

المزيد عن سفير

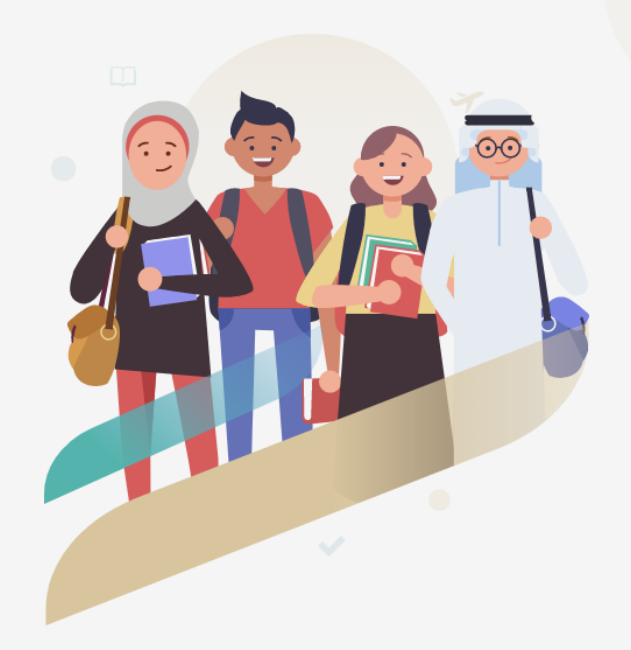

### خدمات سفير

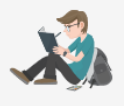

### خدمات الحصول على قرار دراسة

.<br>حزمة من الخدمات الإلكترونية تمكن الراغب بالدراسة في الخارج من الحصول .<br>على موافقة وزارة التعليم على الدراسة سواءً كان مبتعث أو دارس على حسابه الخاص

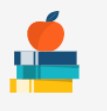

### الخدمات الدراسية

.<br>خدمات متكاملة لتمكين المبتعث من تحديث أداءه الدراسي بشكل مستمر أبرز الخدمات: تسجيل الخطة والمواد الدراسية ورفع التقارير الفصلية.

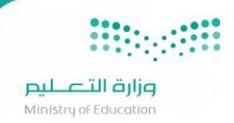

### **الصفحةالرئيسية:**

### **فيالصفحةالرئيسية هناكعدة خيارات:**

- الرئيسية: حيث يُمكّن هذا الخيار المستخدم من العودة الى الصفحة الرئيسية. ֦ ُ
- عن سفير: وفيه نبذة تعريفية عن النظام والرؤية والرسالة وكذلك أهداف النظام ودليل المستخدم للنظام.
- الخدمات: وتوجد بها قائمة بجميع الخدمات التي تُمكّن المستخدم من الاستفادة من النظام، شاهد الصورة التالية: **،** ُ

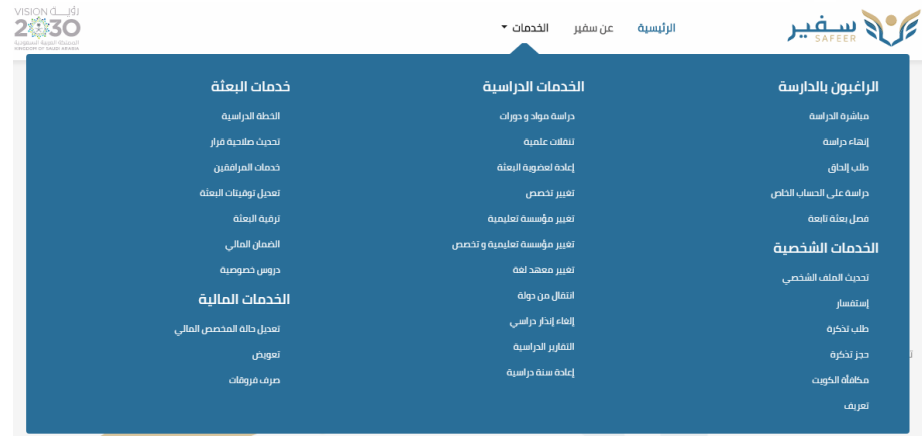

- خيار تحديد اللغة: حيث يدعم املوقع اللغتين العربية واإلنجليزية.
- تسجيل جديد: من هذا الخيار يستطيع املستخدم القيام بتسجيل بياناته في النظام ليتمكن من استخدام البوابة.
	- $\bullet$  $\overline{\phantom{a}}$ تسجيل دخول: هذا الخيار يُمَكن المستخدم من الدخول للنظام والاستفادة من الخدمات المقدمة. ُ
		- **•** قائمة خدماتنا مصنّفة حسب نوع الخدمة: ֖֦֓֡

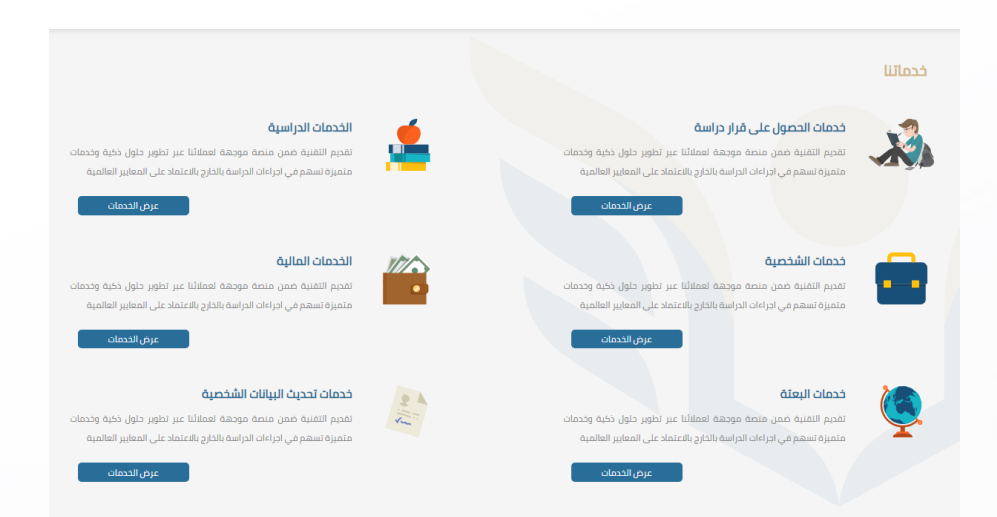

 خريطة اإلحصائيات: يوجد في هذا القسم معلومات إحصائية عن عدد املستفيدين الحاليين من النظام وكذلك عدد امللحقيات الثقافية السعودية وعدد الطلاب المبتعثين في كل دولة من دول الابتعاث وتصنيفهم حسب الجنس والمرحلة والخرجين.

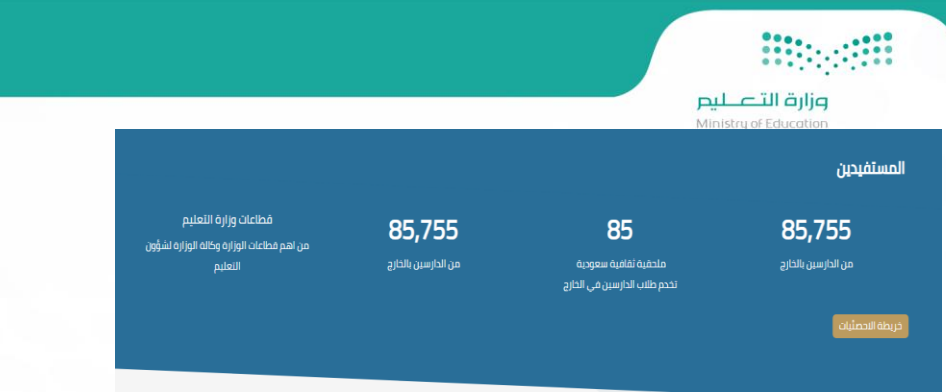

عند الدخول على النظام ولأول مرة سيتطلب التسجيل في النظام للاستفادة من الخدمات المقدمة وذلك عن طريق تسجيل جديد في أعلى الصفحة الرئيسية،

عند الرغبة في تسجيل جديد:

وللتسجيل في النظام سيتطلب من املستخدم ادخال بياناته مثل:

نوع هوية المستخدم– رقم الهوية – تاريخ الميلاد وكذلك ادخال الرمز المرئي كما هو مبين في الصورة أدناه:

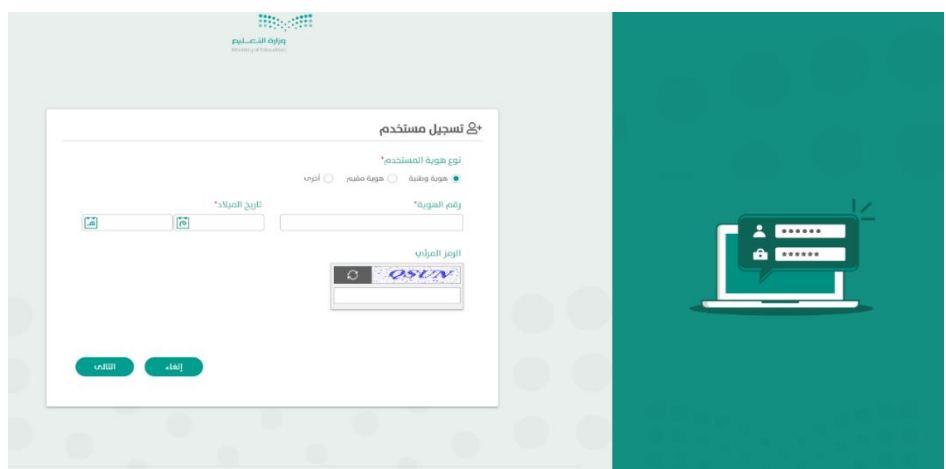

# **Biograph**

.<br>**وزارة التصليم**<br>Ministry of Education

بعد التحقق من صحة البيانات املدخلة ستظهر الصفحة التالية:

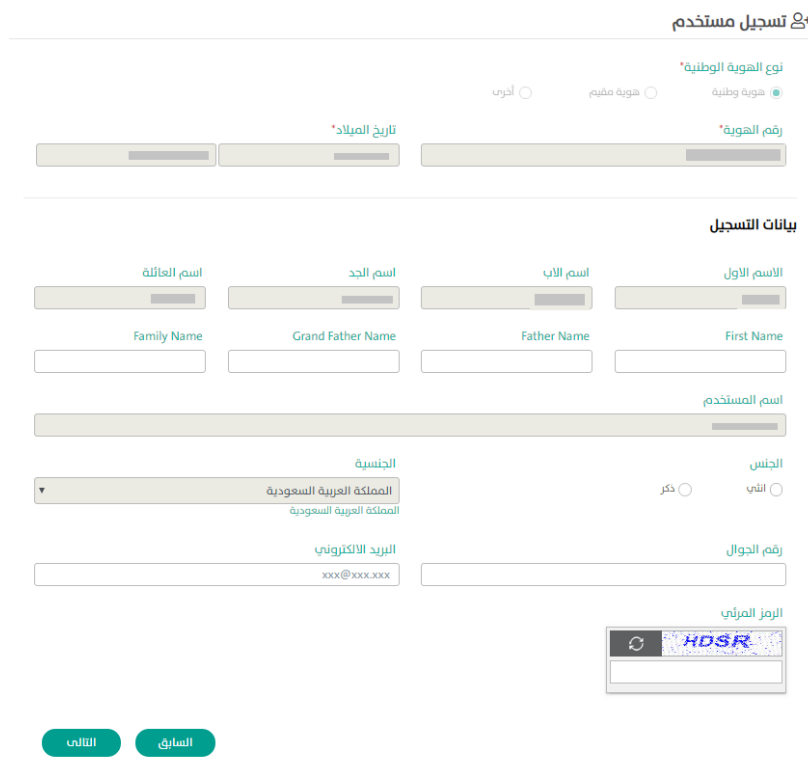

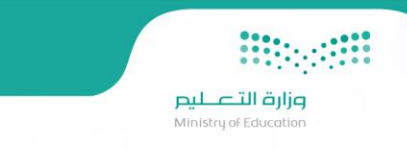

تحتوي صفحة التسجيل على معلومات المستخدم مثل رقم الهوية الوطنية وتاريخ الميلاد وبيانات التسجيل مثل اسم المستخدم الرباعي باللغة العربية وللانتقال للصفحة التالية يجب تعبئة جميع الحقول الغير مدخلة مثل الاسم الرباعي باللغة الإنجليزية وتحديد نوع الجنس وإدخال رقم الجوال والبريد اإللكتروني ثم إدخال الرمز املرئي الظاهر في الصفحةوالضغط علىزرالتالي، بعد ذلك:

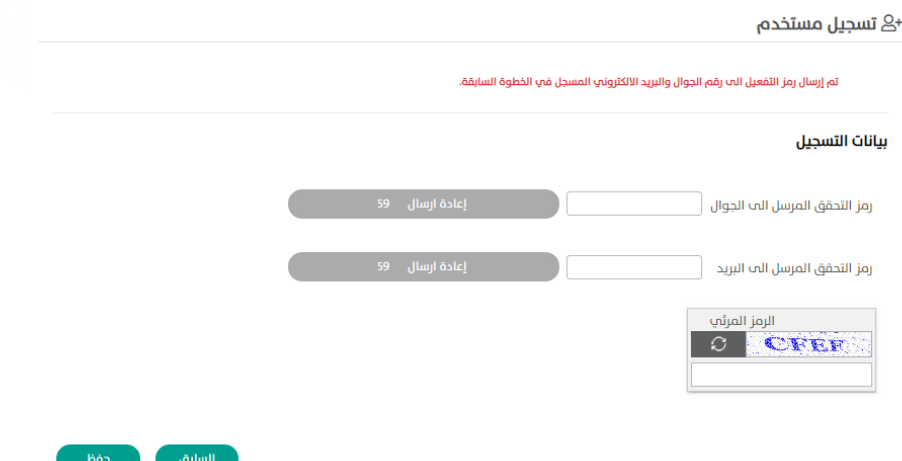

سيتم ارسال رمز تفعيل إلى رقم الجوال والبريد الإلكتروني المسجل في الخطوة السابقة، يستطيع المستخدم الاكتفاء بإدخال أحد الرمزين سواءً رمز ً التحقق المرسل إلى الجوال أو رمز التحقق المرسل بالبريد الإلكتروني وبإمكانه بعد مرور دقيقة وفي حال لم يصل رمز التفعيل أن يطلب إعادة ارسال الرمز مرة أخرى، بعد إدخال رمز التفعيل سيتطلب إدخال الرمز المرئي الظاهر في الصفحة ثم الضغط على زر حفظ، وعند إدخال البيانات بشكل سليم ستظهر هذه الرسالة:

### G تم التسجيل بنجاح برجاء الضغط هنا لتسجيل الدخول

سوف يصل بريد إلكتروني للطالب بعنوان:

## نظام إدارة الهوية الموحدة - تفعيل المستخدم و ضبط كلمة المرور

يرجى الضغط على الرابط الثالي أدداه خلال 60 دقيقة كحد أقصمي لغرض تفعيل حسابك و ضبط كلمة المرور الخاصة بك

رابط إعاده ضبط كلمة المرور

ولكم جزيل الشكر

تظام إدارة الهوية الموحدة - وزارة التعليم

ُولتفعيل المستخدم وضبط كلمة المرور يُرجى التنبه الى أنه يجب الضغط على الرابط خلال ستين دقيقة كحد أقصى، وإذا لم يقم المستخدم بإعادة كلمة المرور خلال الفترة المذكورة سيكون بإمكانه بشكل يدوي بعد انتهاء فترة الصلاحية بالتوجه الى صفحة نسيت كلمة المرور وإعادة ضبطها، بعد ذلك سيتم فتح صفحة جديدة ستمكن المستخدم من إدخال كلمة المرور المطلوبة مرتين كما في الصورة:

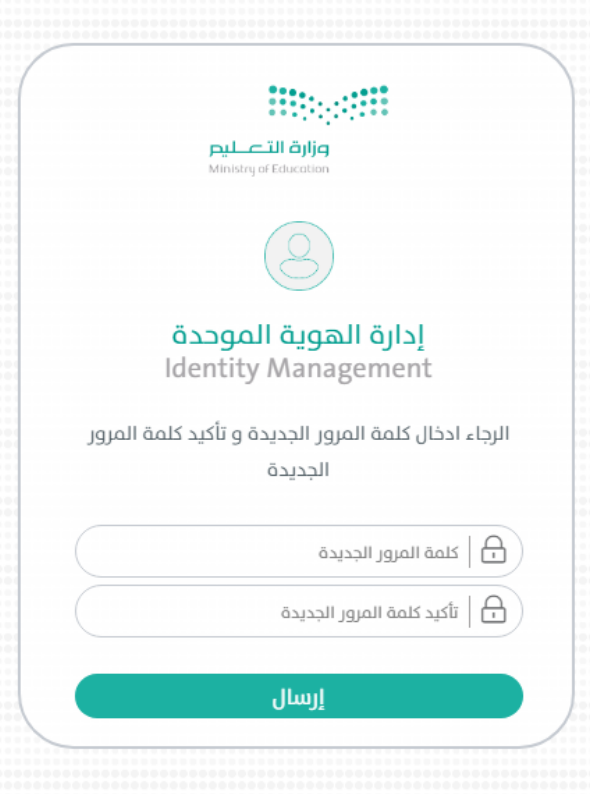

بعد الحصول على اسم المستخدم والرقم السري يستطيع المستخدم الدخول على النظام عن طربق شاشة تسجيل دخول من الصفحة الرئيسية كما هو مبين فيالصورة أدناه:

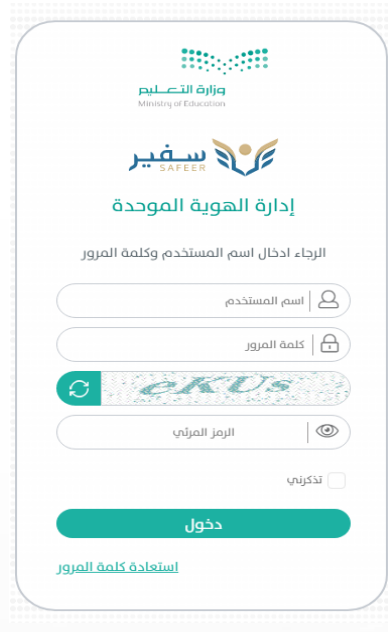

تسجيل دخول:

وزارة التصليم

في شاشة إدارة الهوية الموحدة يقوم المستخدم بإدخال اسم المستخدم وكلمة المرور وكذلك الرمز المرئي، وعند فقدان كلمة المرور يمكن للمستخدم الضغط على استعادة كلمة المرور كما هو مبين في الصورة التالية:

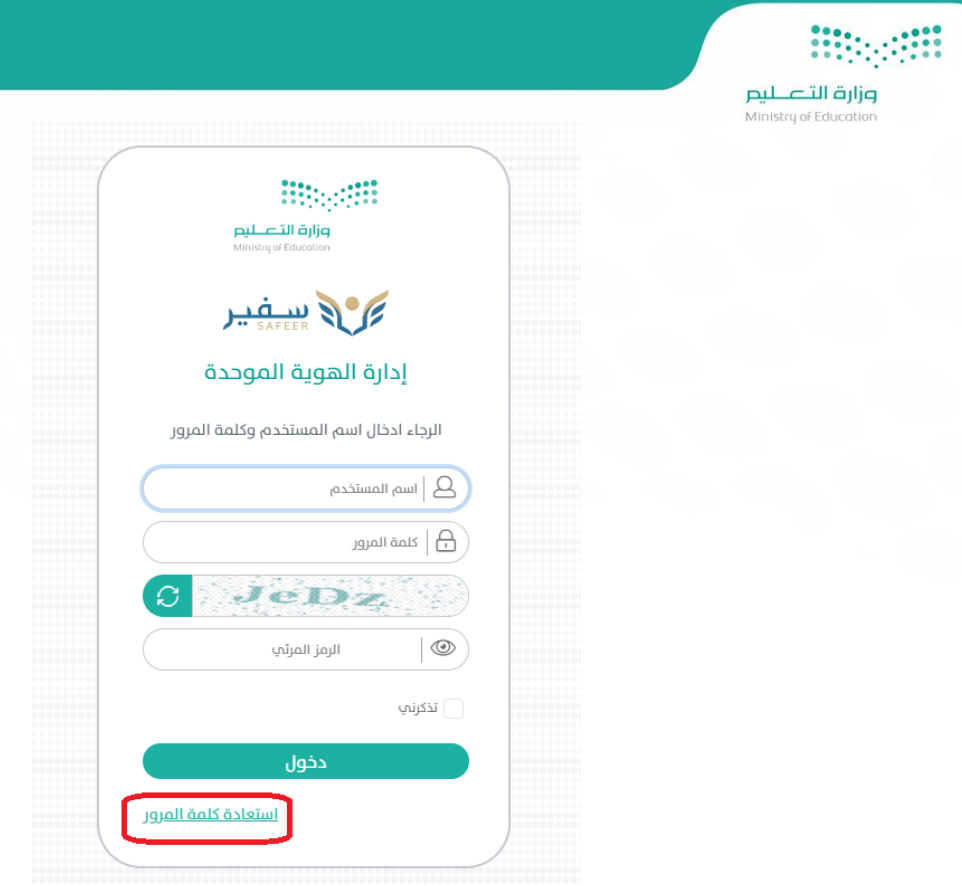

بعد ذلك يتم إدخال اسم المستخدم والبريد الإلكتروني ورمز الصورة ثم الضغط على زر إرسال كما في الصورة التالية:

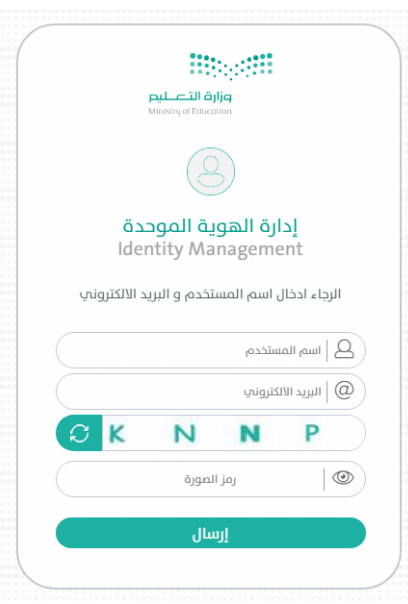

سيتم إرسال كلمة المرور الجديدة على البريد الإلكتروني المسجل ويجب التنبه إلى احتمالية وجود الرسائل في صندوق البريد الوارد أو البريد العشوائي.

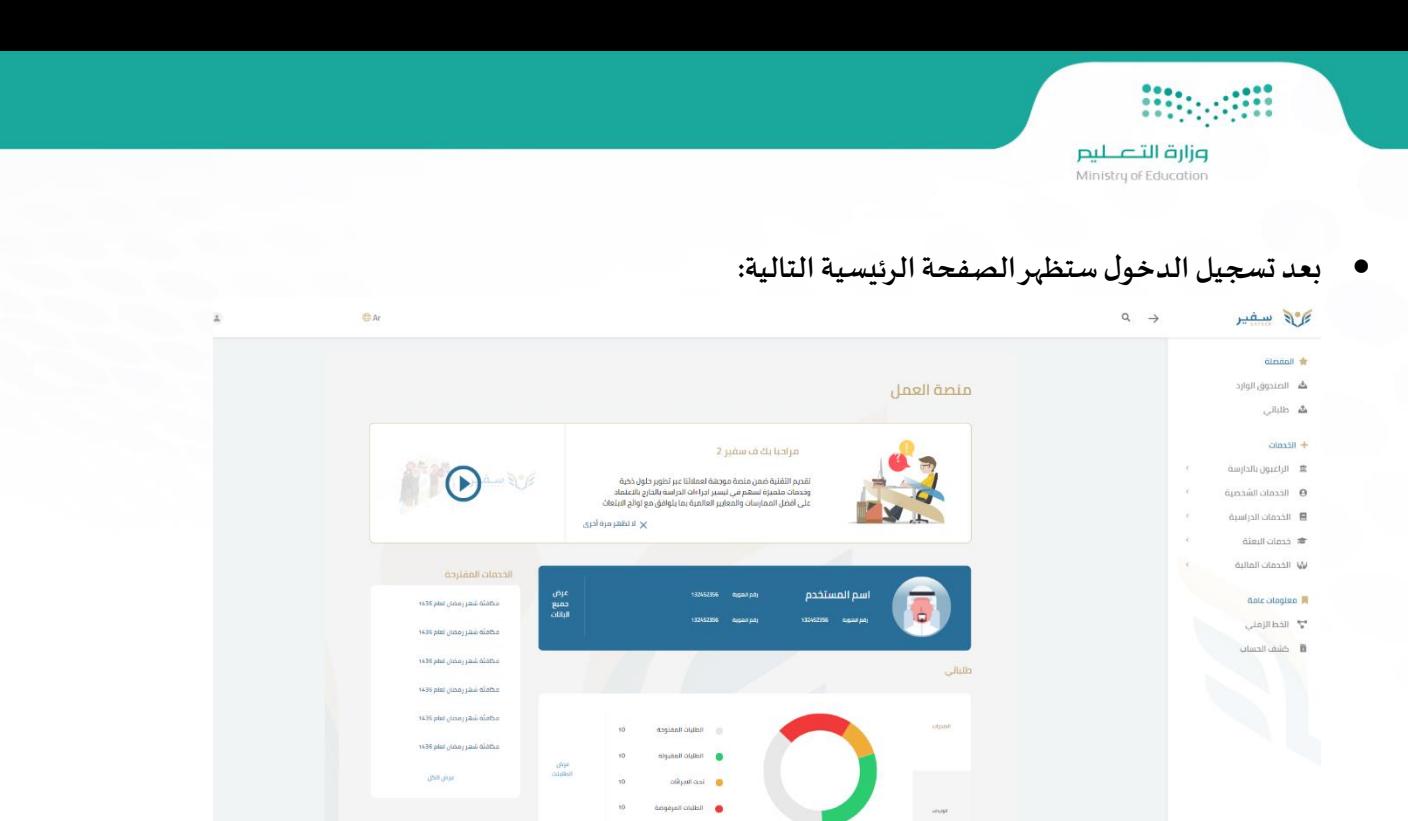

في الصفحة الرئيسية لحساب الطالب سيظهر اسم املستخدم وكذلك بياناته على يسار الشاشة ومنها يستطيع االطالع على البيانات وكذلك إعدادات الحساب وتسجيل الخروج.

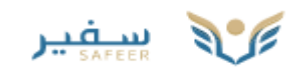

### **\*** المفضلة

ه الصندوق الوارد

**گ** طلباتي

### + الخدمات

<u>血</u> الراغبون بالدارسة

 $\,<$ 

Ċ

- الخدمات الشخصية  $\Theta$  $\hat{<}$
- الخدمات الدراسية  $\overline{\left\langle \right\rangle }$
- **■** خدمات البعثة  $\hat{<}$ 
	- لأيا الخدمات المالية

### معلومات عامة "

**"~"** الخط الزمني

لأ كشف الحساب

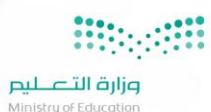

.<br>وزارة التصليم<br>على يمين الشاشة يوجد قائمة بجميع الخيارات والتي سيقوم الم*ستخد*م باستخدامها:<br>على يمين الشاشة يوجد قائمة بجميع الخيارات والتي سيقوم الم*س*تخدم باستخدامها:

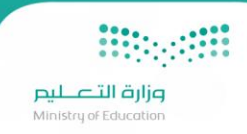

### **الخياراألول املفضلة:**

### **املفضلة:**

### **ثلا المفضلة**

- **گ** الصندوق الوارد
	- **گ** طلباتی

### **صندوق الوارد:**

- من هذا الخيار سيتمكن المستخدم من الاطلاع على صندوق الوارد ومشاهدة جميع التنبيهات التي ستصله وطلباته التي لم تستكمل وكذلك الرسائل الإلكترونية
	- من المشرف الدراسي والملحقية أو الوزارة.

### **طلباتي:**

من هذا الخيار سيتمكن المستخدم من الاطلاع على جميع طلباته السابقة أو الحالية.

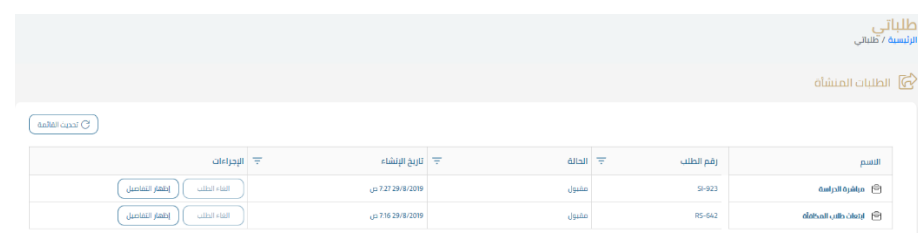

### **الخدمات:**

في قائمة الخدمات يوجد العديد من الخيارات والتي تتيح للطالب تقديم الطلب الذي يرغب فيه:

### + الخدمات

- <u>命</u> الراغبون بالدارسة  $\epsilon$
- الخدمات الشخصية  $\Theta$  $\bar{\epsilon}$
- الخدمات الدراسية  $\bar{<}$
- **ھ** خدمات الىعثة
	- لأ**يا** الخدمات المالية

## **pilie التصليص**<br>Ministry of Education

### **.1 الراغبون بالدراسة:**

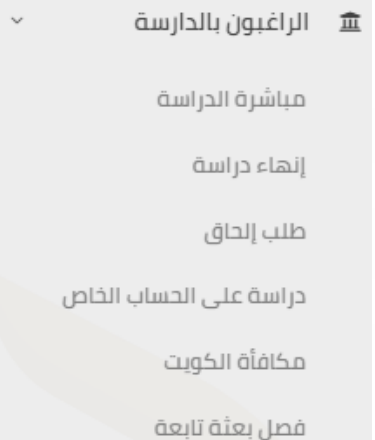

يوجد في هذه الخدمة 6 طلبات وهي:

### **مباشرةالدراسة:**

طلب مباشرة الدراسة هي خدمة تأتي لتفعيل ملف الطالب بعد اصدار قرار الابتعاث او قرار دراسته وتواجده في مقر الدراسة (مقر البعثة) ومن خلال هذه الخدمة تكون بيانات الطالب مفعله في النظام وتمثل البداية الفعلية لدراسة الطالب بالخارج.

ولرفع طلب مباشرة الدراسة، سيتم الضغط على "طلب مباشرة الدراسة " تحت خدمة الراغبون بالدراسة، وعند الضغط ستظهر شاشة الشروط والأحكام كما في الصورة التالية:

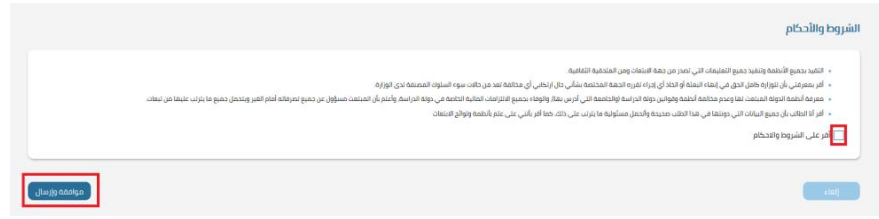

يجب الإقرار على الشروط والأحكام ومن ثم ضغط زر موافقة وإرسال،

في خطوة التقديم، ستظهر الشاشة التالية:

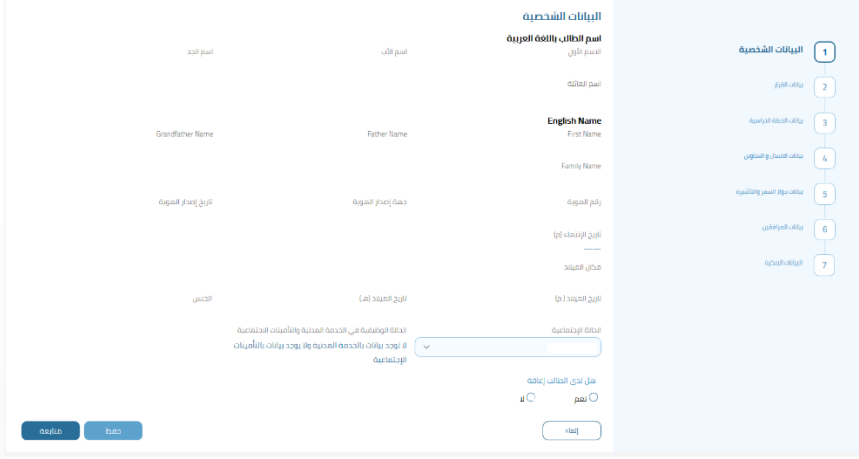

# **Biographie**

وزارة التصليم

على يمين الصفحة يوجد 7 خطوات يجب على الطالب القيام بتعبئتها والضغط على زر متابعة للانتقال للخطوة التالية أو الضغط على زر الحفظ لحفظ البيانات ومن ثم العودة لها في وقت الحق.

في البيانات الشخصية: يتم قراءة المعلومات من النظام آلياً وعلى الطالب فقط تحديد الحالة الاجتماعية وإذا ما كان من ذوي الاحتياجات الخاصة أم لا ثم ً<br>أ الضغط على زر متابعة.

في <u>بيانات القرار:</u> يقوم الطالب بتحديد نوع القرار من القائمة المن*سد*لة وستتم قراءة معلومات القرار والذي من خلاله تمكن الطالب من الدخول على طلب المباشرة ثم الضغط على زر متابعة كما في الصوة التالية:

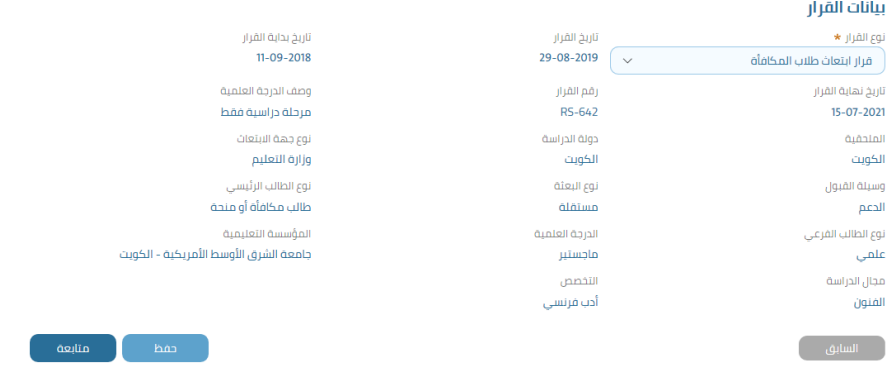

في بيانات الخطة الدراسية: سيقوم الطالب باختيار نظام الدراسة وإدخال عدد السنوات المتمدة وكذلك نظام البرنامج الدراسي وعدد ساعات المرحلة وتاريخ

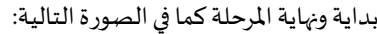

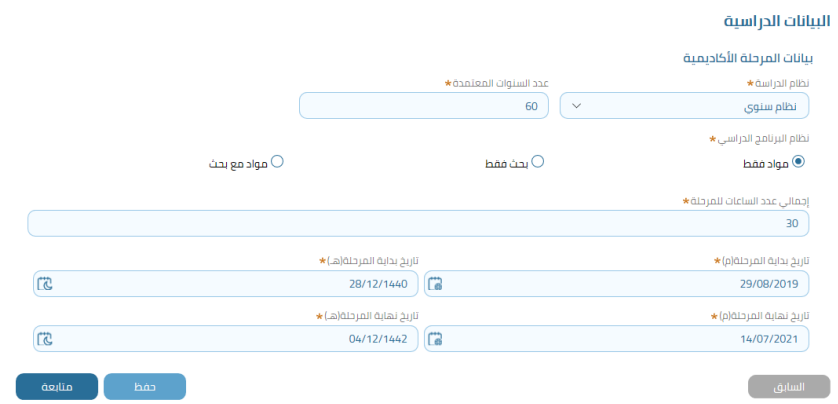

في <u>بيانات العناوين والاتصال:</u> سيقوم الطالب بتعبئة بيانات الاتصال في مقر البعثة وبيانات الاتصال في حالة الطوارئ وكذلك بيانات الوصول لمقر البعثة ثم الضغط على زر متابعة:

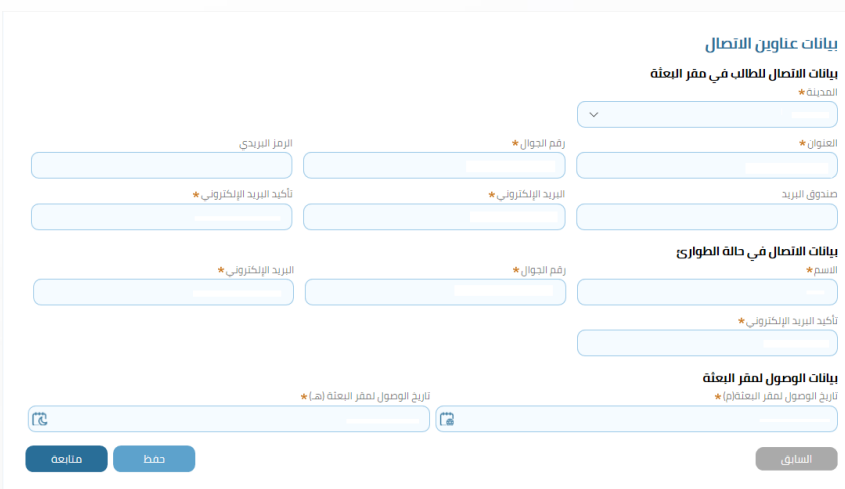

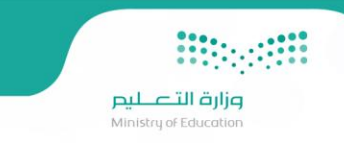

في بيانات جواز السفر والتأشيرة: سيقوم الطالب بتعبئة بيانات جواز السفر كرقم الجواز ومكان الإصدار وتاريخه ومعلومات التأشيرة كذلك كما في الصورة

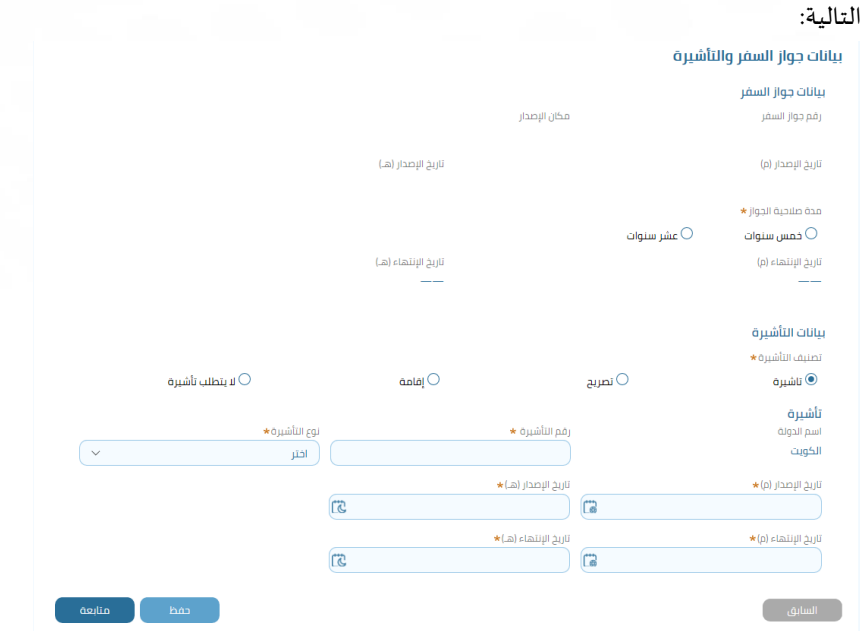

في بيانات المرافقين: سيتم ادخال معلومات المرافقين إن وجد ثم الضغط على زر متابعة.

في البيانات البنكية: سيكون لدى المستخدم خيار إضافة الحساب البنكي من عدمه

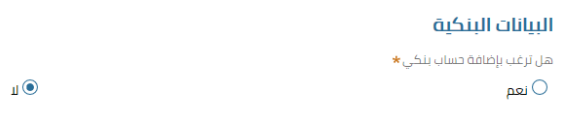

عند اختيار نعم ستظهر شاشة بخانات لبيانات الحساب البنكي التي يجب ادخالها:

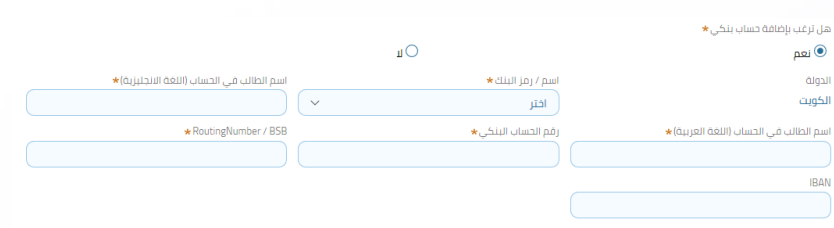

وارفاق المرفقات ثم الضغط على زر انهاء ليتم رفع طلب مباشرة للطالب:

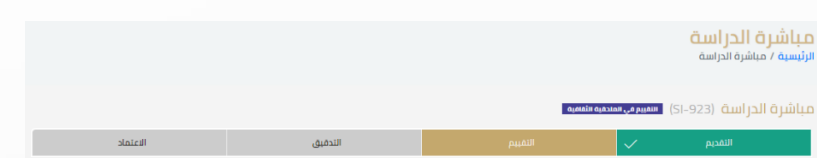

يستطيع الطالب متابعة طلبه عن طربق رقم الطلب الذي سيظهر في الشاشة أو من خلال خيار طلباتي في الصفحة الرئيسية، يمر الطلب بأربعة مراحل وهي التقديم ثم التقييم ثم التدقيق واالعتماد وسيتمكن الطالب من متابعة حالة الطلب في كل مره يتم تحديث حالته.

### إنهاءدراسة:

طلب إنهاء دراسة هي خدمة الهدف منها إنهاء دراسة الطالب، يشمل ذلك إنهاء دراسة طالب بسبب (التخرج أو رغبة الطالب في حالة عدم إكمال دراسة (إنهاء مبكر) وكذلك إلغاء دراسة طالب من قبل الموظف المختص وفق الأسباب المتاحة للموظف.

ولرفع طلب إنهاء دراسة، سيتم الضغط على "طلب إنهاء دراسة" تحت خدمة الراغبون بالدراسة، وعند الضغط ستظهر شاشة الشروط والأحكام كما في الصورةالتالية:

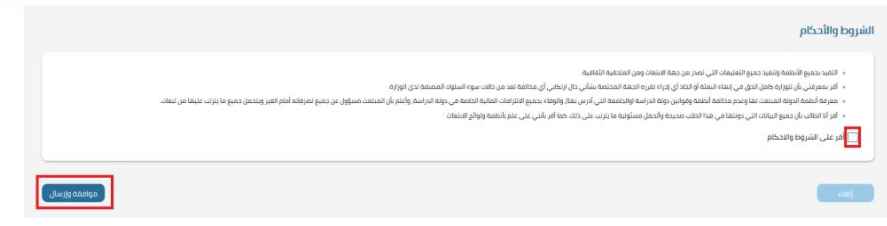

يجب الإقرار على الشروط والأحكام ومن ثم ضغط زر موافقة وإرسال،

في خطوة التقديم، ستظهر الشاشة التالية:

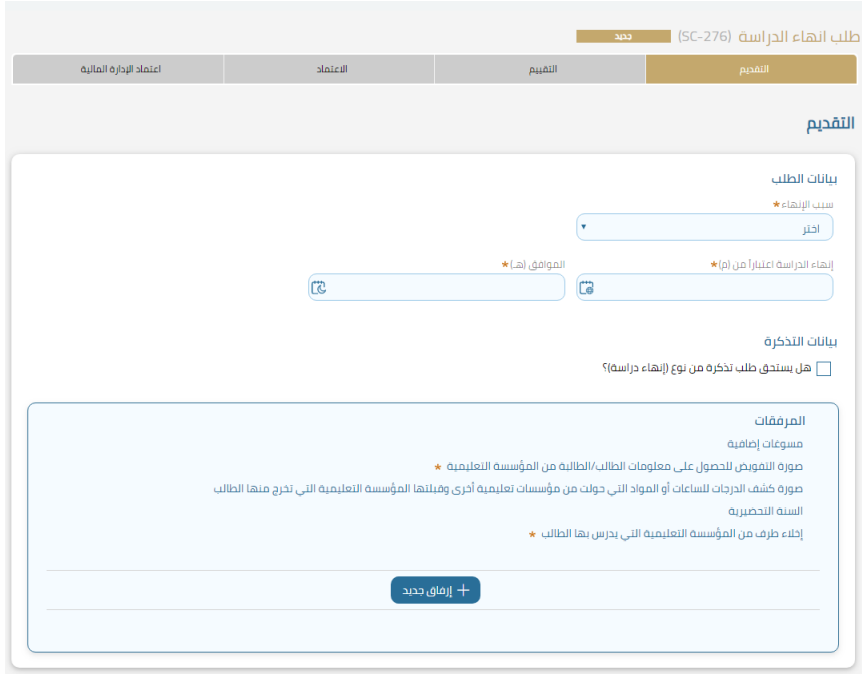

في شاشة التقديم لطلب انهاء دراسة سيقوم الطالب بتعبئة حقول بيانات الطلب حيث سيكون أمام الطالب تحديد واحد من الخيارات التالية في سبب الإنهاء:

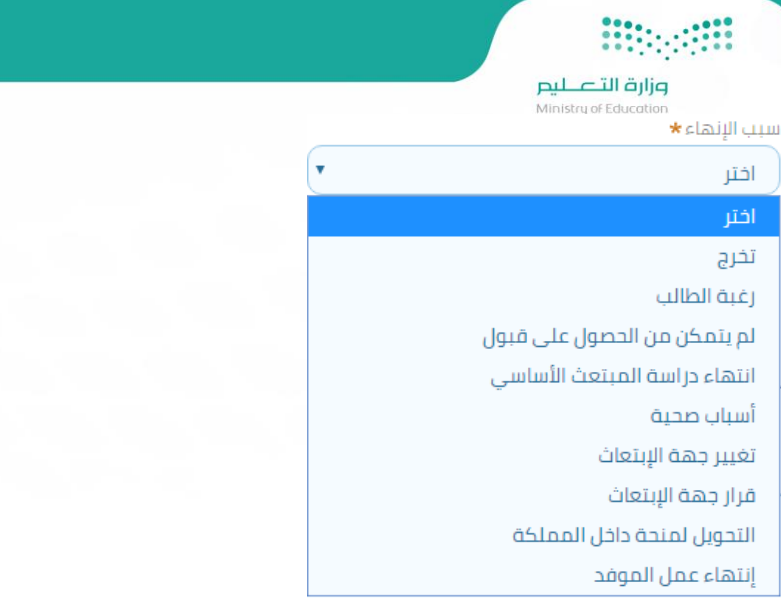

بعد اختيار السبب المناسب للإنهاء، سيقوم الطالب باختيار تاريخ انهاء الدراسة وسيقوم بتحديد ما إذا كان يستحق تذكرة في طلب إنهاء الدراسة وذلك

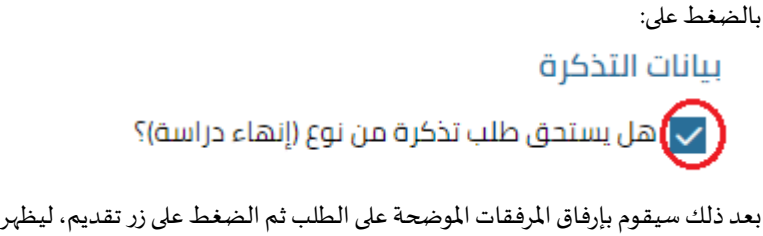

بعد ذلك سيقوم بإرفاق المرفقات الموضحة على الطلب ثم الضغط على زر تقديم، ليظهر بعد ذلك رقم الطلب والذي من خلاله سيكون بإمكان الطالب متابعة

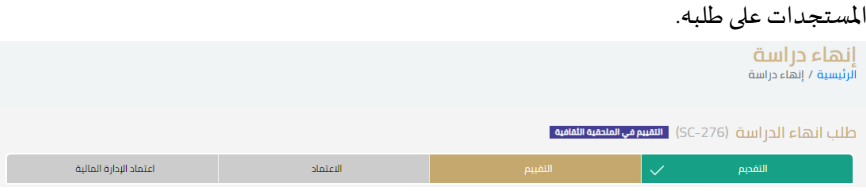

يمر الطلب بأربعة مراحل وهي التقديم ثم التقييم ثم الاعتماد ثم اعتماد الإدارة المالية وسيتمكن الطالب من متابعة حالة الطلب في كل مره يتم تحديث حالته.

### طلب إلحاق:

هذه الخدمة تمكن الدارسين على حسابهم الخاص بالخارج من الالحاق بالبعثة، والطلاب المبتعثين بالخارج من التقديم لإلحاق مرافقيهم بالبعثة، وتتيح للموفدين العاملين في الخارج بإلحاق أقاربهم (الزوج/الزوجة والأولاد) للبعثة، وكل ما سبق وفق الشروط الخاصة بالإلحاق بالبعثة.

ولرفع طلب إلحاق، سيتم الضغط على "طلب إلحاق" تحت خدمة الراغبون بالدراسة، وعند الضغط ستظهر شاشة الشروط والأحكام كما في الصورة التالية:

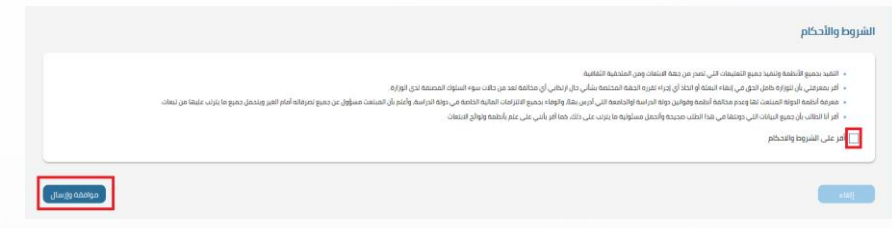

يجب الإقرار على الشروط والأحكام ومن ثم ضغط زر موافقة وإرسال،

في خطوة التقديم، ستظهر الشاشة التالية:

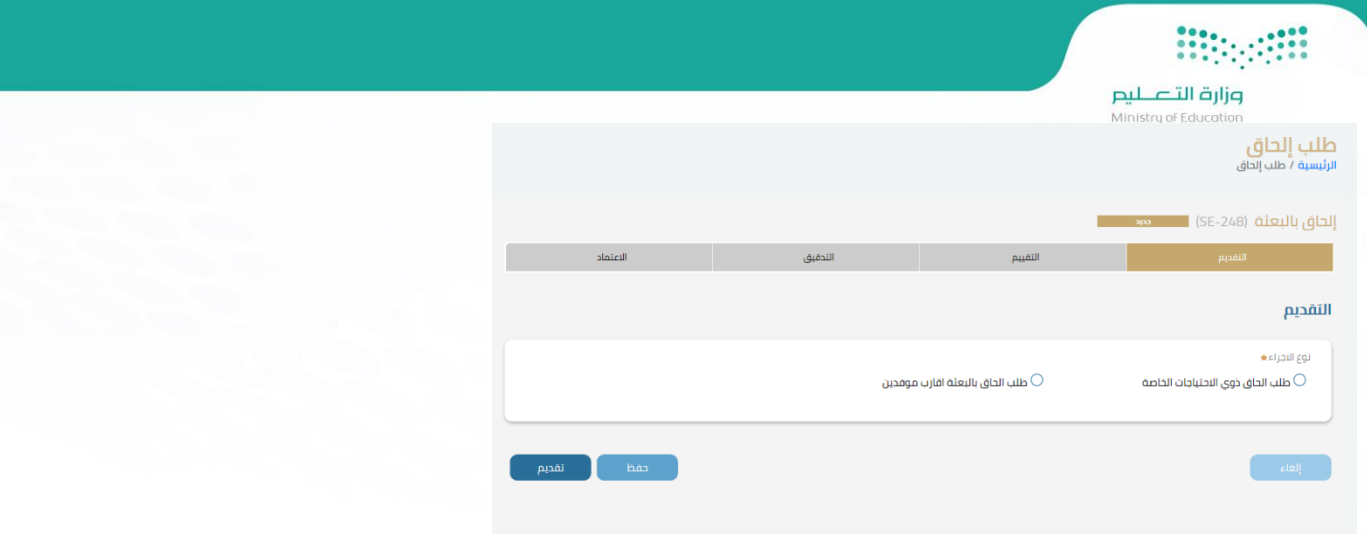

ويجب على المستخدم تحديد نوع الاجراء تحت خيار التقديم وذلك باختيار نوع طلب الإلحاق "طلب إلحاق ذوي الاحتياجات الخاصة" أو "طلب إلحاق بالبعثة أقارب موفدين "، وإدخال تاريخ الميلاد ثم الضغط على زر بحث، حيث ستظهر جميع بيانات الطالب كما في الصورة أدناه:

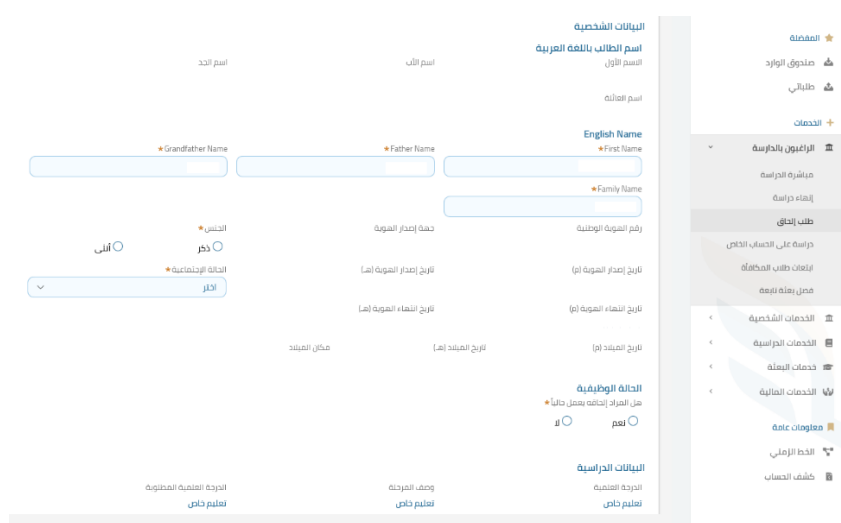

ستظهر جميع بيانات الطالب المسجلة في النظام مثل البيانات الشخصية كالاسم باللغتين العربية والإنجليزية، وكذلك معلومات الهوية الوطنية، وعلى الطالب إدخال نوع الجنس بشكل يدوي وتحديد الحالة الاجتماعية، وكذلك البيانات الدراسية وبيانات المرحلة الأكاديمية، وادخال جميع البيانات المطلوبة في الحقول الخاصة بها وإرفاق المرفقات الموضحة ثم الضغط على زر تقديم أو حفظ للعودة للمعاملة في وقت لاحق.

بعد الضغط على زر تقديم سيظهر رقم الطلب وحالته كما في الصورة التالية:

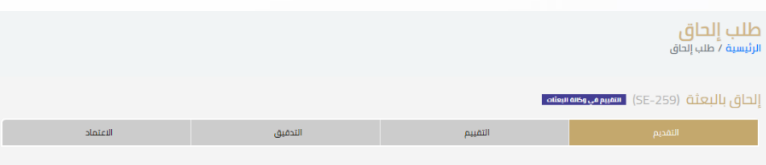

يمر الطلب بأربعة مراحل وهي التقديم ثم التقييم ثم التدقيق والاعتماد وسيتمكن الطالب من متابعة حالة الطلب في كل مره يتم تحديث حالته.

**دراسة علىالحسابالخاص:**

هذه الخدمة تمكن الطالب من الحصول على موافقة للدراسة على حسابه الخاص خارج المملكة وذلك من خلال ادخال بيانات الاستمارة الالكترونية وتسليم الطلب الى الملحقية.

ولرفع طلب دراسة على الحساب الخاص، سيتم الضغط على "دراسة على الحساب الخاص" تحت خدمة الراغبون بالدراسة، وعند الضغط ستظهر شاشة الشروط والأحكام كما في الصورة التالية:

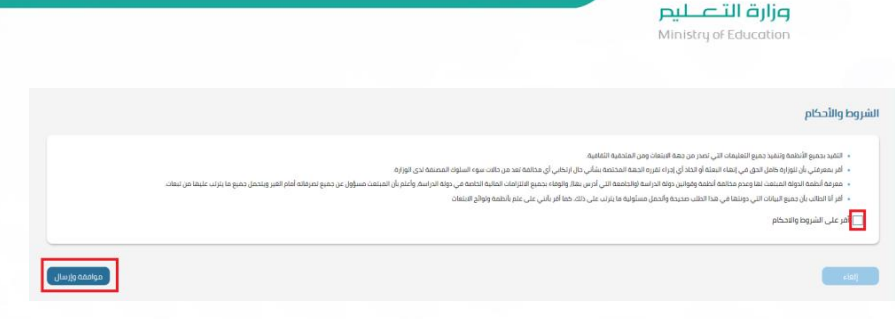

### يجب الإقرار على الشروط والأحكام ومن ثم ضغط زر موافقة وإرسال،

### في خطوة التقديم، ستظهر الشاشة التالية:

1111111111

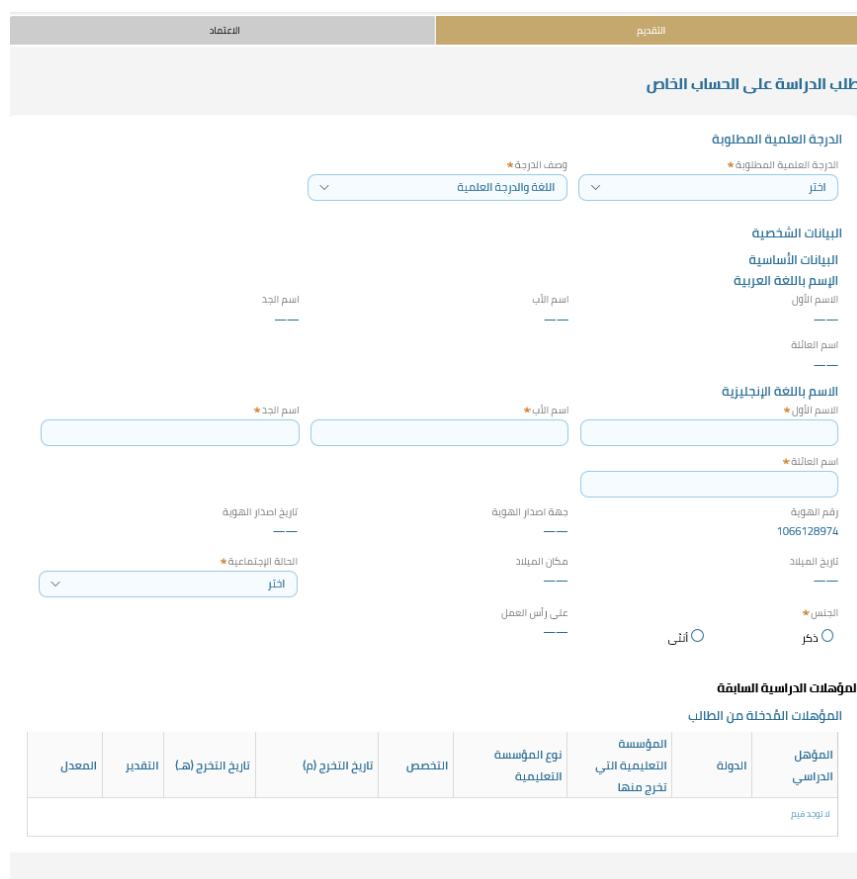

سيقوم الطالب في شاشة طلب الدراسة على الحساب الخاص بتحديد الدرجة العلمية المطلوبة ووصف الدرجة من حيث دراسة لغة والدرجة العلمية أم فقط دراسة الدرجة العلمية فقط، بعد ذلك سيقوم بإدخال البيانات الشخصية الغير مكتملة كالاسم باللغة الإنجليزية وتحديد الحالة الاجتماعية ونوع الجنس، كما سيقوم بإدخال المؤهلات الدراسية السابقة وذلك بالضغط على زر إضافة مؤهل جديد:

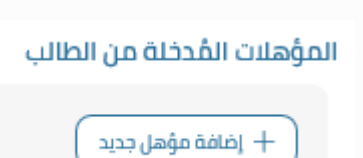

وفي خانة بيانات الموقع الجغرافي للمؤسسة التعليمية سيقوم الطالب بإدخال بيانات المؤسسة العلمية التي يرغب في الدراسة بها كالدولة والمدينة:

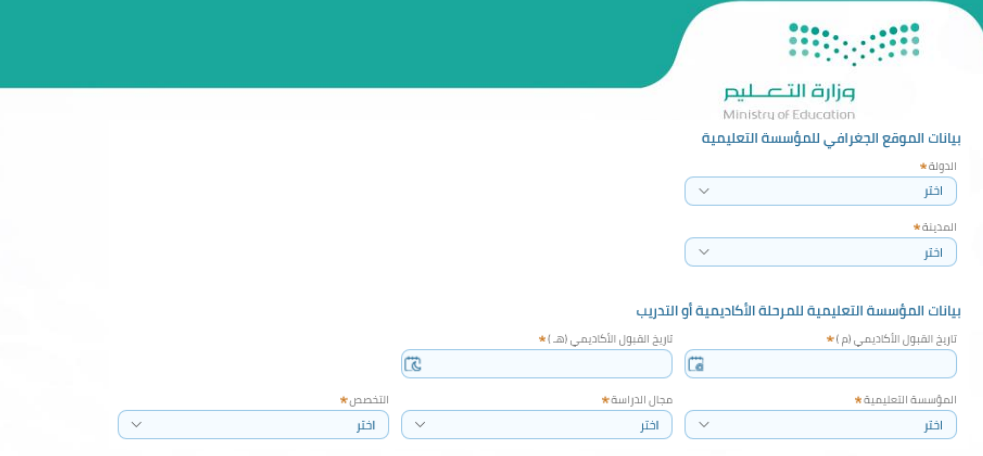

ثم سيقوم بإدخال بيانات المؤسسة التعليمية للمرحلة الأكاديمية أو التدريب كاسم المؤسسة ومجال الدراسة والتخصص وتاريخ القبول الأكاديمي.

بعد ادخال جميع البيانات سيتم ارفاق جميع المسوغات المطلوبة والموضحة في الطلب وبعد ذلك سيتم الضغط على زر تقديم ليظهر للطالب رقم الطلب والذي يمكن من خالله تتبع حالة الطلب:

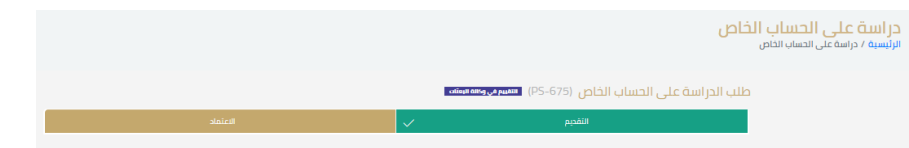

يمر الطلب بمرحلتين فقط وهي التقديم ثم االعتماد وسيتمكن الطالب من متابعة حالة الطلب في كل مره يتم تحديث حالته.

### **ابتعاث طالب املكافأة:**

هي خدمة خاصة للطلبة السعوديين املقيمين في دولة الكويت بحيث يتم اصدار قرار ابتعاث لهم لالستفادة من املكافأة الشهرية للطلبة بناء على األمر السامي رقم 8/302 بتاريخ .1402/02/19

ولرفع طلب ابتعاث طلاب المكافأة، سيتم الضغط على " ابتعاث طلاب المكافأة " تحت خدمة الراغبون بالدراسة، وعند الضغط ستظهر شاشة الشروط والأحكام كما في الصورة التالية:

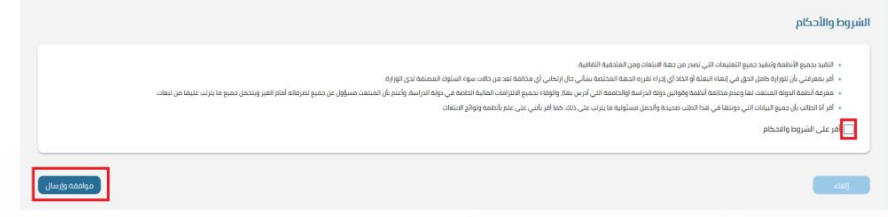

يجب الإقرار على الشروط والأحكام ومن ثم ضغط زر موافقة وإرسال،

في خطوة التقديم، ستظهر الشاشة التالية:

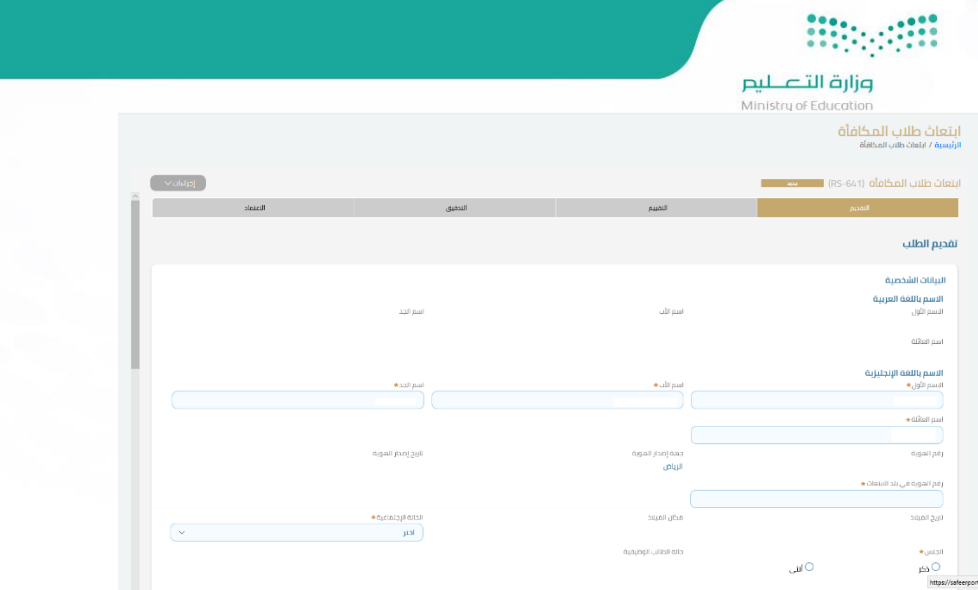

سيتم قراءة البيانات من النظام وتعبئة خانات البيانات الشخصية آلياً وعلى الطالب فقط تحديد نوع الجنس وكذلك الحالة الاجتماعية ثم تعبئة البيانات ً<br>أ الخاصة بالطالب كالمؤسسة التعليمية ومعلومات المرحلة الأكاديمية كما في الصورة التالية:

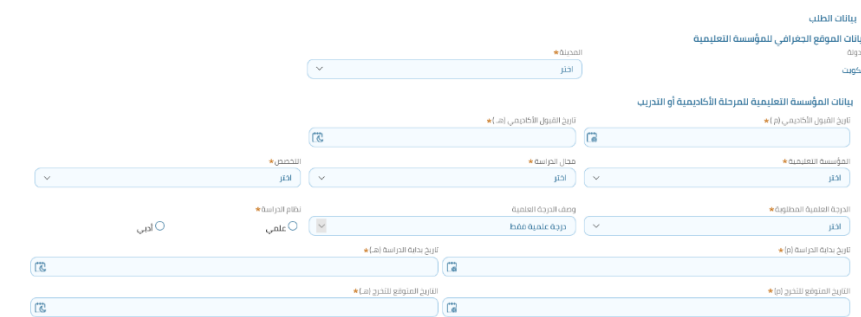

بعد ذلك يجب إرفاق المرفقات الموضحة كالهوية الوطنية، القبول الأكاديمي، صورة من بطاقة الهوية المدنية الكويتية، صورة من جواز السفر، خطاب تسجيل المواد، صورة من المؤهل السابق بالكويت، بطاقة العائلة بعد ارفاق المرفقات يتم الضغط على تقديم، بعد ذلك سيظهر رقم الطلب ومن خلاله يمكن متابعة المستجدات بخصوص الطلب عن طريق طلباتي، يمر الطلب بأربعة مراحل وهي التقديم ثم التقييم ثم التدقيق والاعتماد وسيتمكن الطالب من متابعة حالة الطلب في كل مره يتم تحديث حالته.

### **.2 الخدمات الشخصية:**

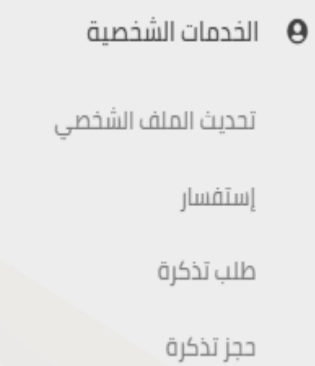

يوجد في هذه الخدمة 4 طلبات وهي:

### **تحديث امللف الشخص ي:**

هذه الخدمة تسمح للمستخدم بالاطلاع وتعديل البيانات الشخصية وبيانات عناوين الاتصال في السعودية وفي بلد البعثة حسب الصلاحيات المتاحة له، كما يتاح له تحديث بيانات جواز السفر والتأشيرة والبيانات البنكية جميعها في شاشة واحدة.

ولرفع طلب تحديث الملف الشخصي، سيتم الضغط على " تحديث الملف الشخصي" تحت خدمة الخدمات الشخصية، وعند الضغط ستظهر شاشة الشروط والأحكام كما في الصورة التالية:

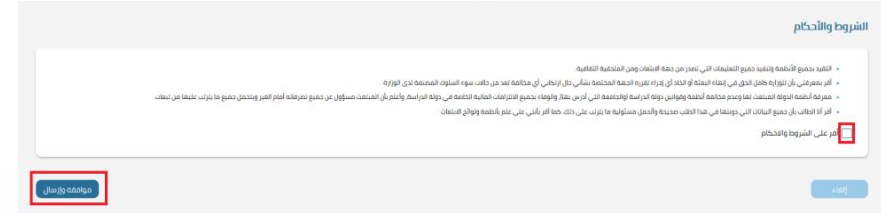

يجب الإقرار على الشروط والأحكام ومن ثم ضغط زر موافقة وإرسال،

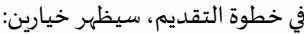

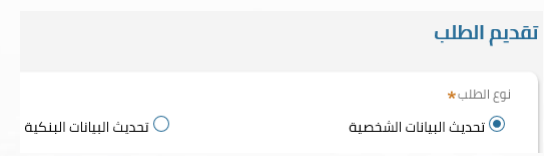

تحديث البيانات الشخصية أو تحديث البيانات البنكية

يستطيع الطالب كذلك طلب تحديث بياناته من مركز املعلومات الوطني وذلك بالضغط على تحديث البيانات من مركز املعلومات الوطني:

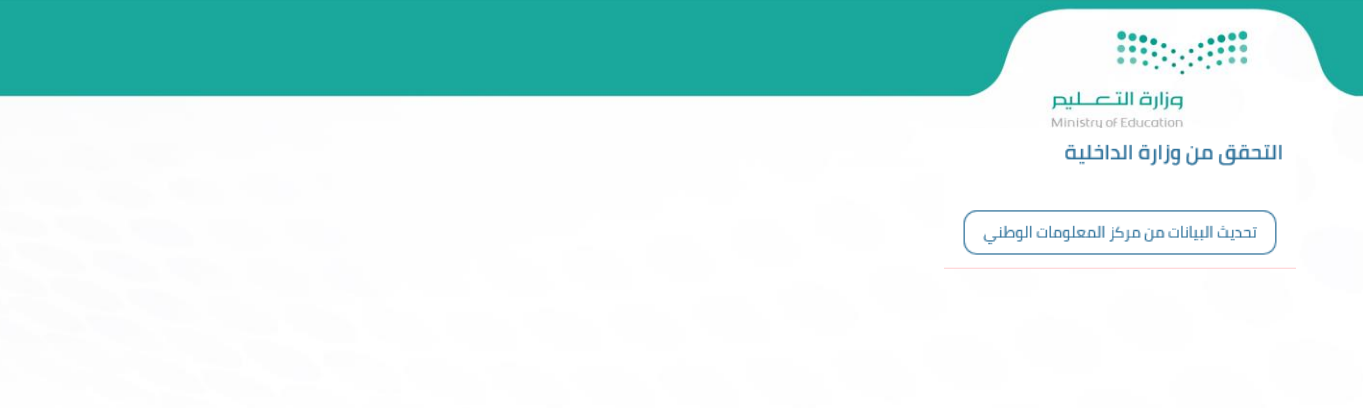

وستظهر الرسالة التالية في حال تم تحديث البيانات بنجاح:

البيانات محدثة من وزارة الداخلية بتاريخ ٠٨/٢٩/٢٠١٩

كما يمكن الطالب تحديث أي بيانات يرغب في تحديثها وذلك بإدخال البيانات الحديثة ثم الضغط على زر تقديم حيث ستظهر الرسالة التالية:

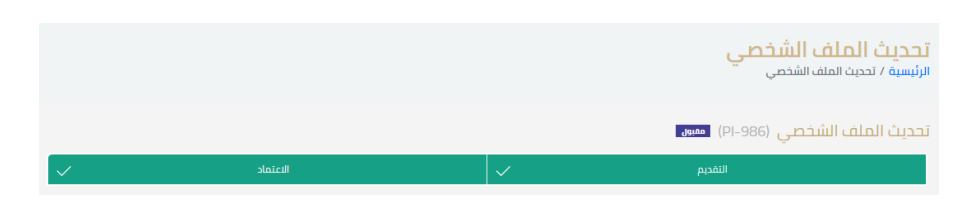

يمر الطلب بمرحلتين وهي التقديم االعتماد وسيتمكن الطالب من متابعة حالة الطلب في كل مره يتم تحديث حالته.

### **استفسار:**

هذه خدمة تمكن الطالب من انشاء طلب استفسار حسب تصنيفات الاستفسار الرئيسية (الدراسية -الثقافية والاجتماعية-المالية والإدارية) أو الأنواع الفرعية مثل (الإشراف الدراسي-المرافقون-التذاكر-الرسوم الدراسية -...) والتي تخص الطالب ومن اجل إجراء هذا الطلب يقوم الطالب بعمل طلب استفسار وبختار نوع الاستفسار الرئيسي والفرعي ثم كتابة نص الاستفسار في حقل "الوصف"، فيذهب الطلب الى الموظف المختص وذلك بناء على نوع الاستفسار الذي اختاره الطالب عند تقديم الطلب، ثم يقوم الموظف المختص بالرد على الاستفسار.

عند الضغط على هذا الخيار تظهر قائمة بالشروط والأحكام المطلوبة والتي يجب الإقرار عليها ثم الضغط على خيار تقديم:

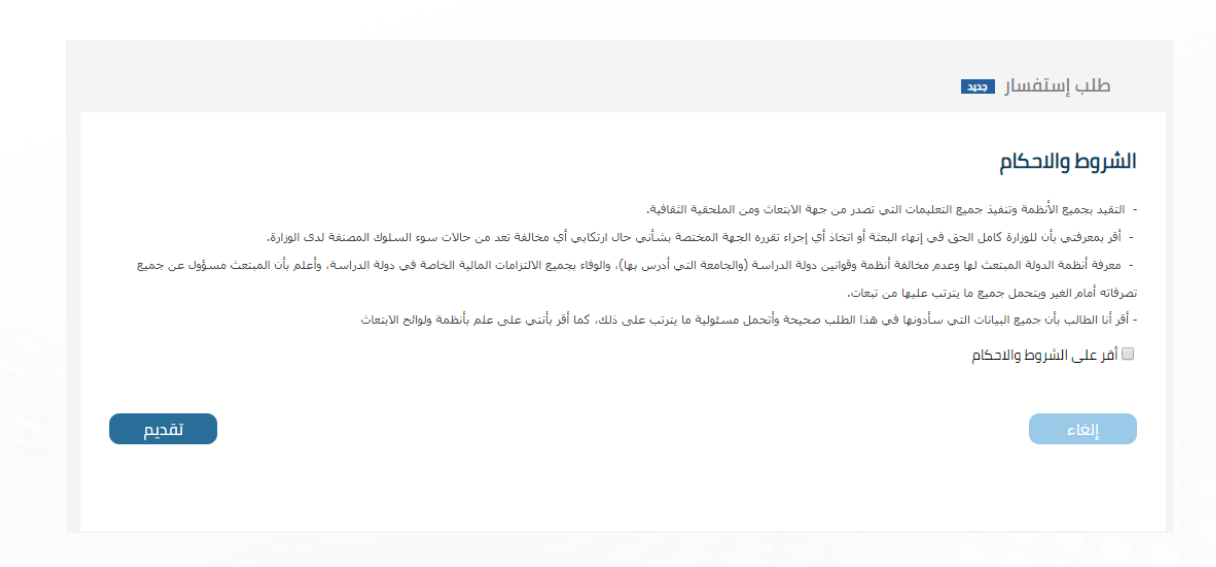

بعد الضغط على خيار تقديم ستظهر الشاشة التالية:

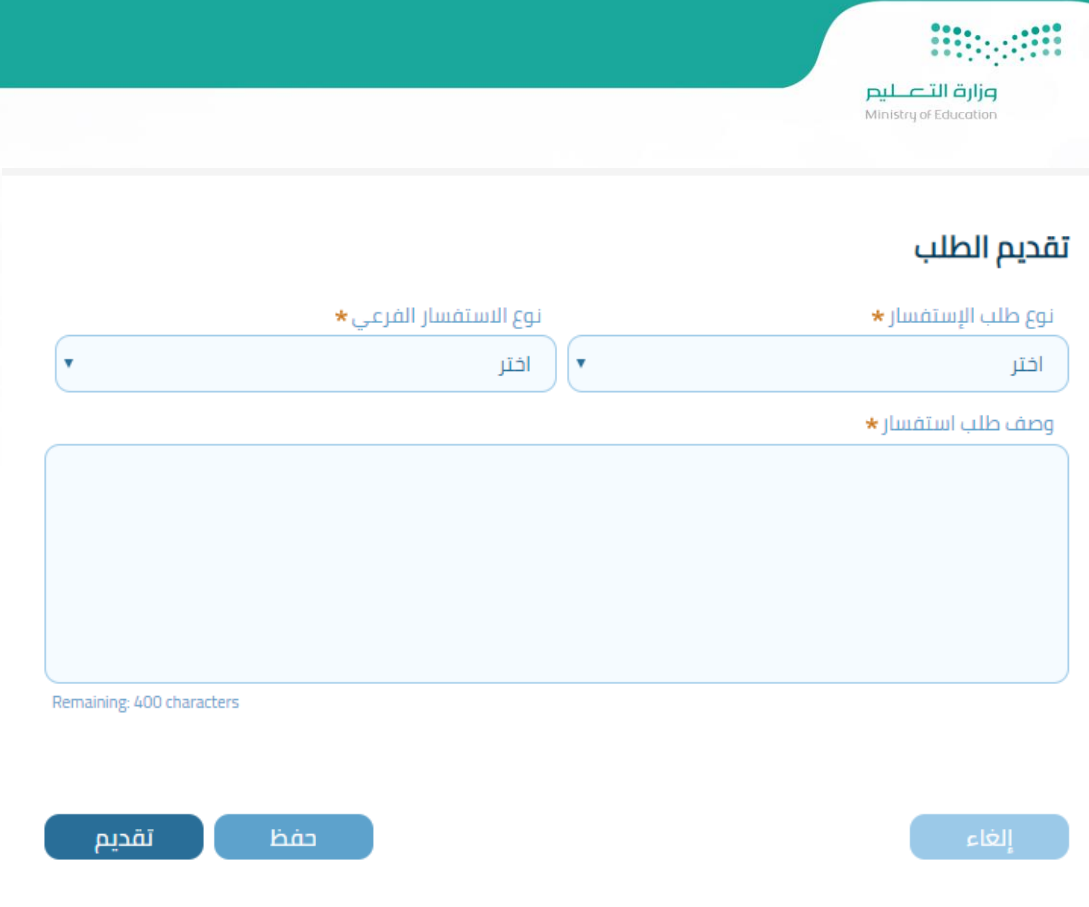

تحتوي شاشة تقديم طلب استفسار على ثلاثة خانات إجبارية:

- الخانة األ ولى**:** نوع طلب االستفسار:
	- الشؤون الدراسية
	- √ الشؤون الثقافية والاجتماعية
		- الشؤون املاليةواإلدارية
- الخانة الثانية: نوع االستفسار الفرعي:
	- √ الاشراف الدراسي
	- املرافقون واإللحاق بالبعثة
	- القبول واالعتماداألكاديمي
	- √ شؤون اجتماعية وقانونية
		- شؤون املرافقين
		- استفسارللملحق
		- الرسوم الدراسية
			- الرسوم الطبية
		- ✔ الفروقات والتعويضات
		- √ المخصصات والبدلات
		- العالج والتأمين الطبي
			- التسجيل والتذاكر
- الخانة الثالثة: وصف طلب استفسار:

في هذا الحقل يمكن للطالب كتابة نص وصف طلب الاستفسار ومن ثم يستطيع حفظ الطلب للقيام بتعديله مرة أخرى أو تقديمه في وقت لاحق، أو الضغط على خيار تقديم لتقديم الطلب للموظف المختص حسب نوع الاستفسار الذي اختاره الطالب عند تقديم الطلب، بعد الضغط على زر تقديم سيظهر رقم

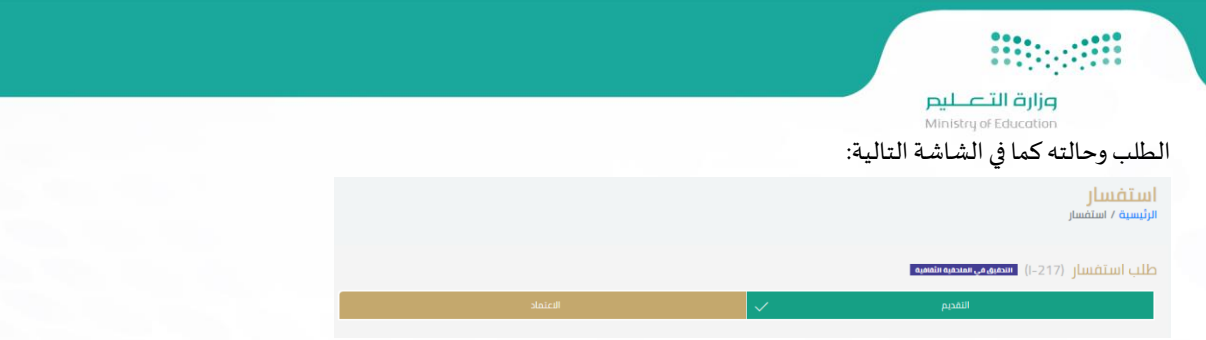

**صزارة التصليص**<br>Ministry of Education

### **طلبتذكرة:**

هذه خدمة تمكن الطالب من طلب تذكرة حسب الأنواع المتاحة والشروط المطلوبة لكل نوع تذكرة، بحيث يقوم الطالب بتحديد الوجهة وإدخال بيانات الرحلة. ولرفع طلب تذكرة، سيتم الضغط على " طلب تذكرة" تحت خدمة الخدمات الشخصية، وعند الضغط ستظهر شاشة الشروط والأحكام كما في الصورة التالية:

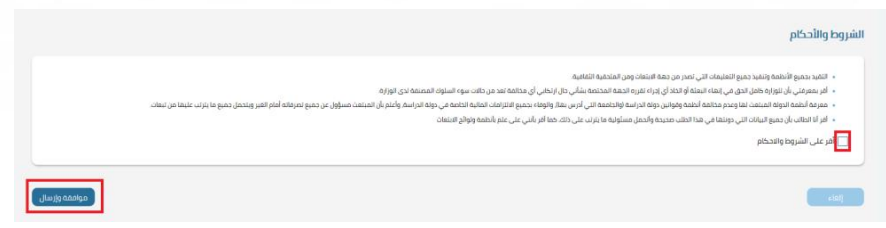

يجب الإقرار على الشروط والأحكام ومن ثم ضغط زر موافقة وإرسال،

في خطوة التقديم، ستظهر الشاشة التالية:

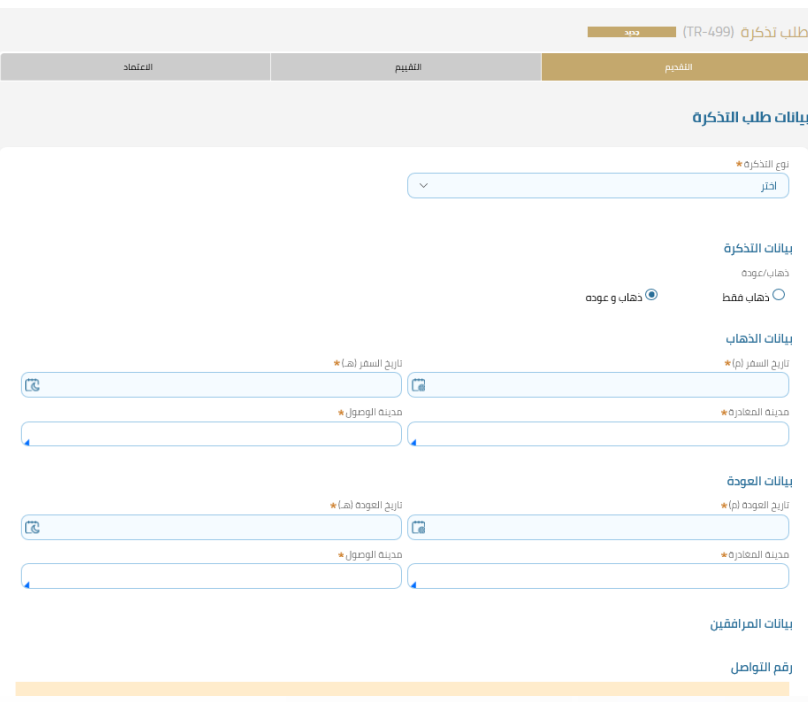

من نوع التذكرة سيحدد الطالب ما إذا كانت التذكرة سنوية أو شؤون اجتماعية أو ذهاب لمقر البعثة، ثم سيقوم الطالب كذلك بإدخال بيانات التذكرة وتواريخ السفر ومدينة المغادرة والوصول ثم ارفاق المرفقات إن وجدت والضغط على زر تقديم ومتابعة الطلب برقم الطلب الذي سيظهر على الشاشة.

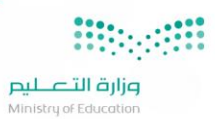

### **حجز تذكرة:**

هذه خدمة تمكن الطالب من اصدار وحجز التذكرة للتذاكر المقبولة فقط بحيث عند الرغبة في استكمال الحجز يختار الطالب التذكرة ويتم التكامل مباشرة مع الخطوط السعودية.

ولرفع طلب حجز تذكرة، سيتم الضغط على "حجز تذكرة" تحت خدمة الخدمات الشخصية، وعند الضغط ستظهر شاشة الشروط والأحكام كما في الصورة التالية:

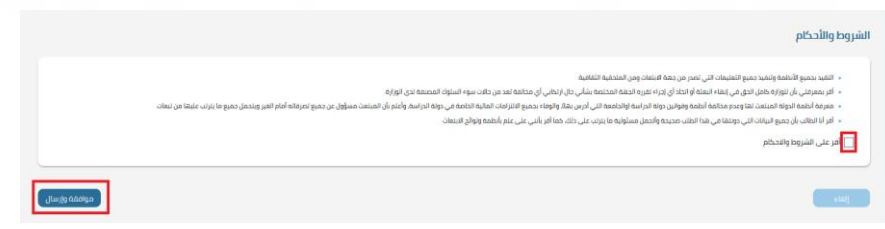

### يجب الإقرار على الشروط والأحكام ومن ثم ضغط زر موافقة وإرسال،

### في خطوة التقديم، ستظهر الشاشة التالية:

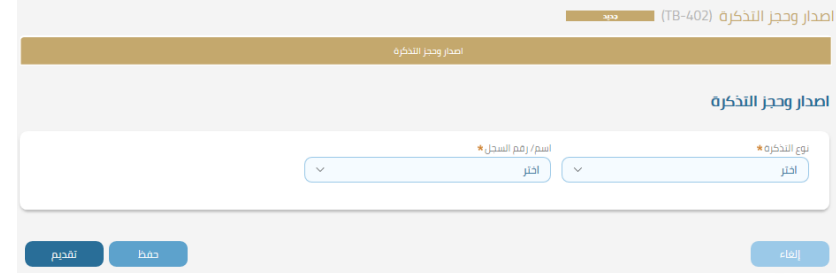

من نوع التذكرة سيحدد الطالب نوع التذكرة المطلوبة كما في الصورة التالية:

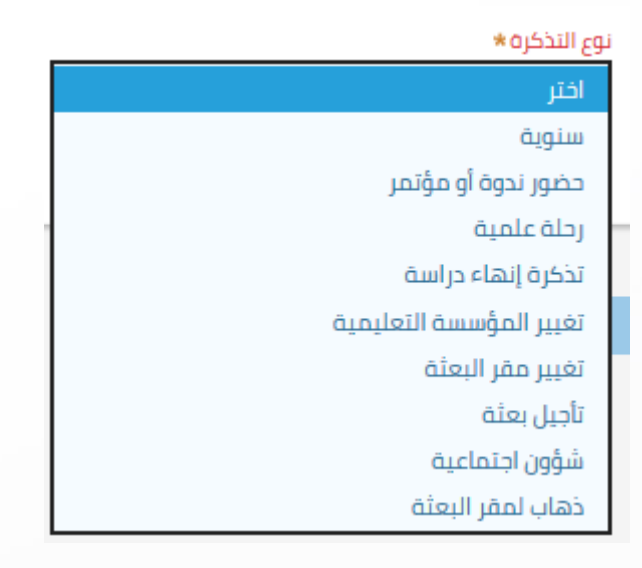

ثم يتم تحديد اسم أو رقم السجل وذلك في حال كان هناك طلب تذكرة تم قبوله من قبل حيث يظهر بشكل آلي رقم طلب التذكرة المقبول ويظهر خيار عرض وتحديث بيانات التذكرة بعد اختيار السجل كما في الشكل التالي:

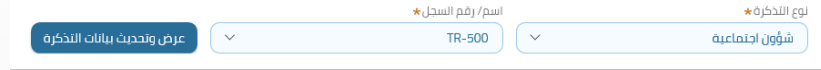

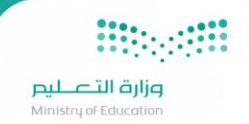

### يمكن للطالب تحديث بيانات تذكرته والضغط على خانة تقديم أو الضغط مباشرة على خانة تقديم حيث ستظهر هذه الرسالة:

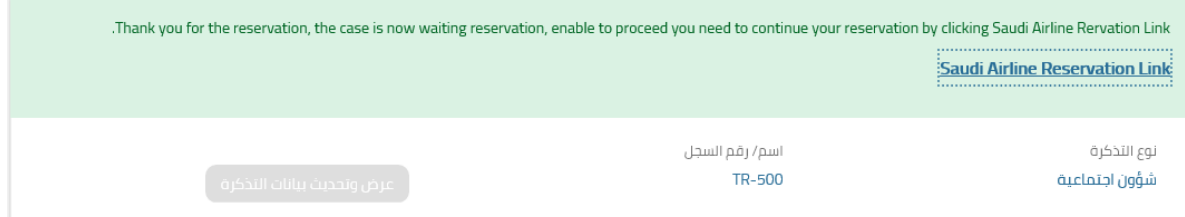

ويجبالضغط علىرابط الحجز للدخول على موقع الخطوط السعودية الستكمال حجز التذكرة حيث ستظهر الشاشة التالية من موقع الخطوط السعودية:

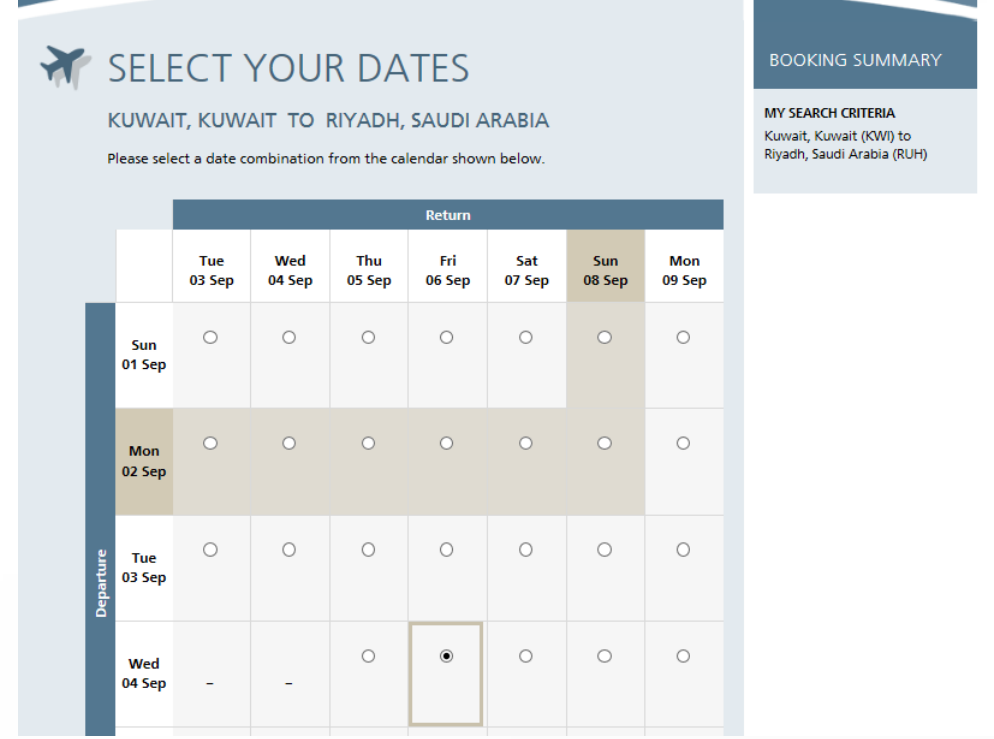

وزارة التصليم Ministru of Educ

### **.3 الخدماتالدراسية**:

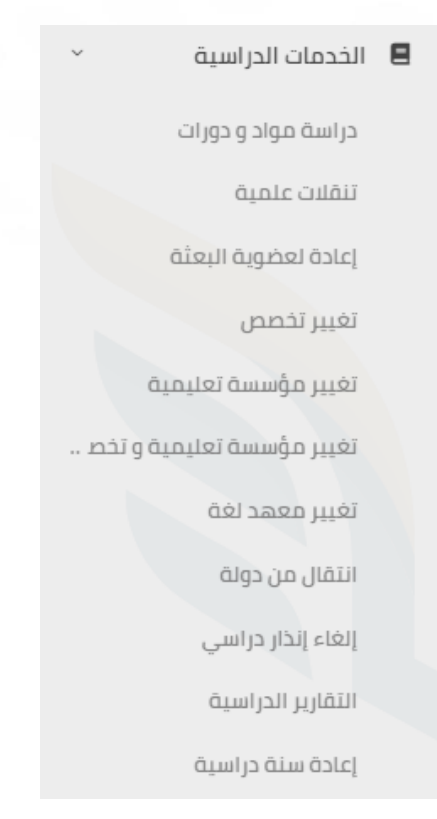

يوجد في هذه الخدمة 11 طلب وهي:

**دراسةموادودورات:**

طلب الدراسات التعويضية هي خدمة الهدف منها رفع المستوى الأكاديمي للطالب في بعض المواد الدراسية أو لتعويض نقص أكاديمي ضروري في برنامج دراسة الطالب.

يشمل ذلك الطلبات (تسجيل مواد في جامعة اخرى، دورات تدريبية، دراسة المواد عبر الانترنت) كل ذلك بضوابط خاصة بكل نوع من أنواع الطلاب. ولرفع طلب دراسة مواد ودورات، سيتم الضغط على " دراسة مواد ودورات " تحت خدمة الخدمات الدراسية، وعند الضغط ستظهر شاشة الشروط والأحكام كما في الصورة التالية:

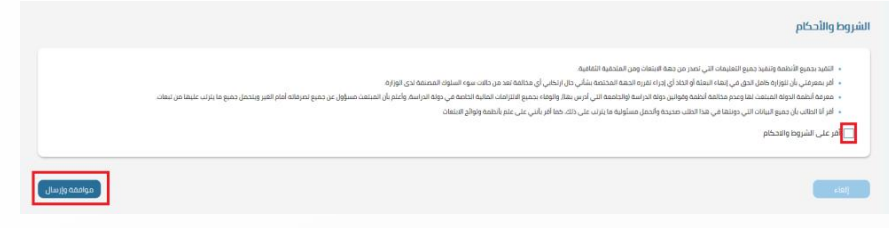

يجب الإقرار على الشروط والأحكام ومن ثم ضغط زر موافقة وإرسال،

في خطوة التقديم، ستظهر الشاشة التالية:

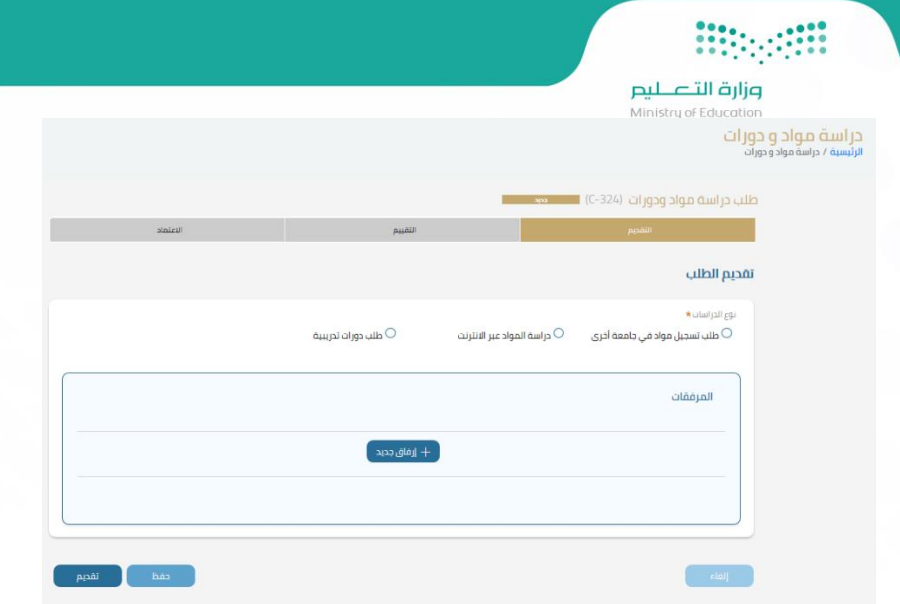

في مرحلة التقديم وتحت خانة نوع الدراسات هناك ثلاثة خيارات:

- طلب تسجيل مواد في جامعة أخرى
	- دراسةاملواد عبراالنترنت
		- طلبدوراتتدريبية

سيقوم الطالب باختيار نوع الدراسات الذي يرغب في تقديمة وتعبئة الحقول الخاصة بكل نوع حيث ستظهر حقول جديده عند الضغط على النوع المطلوب

### كما في الصورة التالية:

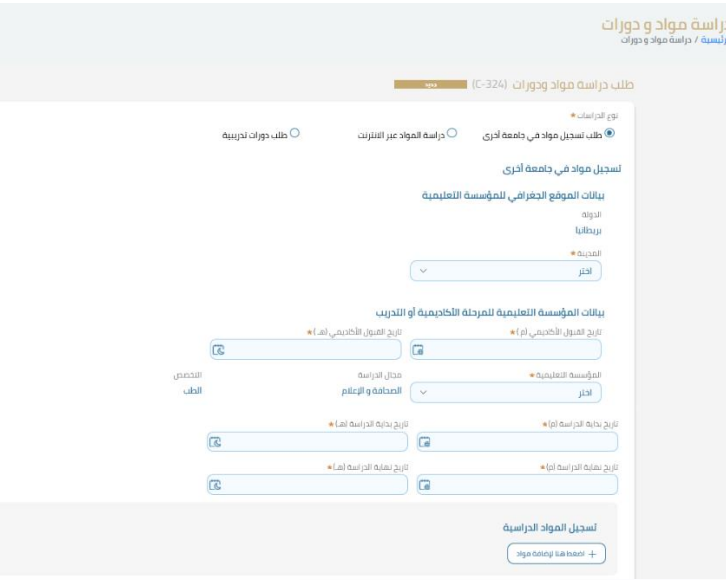

سيقوم الطالب عند اختيار طلب تسجيل مواد في جامعة أخرى بإدخال بيانات الموقع الجغرافي للمؤسسة التعليمية وبيانات المؤسسة التعليمية للمرحلة

الأكاديمية أو التدرب وتسجيل المواد الدراسية ثم إرفاق المرفقات المطلوبة والضغط على زر تقديم حيث سيظهر رقم الطلب والذي يمكن من خلاله تتبع حالة املعاملة:

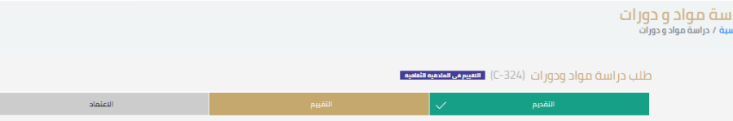

**Biographie صزارة التصليص**<br>Ministry of Education

### **تنقالت علمية:**

هي خدمة تمكن طالب الدراسات العليا من حضور الرحلات العلمية والندوات والمؤتمرات المرتبطة ببرنامجهم الدراسي، من خلال "طلب تنقلات علمية". ولرفع طلب تنقلات علمية ، سيتم الضغط على " تنقلات علمية " تحت خدمة الخدمات الدراسية، وعند الضغط ستظهر شاشة الشروط والأحكام كما في الصورةالتالية:

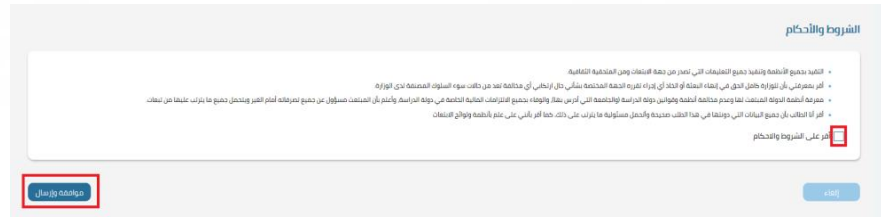

يجب الإقرار على الشروط والأحكام ومن ثم ضغط زر موافقة وإرسال،

### في خطوة التقديم، ستظهر الشاشة التالية:

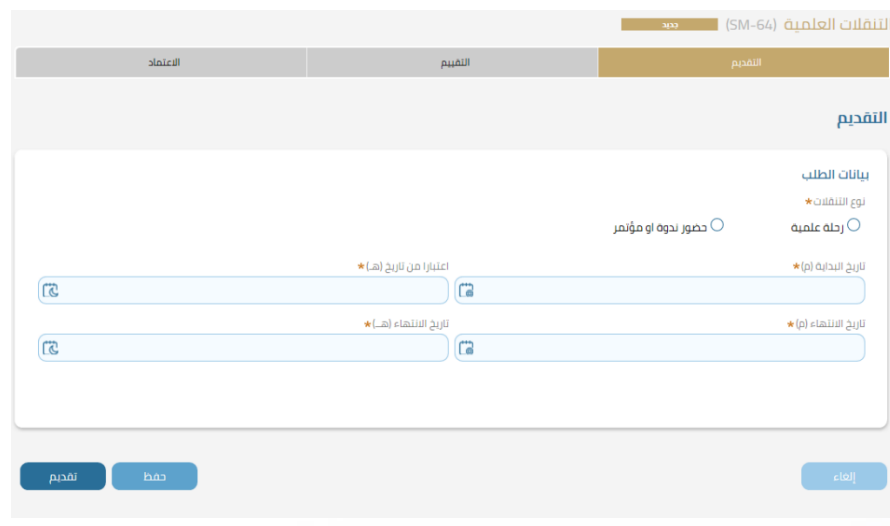

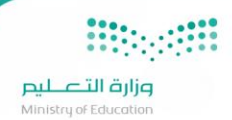

### سيتم تحديد نوع التنقلات وذلك باختيار رحلة علمية أو حضور ندوة او مؤتمر، وبتم بعد ذلك ادخال بيانات "الرحلة العلمية" أو "حضور الندوة أو مؤتمر":

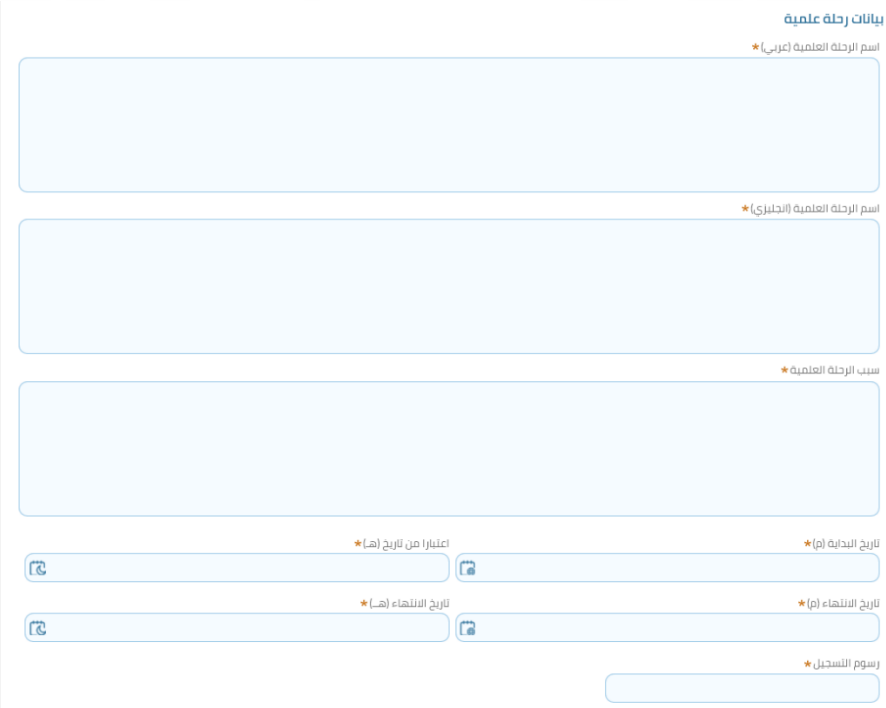

### بعد ذلك يتم ادخال البيانات الجغرافية للمؤسسة التعليمية وتفاصيل املنظم:

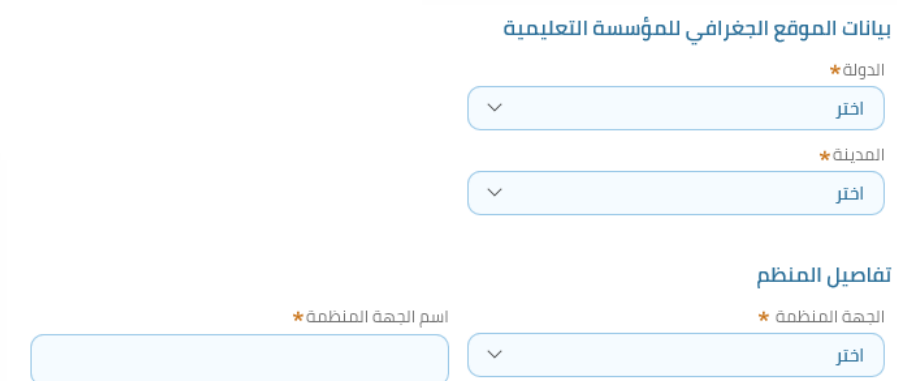

ثم الضغط على زر تقديم ليظهر رقم الطلب والذي من خلاله يمكن متابعة المستجدات على الطلب:

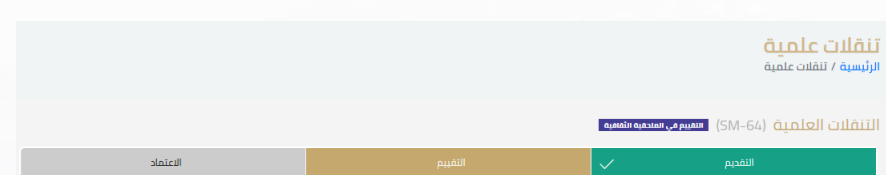

وزارة التصليم

 **إعادة لعضوية البعثة:**

هي خدمة تمكن الطالب من تقديم طلب إعادة لعضوية البعثة في حال تم إيقاف بعثته وإغالق ملفه ألي سبب عدا التخرج، ولرفع طلب إعادة لعضوية البعثة،

سيتم الضغط على " إعادة لعضوية البعثة " تحت خدمة الخدمات الدراسية، وعند الضغط ستظهر شاشة الشروط والأحكام كما في الصورة التالية:

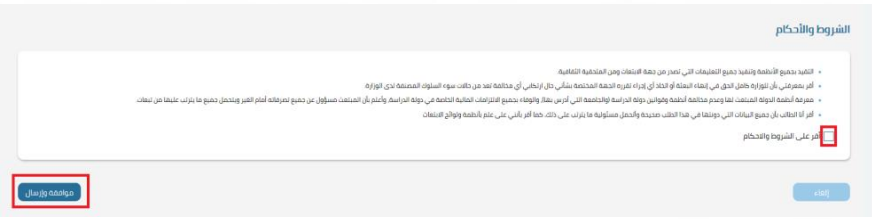

يجب الإقرار على الشروط والأحكام ومن ثم ضغط زر موافقة وإرسال،

في خطوة التقديم، ستظهر الشاشة التالية:

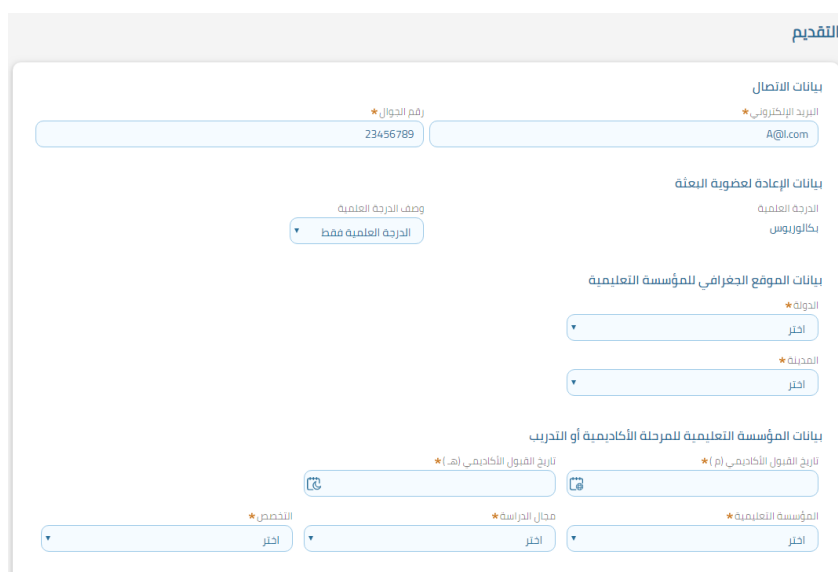

في هذه الشاشة سيقوم المستخدم بإدخال بيانات الإعادة لعضوية البعثة، حيث سيقوم بتحديد وصف الدرجة العلمية إما درجة علمية فقط أو درجة علمية ولغة، بعد ذلك سيقوم بإدخال بيانات الموقع الجغرافي للمؤسسة التعليمية كالدولة والمدينة، ثم بيانات المؤسسة التعليمية للمرحلة الأكاديمية أو التدريب حيث سيتم تحديد تاريخ القبول الأكاديمي ثم اسم المؤسسة التعليمية ومجال الدراسة والتخصص، بعد ذلك يقوم الطالب بإرفاق المسوغات المطلوبة ومن ثم الضغط على زر تقديم ليظهر رقم الطلب والذي من خلاله سيقوم الطالب بمتابعة طلبه ومعرفة أي مستجدات تتم عليه.

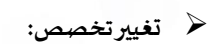

وهي خدمة تمكن الطالب من تقديم طلب تغيير تخصص داخل نفس الجامعة التي يدرس بها، ولرفع طلب تغيير تخصص، سيتم الضغط على " تغيير تخصص " تحت خدمة الخدمات الدراسية، وعند الضغط ستظهر شاشة الشروط والأحكام كما في الصورة التالية:

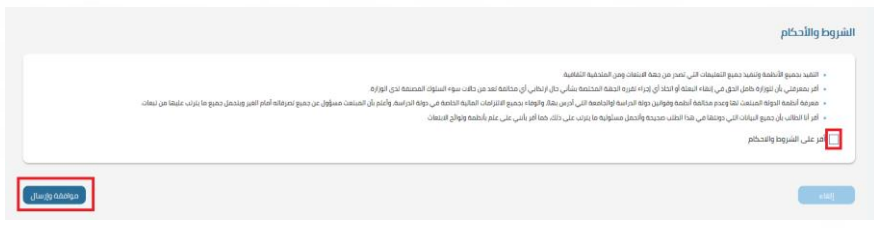

يجب الإقرار على الشروط والأحكام ومن ثم ضغط زر موافقة وإرسال،

### في خطوة التقديم، ستظهر الشاشة التالية:

وزارة التصليم linistru of Educ

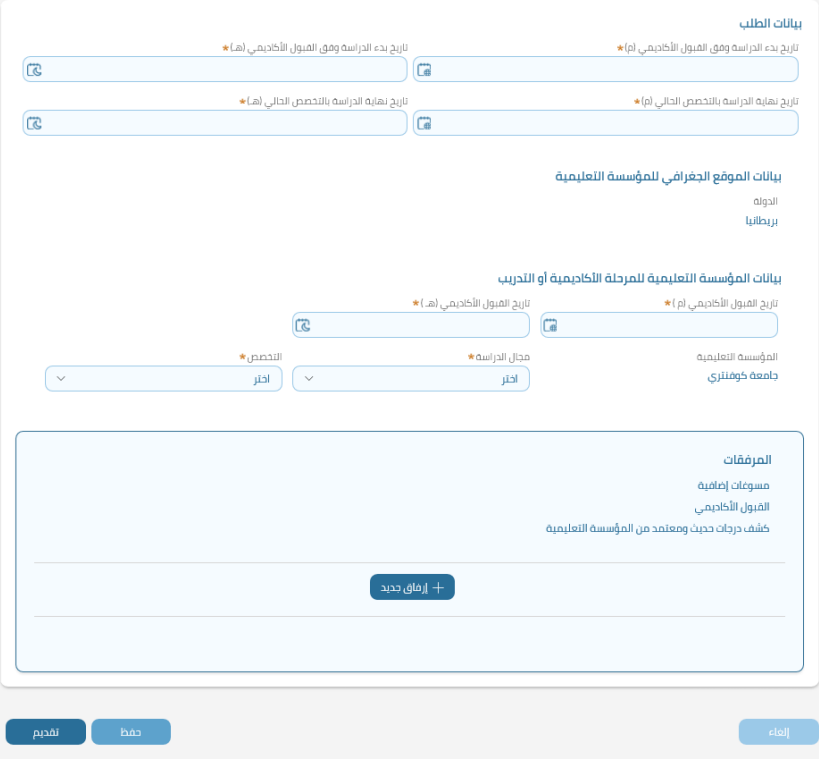

في بيانات الطلب سيتم ادخال تاريخ بدء الدراسة وفق القبول الأكاديمي وتاريخ نهاية الدراسة بالتخصص الحالي كما سيتم ادخال تاريخ القبول الأكاديمي للتخصص المطلوب تحت خانة بيانات المؤسسة التعليمية وسيقوم الطالب بعد تعبئة البيانات بإرفاق المرفقات المطلوبة والموضحة في الطلب ثم الضغط على زر تقديم حيث سيظهر رقم الطلب ومن خلاله سيتمكن الطالب من متابعة سير معاملته:

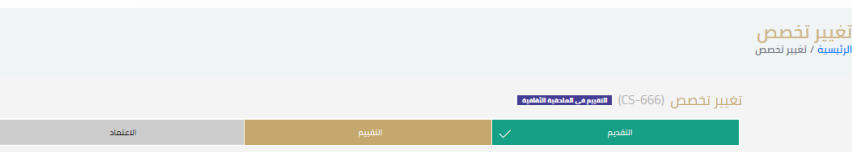

### **تغيير مؤسسة تعليمية:**

وزارة التصليم linicheund Educ

وهي خدمة تمكن الطالب من تقديم طلب تغيير الجامعة بنفس التخصص داخل الدولة التي يدرس بها، ولرفع طلب تغيير مؤسسة تعليمية، سيتم الضغط على " تغيير مؤسسة تعليمية" تحت خدمة الخدمات الدراسية، وعند الضغط ستظهر شاشة الشروط والأحكام كما في الصورة التالية:

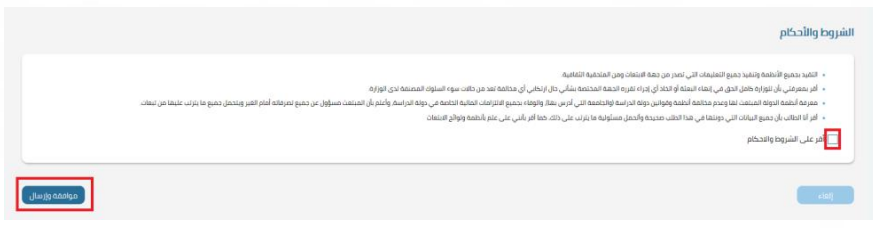

يجب الإقرار على الشروط والأحكام ومن ثم ضغط زر موافقة وإرسال،

### في خطوة التقديم، ستظهر الشاشة التالية:

تغيير

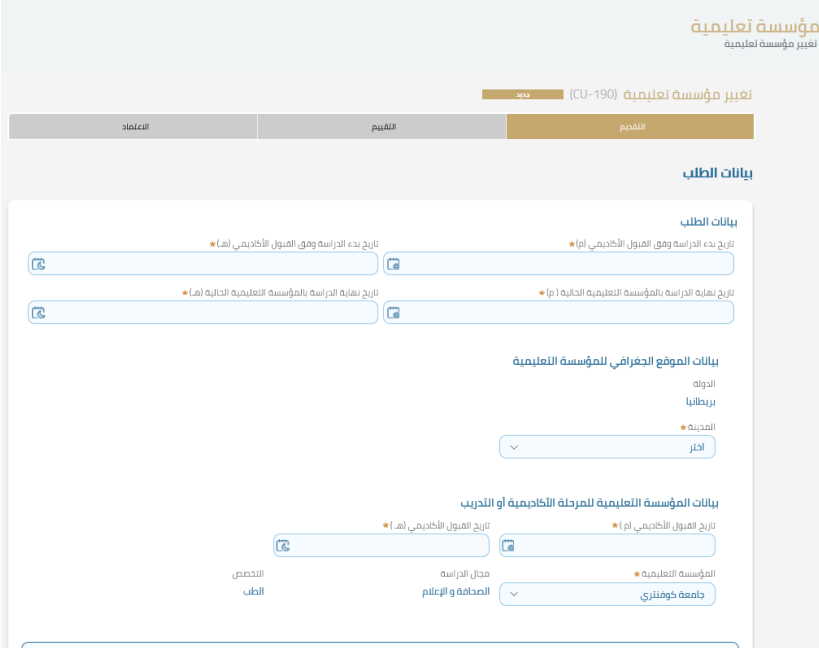

في بيانات الطلب سيتم ادخال تاريخ بدء الدراسة وفق القبول الأكاديمي وتاريخ نهاية الدراسة بالمؤسسة التعليمية الحالية كما سيتم ادخال بيانات الموقع الجغرافي للمؤسسة التعليمية وتاربخ القبول الأكاديمي تحت خانة بيانات المؤسسة التعليمية وسيقوم الطالب بعد تعبئة البيانات بإرفاق المرفقات المطلوبة والموضحة في الطلب ثم الضغط على زر تقديم حيث سيظهر رقم الطلب ومن خلاله سيتمكن الطالب من متابعة سير معاملته:

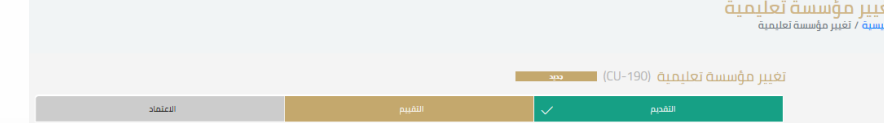

يمر الطلب بثالثة مراحل وهي التقديم ثم التقييم ثم االعتماد وسيتمكن الطالب من متابعة حالة الطلب في كل مره يتم تحديث حالته.

### **تغيير مؤسسة تعليمية وتخصص:**

وزارة التصليم linisten of Educ

وهي خدمة تمكن الطالب من تقديم طلب تغيير الجامعة وكذلك التخصص داخل الدولة التي يدرس بها، ولرفع طلب تغيير مؤسسة تعليمية وتخصص، سيتم الضغط على " تغيير مؤسسة تعليمية وتخصص" تحت خدمة الخدمات الدراسية، وعند الضغط ستظهر شاشة الشروط والأحكام كما في الصورة التالية:

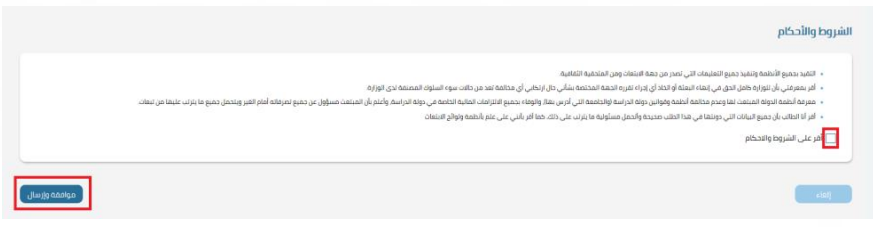

يجب الإقرار على الشروط والأحكام ومن ثم ضغط زر موافقة وإرسال،

### في خطوة التقديم، ستظهر الشاشة التالية:

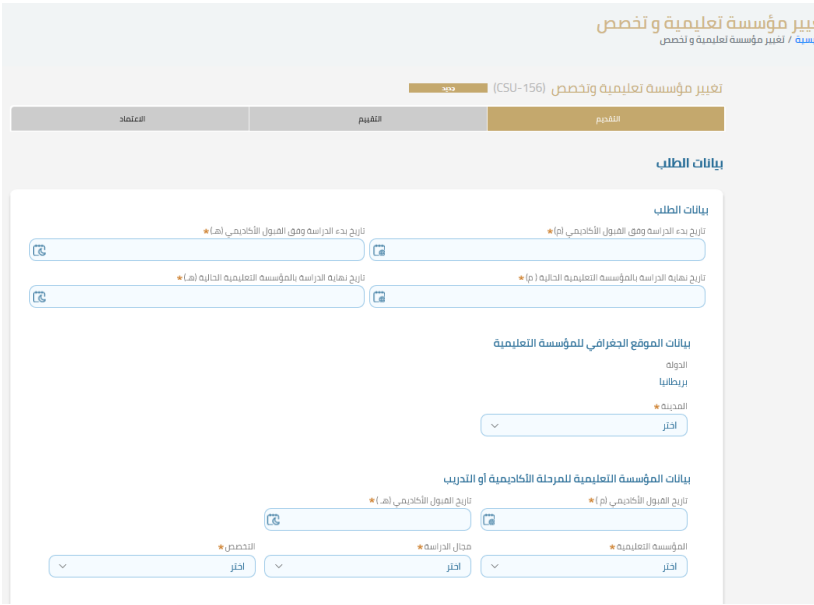

في بيانات الطلب سيتم ادخال تاريخ بدء الدراسة وفق القبول الأكاديمي للتخصص والمؤسسة التعليمية الجديدة وتاريخ نهاية الدراسة بالمؤسسة التعليمية الحالية كما سيتم ادخال بيانات الموقع الجغرافي للمؤسسة التعليمية وتاريخ القبول الأكاديمي تحت خانة بيانات المؤسسة التعليمية وسيقوم الطالب بعد تعبئة البيانات بإرفاق المرفقات المطلوبة والموضحة في الطلب ثم الضغط على زر تقديم حيث سيظهر رقم الطلب ومن خلاله سيتمكن الطالب من متابعة سير معاملته:

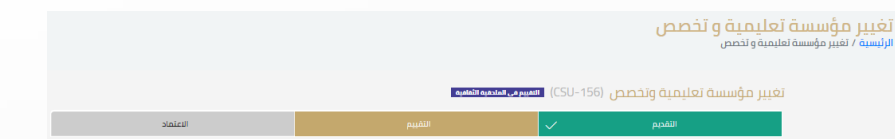

يمر الطلب بثالثة مراحل وهي التقديم ثم التقييم ثم االعتماد وسيتمكن الطالب من متابعة حالة الطلب في كل مره يتم تحديث حالته.

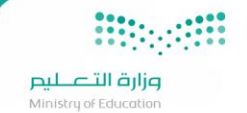

### **تغيير معهد لغة:**

وهي خدمة تمكن الطالب من تقديم طلب تغيير معهد اللغة داخل الدولة التي يدرس بها، ولرفع طلب تغيير معهد لغة، سيتم الضغط على " تغيير معهد لغة " تحت خدمة الخدمات الدراسية، وعند الضغط ستظهر شاشة الشروط والأحكام كما في الصورة التالية:

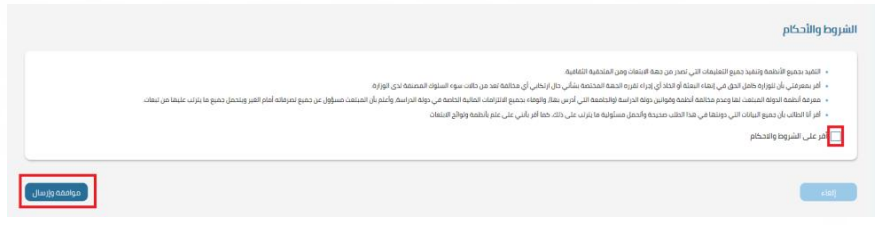

يجب الإقرار على الشروط والأحكام ومن ثم ضغط زر موافقة وإرسال،

### في خطوة التقديم، ستظهر الشاشة التالية:

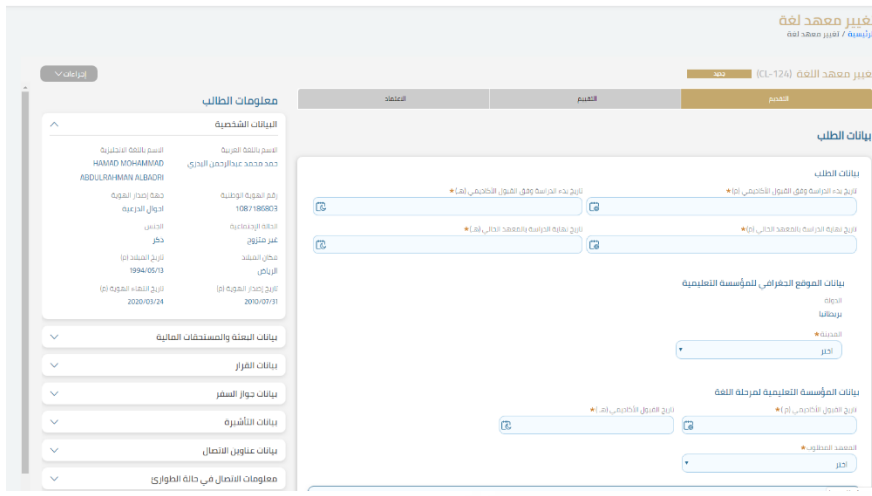

في هذه الشاشة سيقوم الطالب بإدخال بيانات الطلب، مثل تاريخ بدء الدراسة وفق القبول الأكاديمي الجديد وكذلك تاريخ انتهاء الدراسة، وبيانات الموقع الجغرافي للمؤسسة التعليمية الجديدة (معهد اللغة الجديد)، حيث سيتم السماح للطالب باختيار أي مدينة ولكن داخل نفس دولة الابتعاث.

### في بيانات املؤسسة التعليمية ملرحلة اللغة:

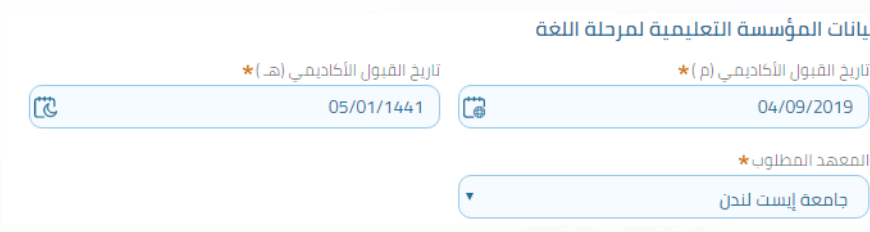

سيقوم الطالب بتحديد تاريخ حصوله على القبول الأكاديمي ومن قائمة المعهد المطلوب سيقوم باختيار المهد الذي يرغب في الطالب الانتقال للدراسة فيه، ويجب على الطالب لإكمال الطلب إرفاق القبول الأكاديمي ومن ثم الضغط على زر تقديم، حيث سيظهر رقم الطلب والذي من خلاله سيتمكن الطالب من متابعة سير معاملته:

الاعتماد

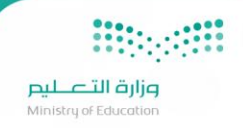

### **انتقال من دولة:**

تتيح هذه الخدمة للطالب الانتقال من دولة الدراسة الحالية لدولة أخرى من ضمن دول الابتعاث وفقاً لشروط وضوابط معينه، كما قد يلحق هذه الخدمة ً<br>أ بعض التأثيرات على توقيتات البعثة وحالتها وعلى حالة الصرف والاستحقاق وبعض التأثيرات الأخرى على الطالب ومرافقيه، ولرفع طلب انتقال من دولة، سيتم الضغط على " انتقال من دولة" تحت خدمة الخدمات الدراسية، وعند الضغط ستظهر شاشة الشروط والأحكام كما في الصورة التالية:

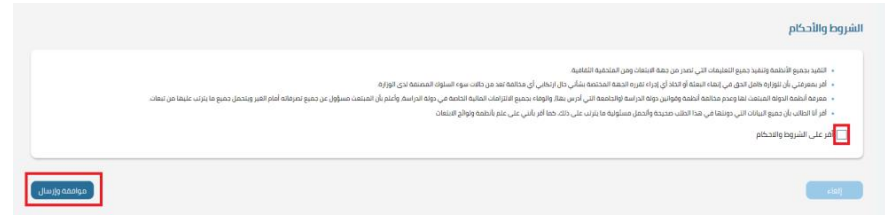

### يجب الإقرار على الشروط والأحكام ومن ثم ضغط زر موافقة وإرسال،

### في خطوة التقديم، ستظهر الشاشة التالية:

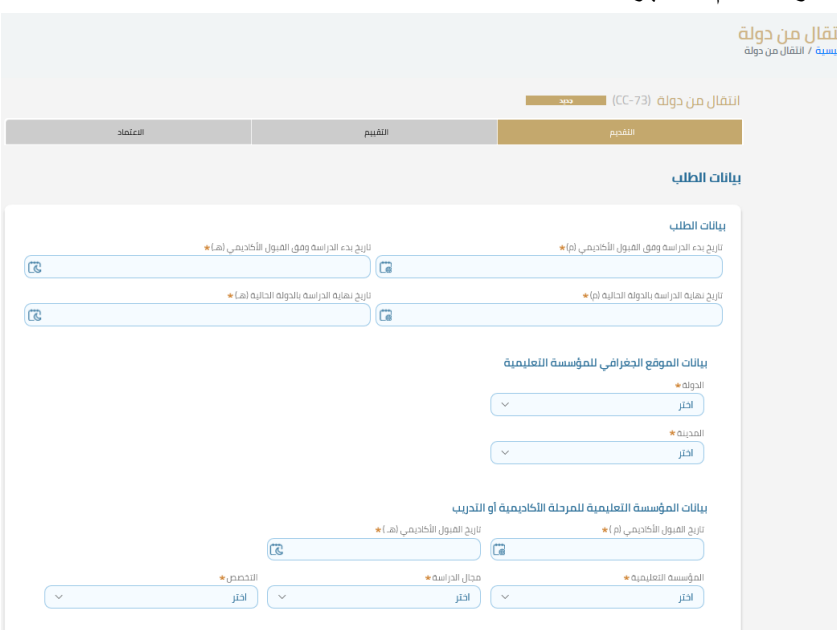

في بيانات الطلب سيتم ادخال تاريخ بدء الدراسة وفق القبول الأكاديمي وتاريخ نهاية الدراسة بالدولة الحالية كما سيتم اختيار الدولة الجديدة والمدينة في بيانات الموقع الجغرافي للمؤسسة التعليمية وتاريخ القبول الأكاديمي تحت خانة بيانات المؤسسة التعليمية وسيقوم الطالب بعد تعبئة البيانات بإرفاق المرفقات المطلوبة والموضحة في الطلب ثم الضغط على زر تقديم حيث سيظهر رقم الطلب ومن خلاله سيتمكن الطالب من متابعة سير معاملته:

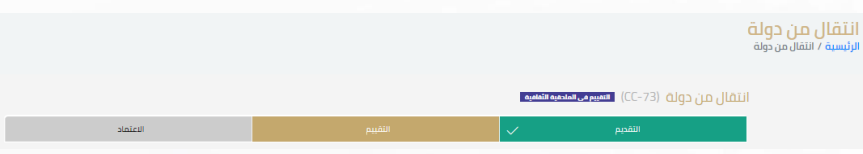

### **وزارة التصليص**<br>Ministry of Education **إلغاءإنذاردراس ي:**

**Biography** 

هذه الخدمة تمكن الطالب من رفع طلب لعمل إلغاء انذار دراسي م*سج*ل على طالب وبالتالي يصبح حالته <u>"غير فعال"</u>، ولطلب إلغاء إنذار دراسي، سيتم

الضغط على " إلغاء إنذار دراسي" تحت خدمة الخدمات الدراسية، حيث ستظهر شاشة الشروط والأحكام كما في الصورة التالية:

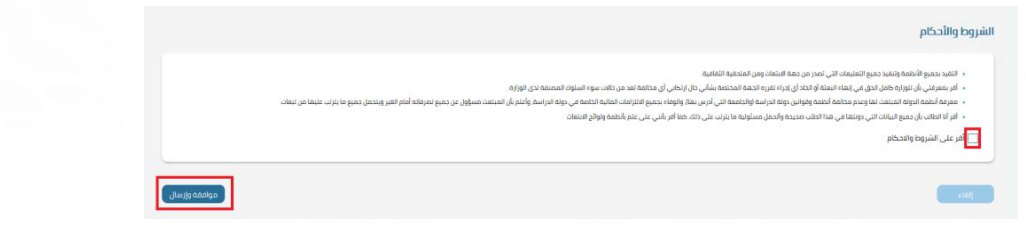

يجب الإقرار على الشروط والأحكام ومن ثم ضغط زر موافقة وإرسال،

### في خطوة التقديم، ستظهر الشاشة التالية:

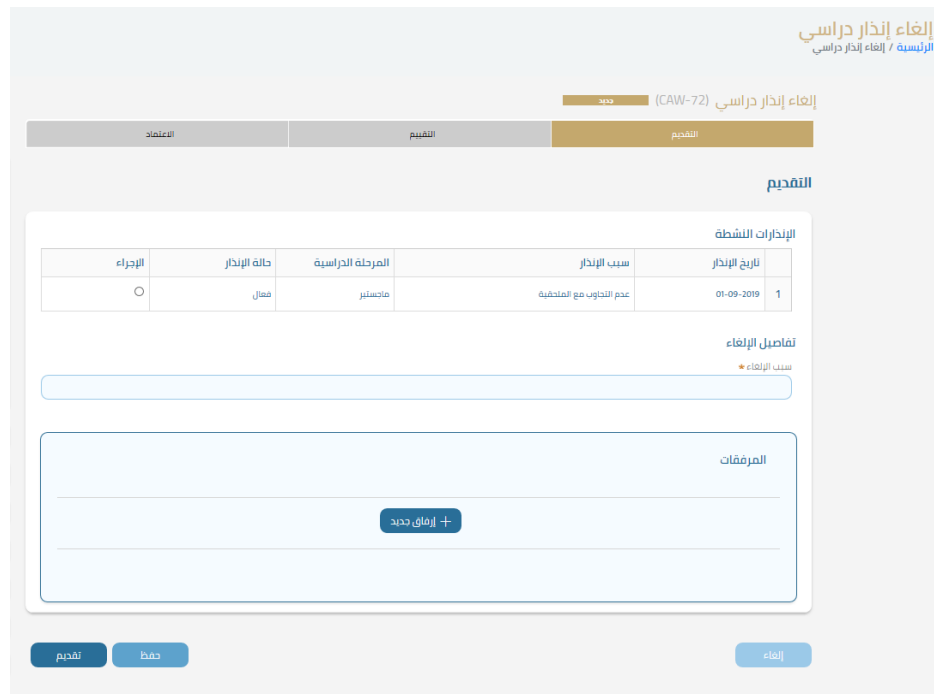

حيث تحتوي على قائمة بالإنذارات النشطة ومعلومات كل إنذار كتاريخ الإنذار وسببه وحالته وعند رغبة الطالب في رفع طلب الإلغاء سيقوم باختيار الإنذار النشط المراد إلغاءه من تحت خانة الإجراء، حيث سيقوم بكتابة سبب طلب الإلغاء ويقوم بإرفاق المرفقات إن وجدت ثم سيقوم بالضغط على تقديم ليظهر رقم الطلب والذي من خالله سيتمكن الطالب من متابعة طلبه:

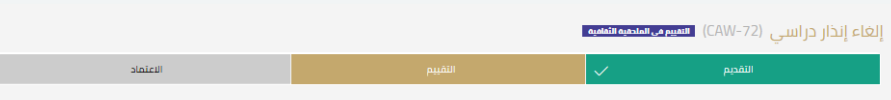

**التقاريرالدراسية:**

وزارة التصليم linistru of Edu

هذه خدمة الهدف منها هو تمكين الطالب من التقارير الدراسية الخاصة به وتحتوي هذه الخدمة على نوعين أساسية مدمجة في خدمة "التقارير الدراسية": طلب <u>إضافة تقرير دراسي:</u> هذه الخدمة تمكن الموظف المختص او الطالب من عمل إضافة تقرير دراسي او تقرير لغة للطالب وتحتوي على البيانات الدراسية مثل (المعدل الفصلي -المعدل التراكمي -الساعات المنجزة – عدد الساعات المسجلة للفترة).

طلب تعديل تقرير دراسي: هذه الخدمة تسمح بالتعديل على تقرير دراسي او تقرير لغة مسجل للطالب في حال ادخلت بشكل خاطئ.

ولطلب إضافة أو تعديل تقرير دراسي، سيتم الضغط على "تقارير دراسية" تحت خدمة الخدمات الدراسية، حيث ستظهر شاشة الشروط والأحكام كما في الصورةالتالية:

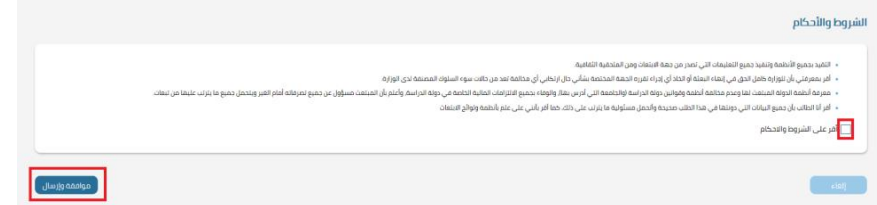

يجب الإقرار على الشروط والأحكام ومن ثم ضغط زر موافقة وإرسال،

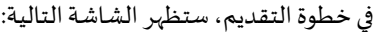

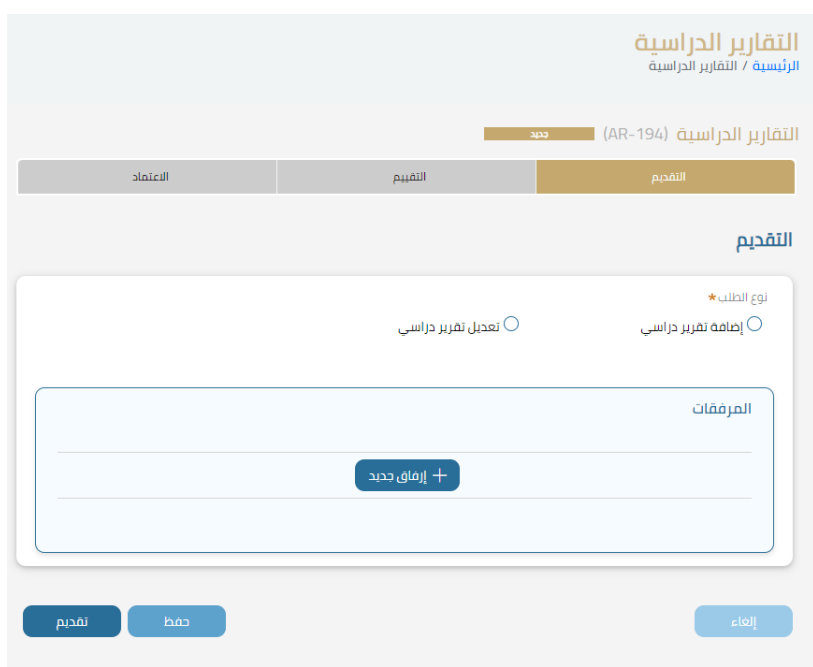

في شاشة التقديم سيتمكن الطالب من تحديد نوع الطلب إما إضافة تقرير دراسي أو تعديل تقرير دراسي، وعند اختيار إضافة تقرير دراسي ستظهر الشاشة التالية:

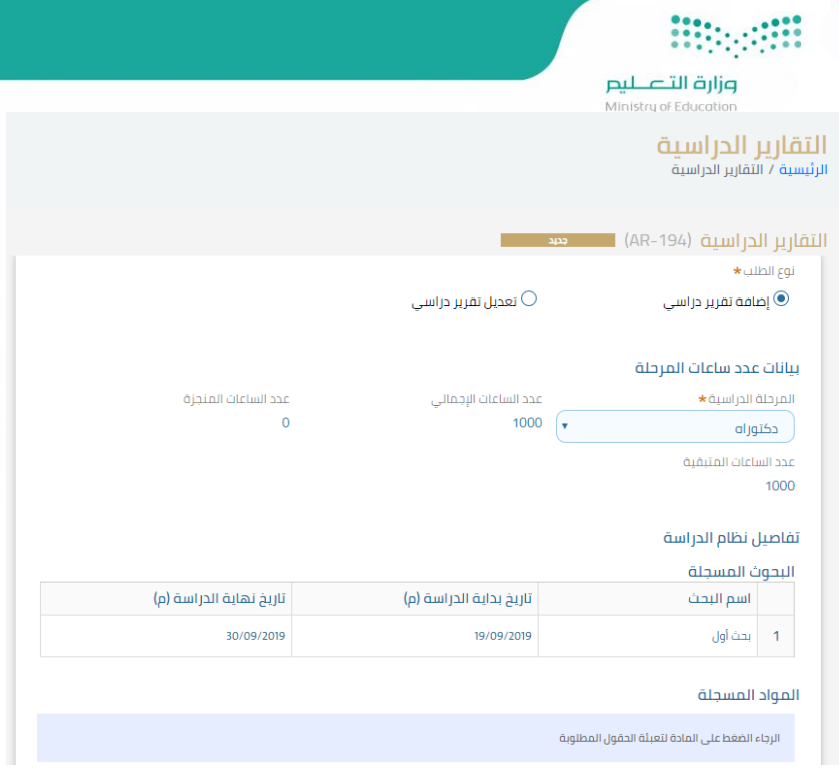

في خانة بيانات عدد ساعات المرحلة سيتمكن الطالب من تحديد المرحلة وسيقوم النظام باختيار المرحلة آلياً، كما سيتم قراءة عدد الساعات حسب المسجل ً<br>أ مسبقاً في النظام كإجمالي عدد الساعات وما تم إنجازه من قبل الطالب وكذلك عدد الساعات المتبقية، ً<br>آ

وفي خانة تفاصيل نظام الدراسة، سيكون هناك قائمة بالبحوث المسجلة وتاريخ بداية ونهاية الدراسة كما سيكون هناك قائمة بالمواد المسجلة والتي سيتم من خلالها عرض المواد المسجلة، ويستطيع الطالب إدخال بيانات المادة كما في المثال التالي حيث تم تسجيل المادة على أنها مادة بحثية:

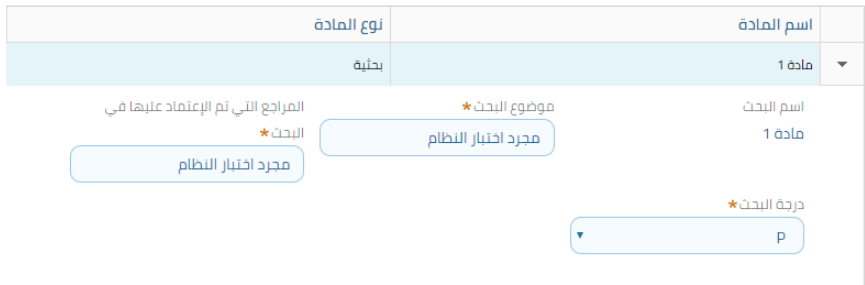

سيقوم الطالب بتعبئة البيانات حسب كل حقل ومن ثم إرفاق المرفقات المطلوبة والموضحة في كل طلب ليتم بعد ذلك الضغط على زر تقديم.

وفي حالة رغبة الطالب في التعديل على تقرير دراسي سيقوم باختيار أيقونة تعديل تقرير دراسي:

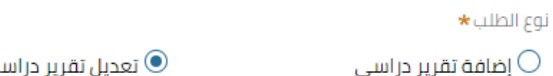

تعدیل تقریر دراسی  $\textcircled{\textsf{I}}$ 

ليقوم باختيار التقرير الدراسي المراد التعديل عليه واستكمال بيانات الطلب وإرفاق المسوغات للتعديل ومن ثم الضغط على زر تقديم، ليظهر رقم الطلب والذي من خلاله سيتمكن الطالب من متابعة طلبه:

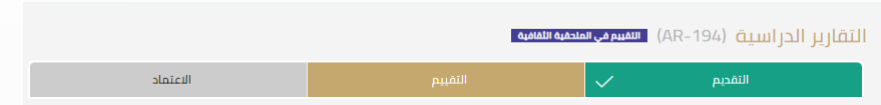

يمر الطلب بثالثة مراحل وهي التقديم ثم التقييم ثم االعتماد وسيتمكن الطالب من متابعة حالة الطلب في كل مره يتم تحديث حالته.

# **Biographie** .<br>**pijq**<br>Ministry of Education

**إعادة سنةدراسية:**

تتيح هذه الخدمة إمكانية إعادة السنة الدراسية للطالب في حال الرسوب في أحد المواد، للجامعات التي نظام الدراسة فيها سنوي، ولطلب إعادة سنة دراسية،

سيتم الضغط على "إعادة سنة دراسية " تحت خدمة الخدمات الدراسية، حيث ستظهر شاشة الشروط والأحكام كما في الصورة التالية:

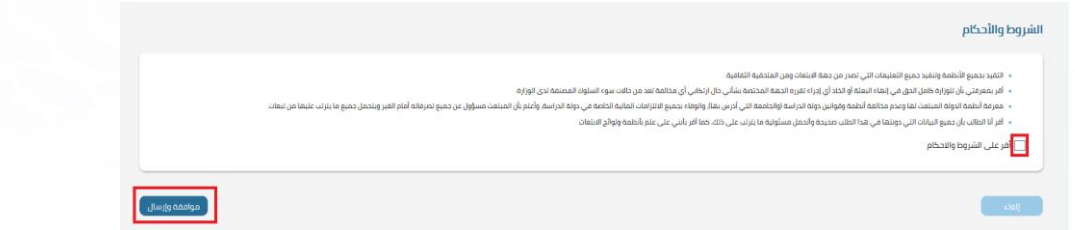

يجب الإقرار على الشروط والأحكام ومن ثم ضغط زر موافقة وإرسال،

في خطوة التقديم، ستظهر الشاشة التالية:

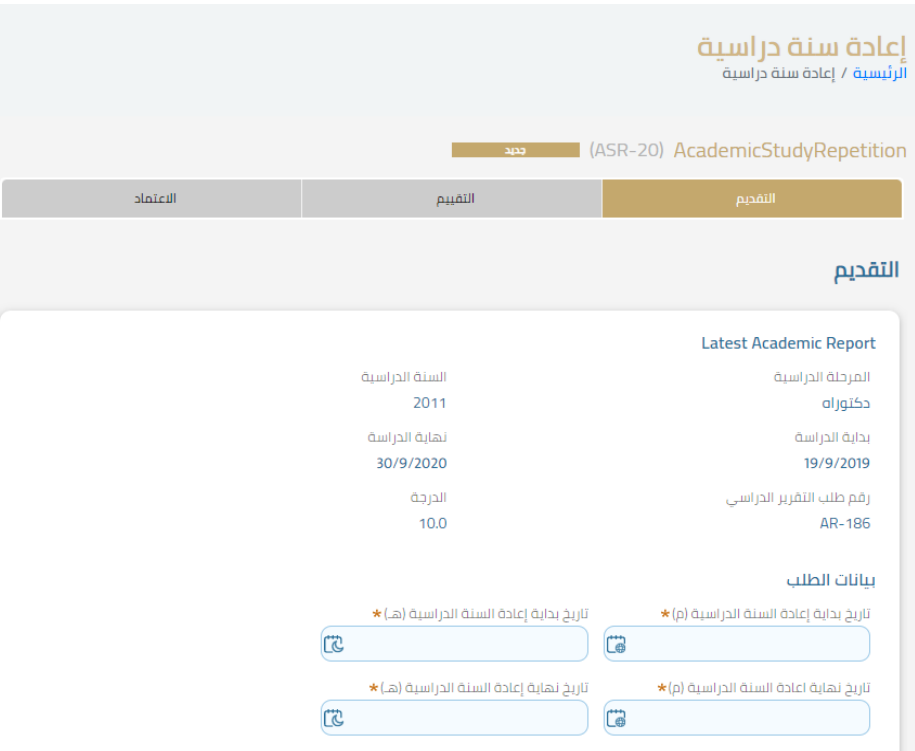

في شاشة التقديم سيظهر للطالب آخر تقرير أكاديمي يحتوي على معلومات المرحلة والسنة الدراسية وبداية ولنهاية الدراسة وكذلك الدرجة التي حققها الطالب، وسيقوم الطالب في بيانات الطلب بإدخال تاريخ بداية إعادة السنة الدراسية وتاريخ نهاية إعادة السنة الدراسية وسيتم ذكر المبررات لطلب إعادة السنة الدراسية.

بعد ذلك سيتم تحديد ما إذا كانت السنة الدراسية المطلوب إعادتها هي سنة التخرج أم لا:

 $\mathsf{d} \mathsf{C}$ 

هل السنة المعاده سنة التخرج★

نعم $\bigcirc$ 

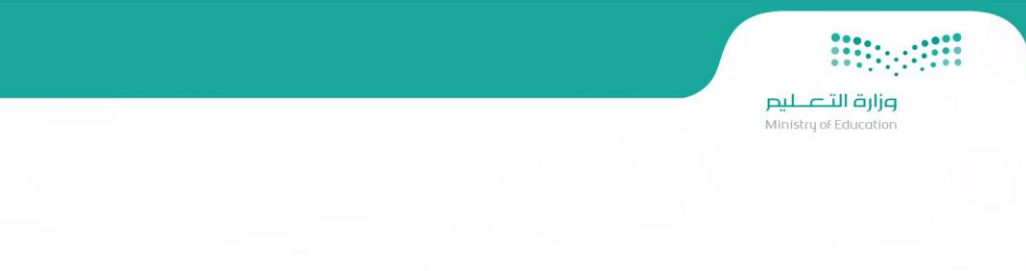

عند الضغط على نعم سيتعين على الطالب تحديد التاريخ المتوقع للتخرج:

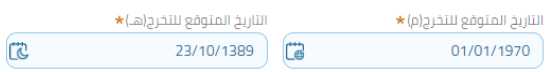

ثم سيقوم الطالب بإرفاق جميع المرفقات المطلوبة والموضحة في الطلب ومن ثم الضغط على زر تقديم، ليظهر رقم الطلب والذي من خلاله سيتمكن الطالب من

متابعة طلبه:

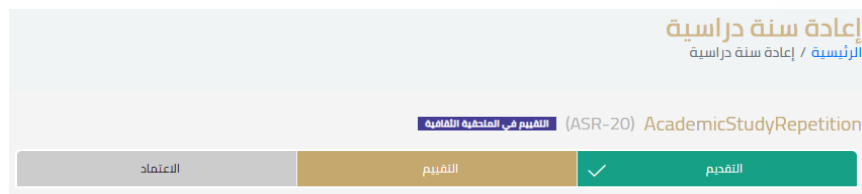

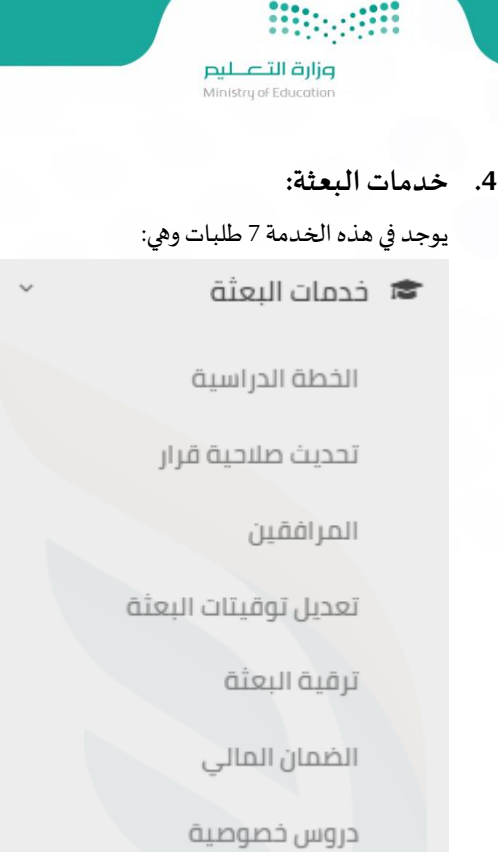

### **الخطةالدراسية:**

هي خدمة تمكن الطالب من التحكم بخطته الدراسية بتغيير المرحلة الحالية الى مرحلة اخرى مسجلة لديه في الخطة الدراسية وتمكن الطالب من تسجيل مواد فصلية واضافتها الى المراحل الدراسية المسجلة لديه في الخطة الدراسية، ولرفع طلب لتعديل الخطة الدراسية الضغط على " الخطة الدراسية" تحت خدمة خدمات البعثة، وعند الضغط ستظهر شاشة الشروط والأحكام كما في الصورة التالية:

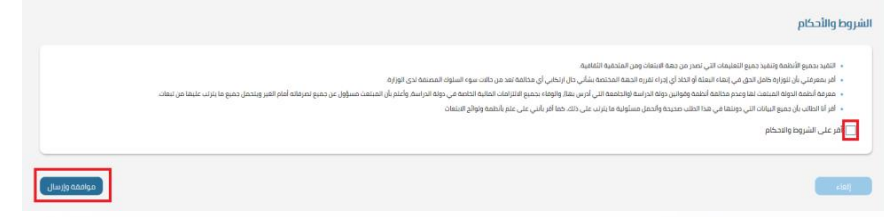

يجب الإقرار على الشروط والأحكام ومن ثم ضغط زر موافقة وإرسال،

في خطوة التقديم، ستظهر الشاشة التالية:

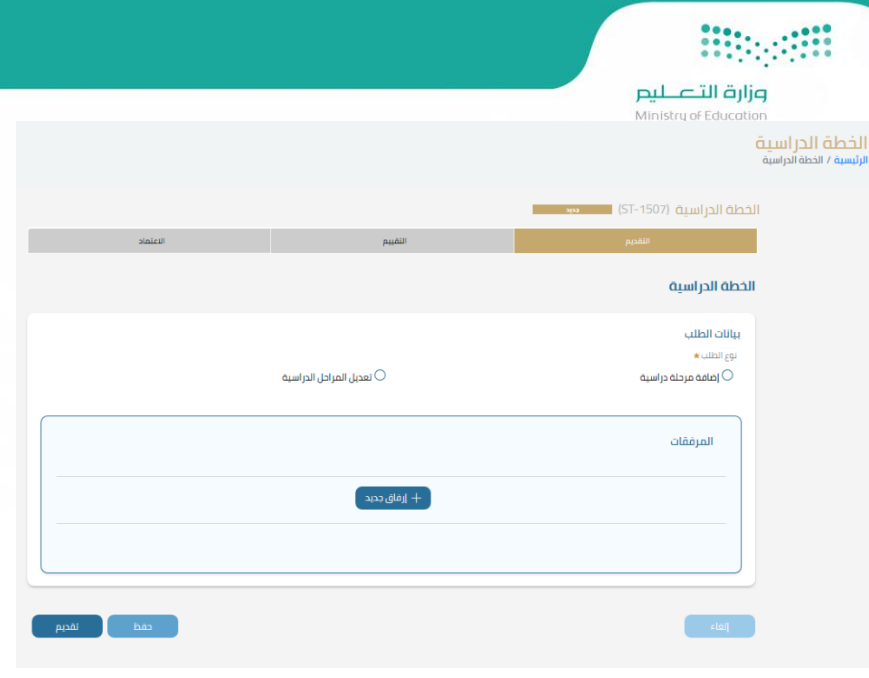

تحت خانة بيانات الطلب سيتم اختيار نوع الطلب " إضافة مرحلة دراسية" أو " تعديل مرحلة دراسية الميار بضافة مرحلة دراسية ستظهر بيانات المرحلة الدراسية

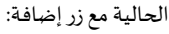

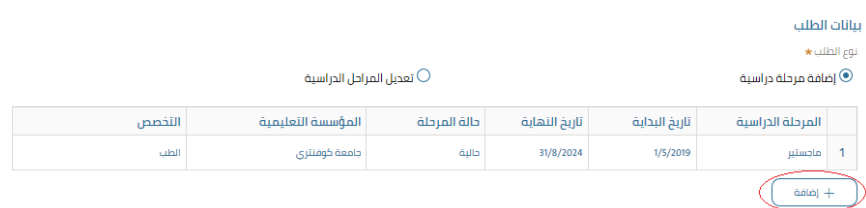

عند الضغط على زر إضافة ستظهر حقول الخطة الدراسية الجديدة حيث سيقوم الطالب بتعبئة بيانات المرحلة ونظام الدراسة وساعات المرحلة وكذلك بيانات

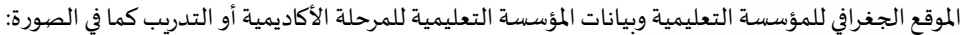

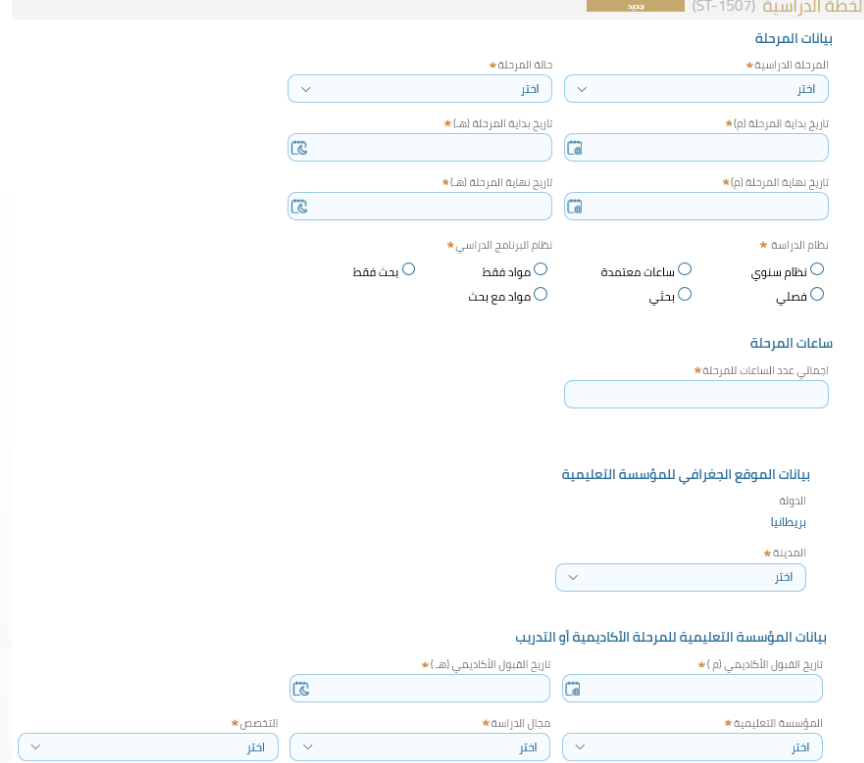

كما سيتم ارفاق جميع المرفقات المطلوبة ومسوغات الطلب ثم الضغط على زر تقديم ليظهر رقم الطلب والذي من خلاله سيتمكن الطالب من متابعة طلبه.

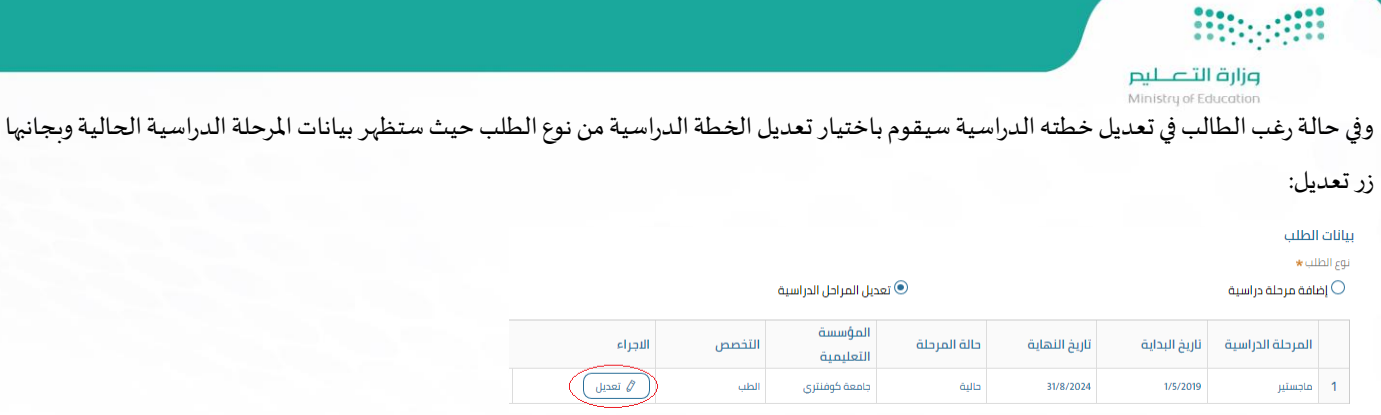

عند الضغط على زر تعديل ستظهر حقول الخطة الدراسية التي يمكن أن يتم تعديلها مثل تواريخ بدء ونهاية املرحلة الدراسية وكذلك اجمالي عدد الساعات للمرحلة، كما ستظهر كذلك بيانات الموقع الجغرافي للمؤسسة التعليمية وبيانات المؤسسة التعليمية للمرحلة الأكاديمية أو التدريب والتي لا يمكن للطالب تعديلها عند اختيار نوع الطلب "تعديل مرحلة دراسية" كما هو موضح:

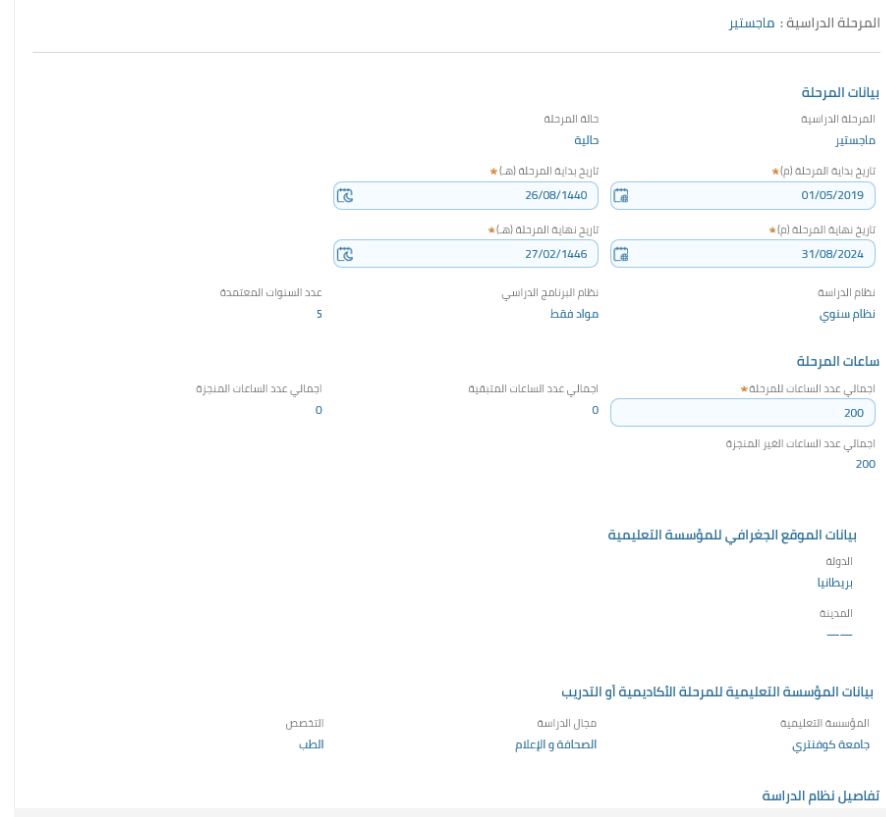

كما يمكن للطالب إضافة أكثر من سنة جديدة وذلك بالضغط على زر:

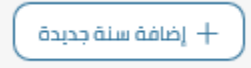

تحت خانة تفاصيل نظام الدراسة وكذلك تسجيل المواد:

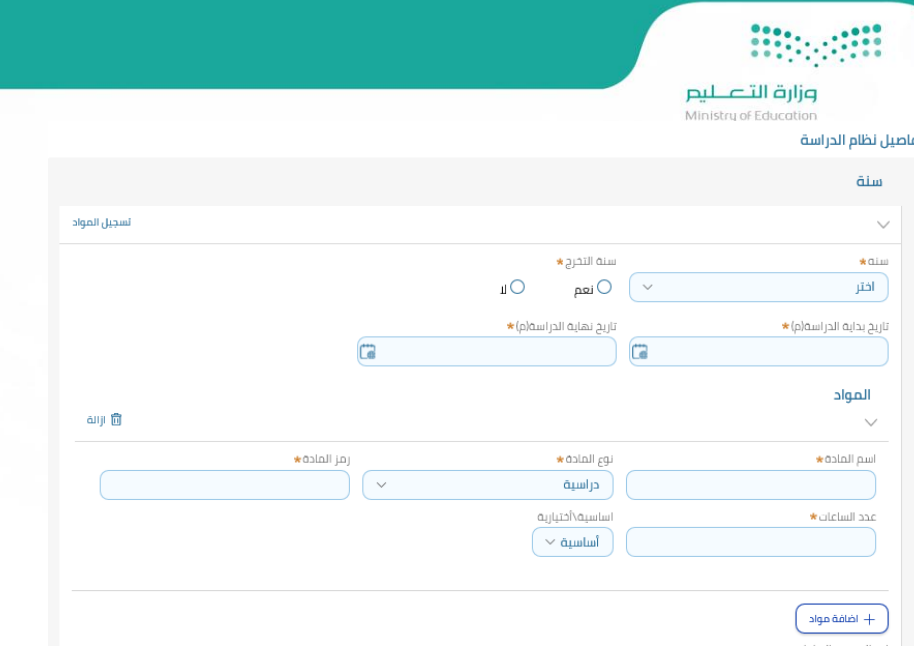

بعد ذلك سيتم ارفاق المرفقات المطلوبة ومن ثم الضغط على زر تقديم ليظهر رقم الطلب والذي من خلاله سيتم متابعة الطلب، حيث يمر الطلب بثلاثة مراحل وهي التقديم ثم التقييم ثم االعتماد وسيتمكن الطالب من متابعة حالة الطلب في كل مره يتم تحديث حالته.

**Billiam صزارة التصليص**<br>Ministry of Education

### **تحديث صالحية القرار:**

هذه الخدمة تمكن الحاصل على قرار -من القرارات الموضحة أدناه-من تحديث صلاحية قراره من خلال التقديم على هذا الطلب.

أنواع القراراتالتي يمكن تحديثها

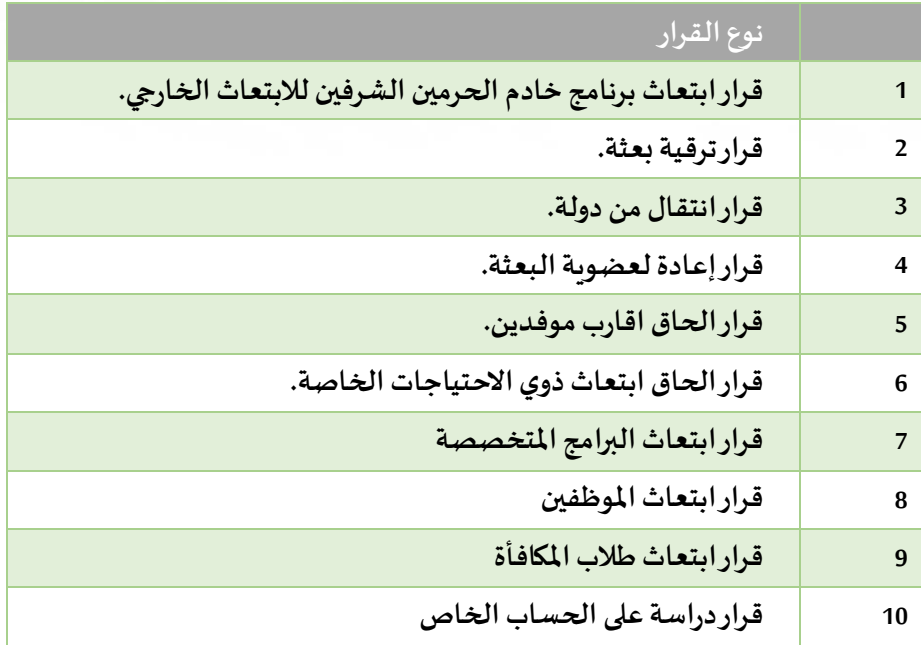

ولرفع طلب تحديث صلاحية قرار، سيتم الضغط على " تحديث صلاحية قرار " تحت خدمة خدمات البعثة، وعند الضغط ستظهر شاشة الشروط والأحكام كما في الصورة التالية:

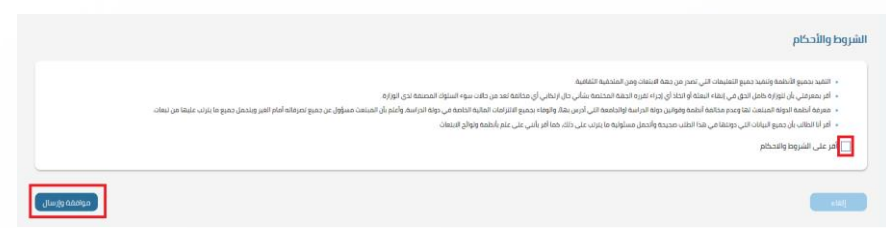

يجب الإقرار على الشروط والأحكام ومن ثم ضغط زر موافقة وإرسال، في خطوة التقديم، ستظهر الشاشة التالية:

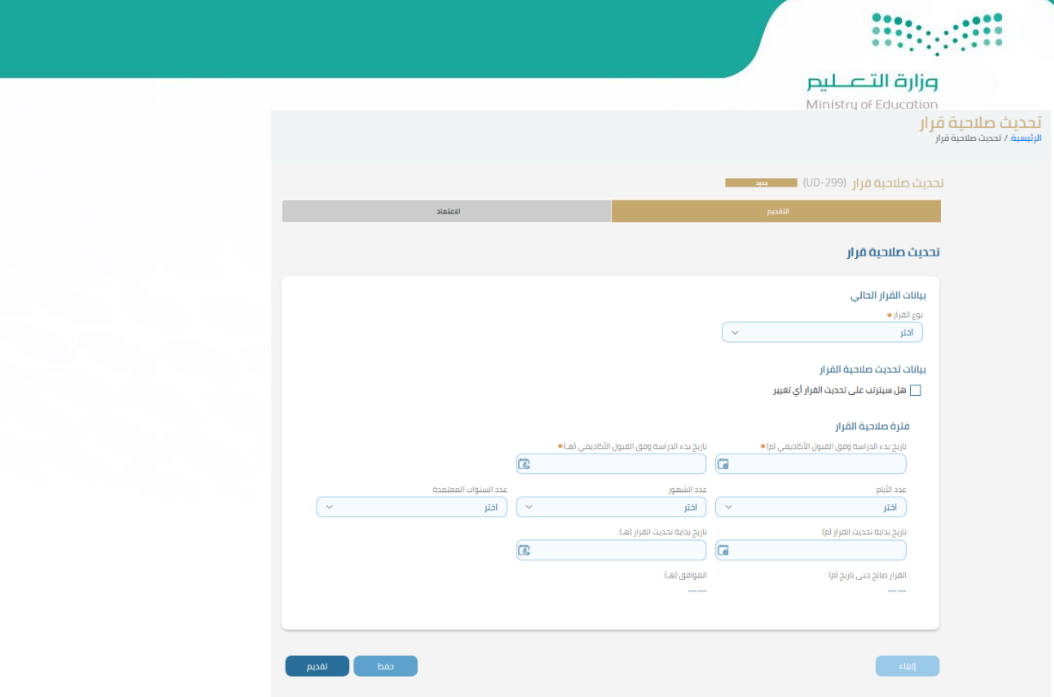

من شاشة تحديث صالحية قرار سيقوم الطالب باختيار نوع القرار من بيانات القرار الحالي، وسيتم عرض بيانات القرار الحالي:

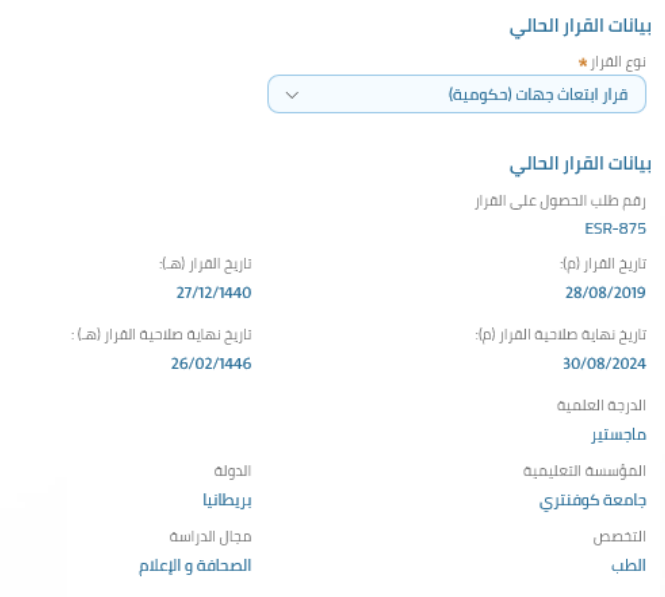

كما سيتم تحديد التغييرات التي قد تحدث في حال تم تحديث القرار حيث سيتم اختيار الدولة الجديدة واملدينة:

### بيانات تحديث صلاحية القرار

<mark>√</mark> هل سیترتب علی تحدیث القرار أی تغییر

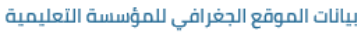

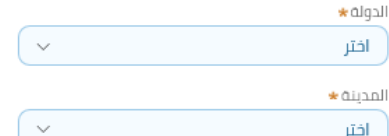

وزارة التصليم سيقوم الطالب كذلك بإدخال تواريخ القبول الأكاديمي ومعلومات المؤسسة التعليمية ومجال الدراسة والتخصص تحت خانة بيانات المؤسسة التعليمية للمرحلة الأكاديمية أو التدريب، ثم سيتم إرفاق المرفقات المطلوبة والضغط على زر تقديم ليظهر بعد ذلك رقم الطلب والذي من خلاله سيقوم الطالب بمتابعة املستجدات على طلبه:

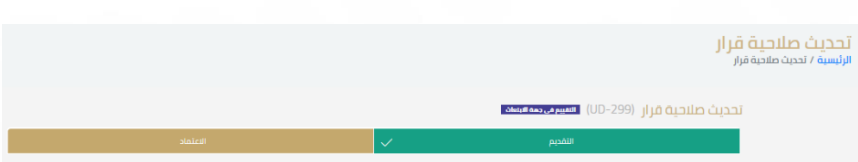

**MAGES** 

وزارة التصليم inicheun<sup>e Eeb</sup>

### **خدمات املرافقين:**

هذه الخدمة تمكن الطالب من تعديل بيانات مرافق وإضافة مرافق جديد من خالل طلب "طلب تحديث بيانات مرافق"، يستطيع الطالب من أن يقوم بالتالي:

- a )إضافة مرافق جديد**:** يسمح بإضافة مرافق واحد أو أكثر من مرافق في نفس الطلب**.**
- b) تعديل بيانات مرافق: يظهر الزر في حال تم تحديد نوع الاجراء " تعديل بيانات مرافقين" تظهر إذا كان نوع المرافق (عادي) وتظهر اذا كان نوع المرافق لديه بعثة حالية وحالتها متوقفة بسبب التأجيل وبكون التعديل على قسم بيانات " جواز السفر والتأشيرة وقسم المستحقات المالية للمرافقين" يسمح بتعديل بيانات أكثر من مرافق في نفس الطلب.
	- c ) إزالة مرافق: تكون موجودة للمرافقين المضافين في هذا الطلب فقط وليس للمسجلين حاليا مع الطالب وعند الضغط على إزالة يتم اظهار رسالة تأكيدية للطالب وعند التأكيد يتم إزالة المرافق من الجدول وكأنه تراجع عن إضافة بيانات المرافق ولا يظهر الا لدى الطالب.

ولرفع طلب خدمات المرافقين، سيتم الضغط على " المرافقين " تحت خدمة خدمات البعثة، وعند الضغط ستظهر شاشة الشروط والأحكام كما في الصورة التالية:

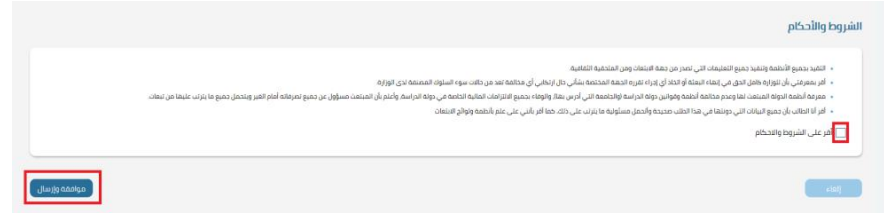

يجب الإقرار على الشروط والأحكام ومن ثم ضغط زر موافقة وإرسال،

في خطوة التقديم، ستظهر الشاشة التالية:

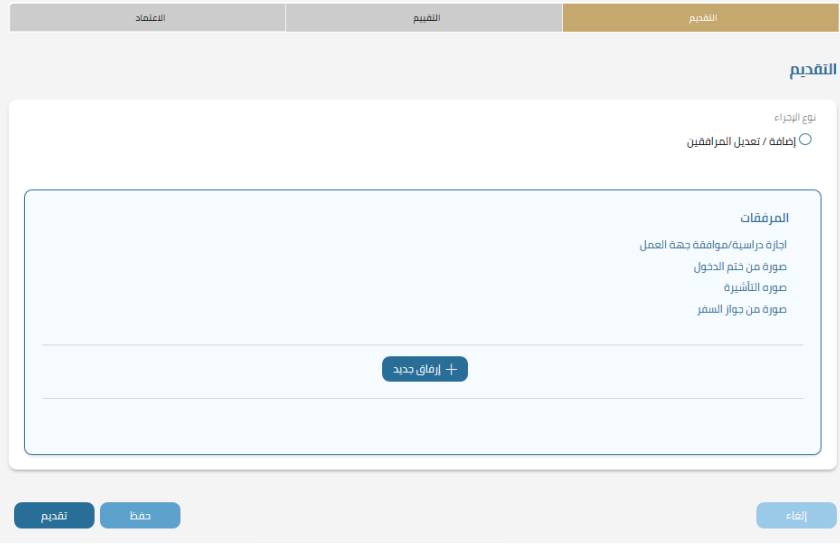

سيتمكن الطالب من خالل هذه الشاشة إضافة وتعديل أكثر من مرافق في نفس الطلب:

تنبيه: عزيزى الطالب يمكن إضافة أو تعديل أكثر من مرافق في نفس الطلب

عند الرغبة في إضافة مرافق جديد سيتم الضغط على زر

إضافة مرافق حديد

حيث ستظهر الشاشة التالية والتي من خاللها سيتمكن الطالب من إضافة بيانات املرافق الجديد:

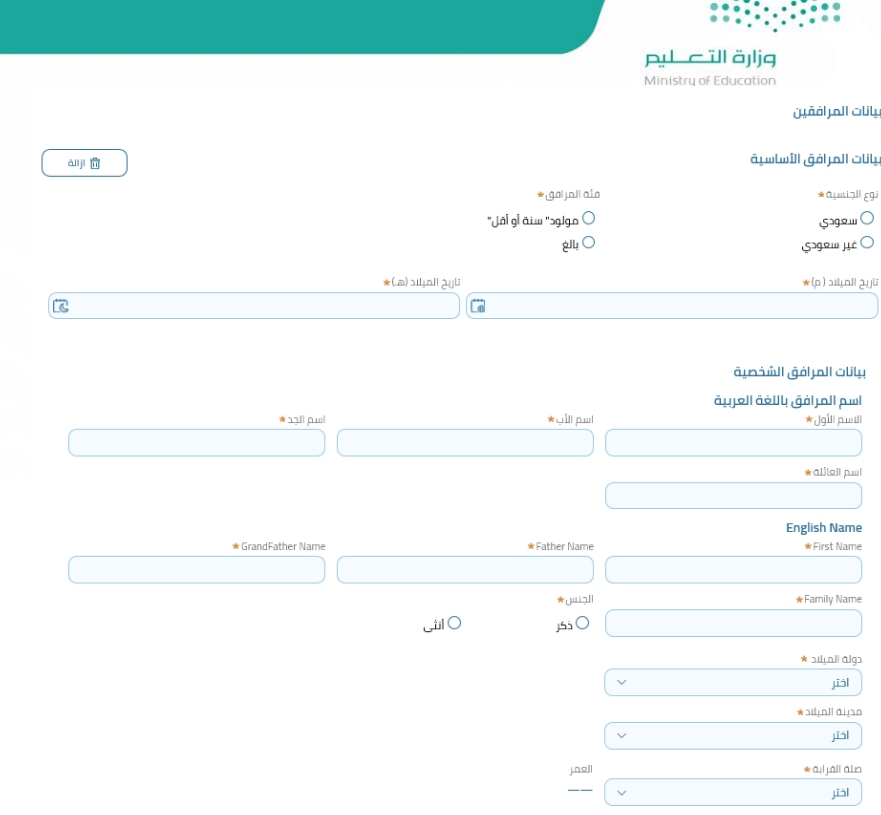

سيتم تحديد بيانات المرافق الأساسية كالجنسية وفئة المرافق وتاريخ ميلاده ثم ادخال اسم المرافق كامل باللغتين العربية والإنجليزية تحت خانة بيانات المرافق الشخصية ومعلومات الميلاد كمكان الميلاد "الدولة والمدينة" وكذلك تحديد صلة قرابة المرافق للطالب، بعد ذلك سيتم ارفاق المسوغات المطلوبة وسيتم الضغط على زر تقديم ليظهر رقم الطلب والذي من خلاله سيتمكن الطالب من متابعة أي مستجدات تحصل على الطلب، حيث يمر الطلب بثلاثة مراحل وهي التقديم ثم التقييم ثم االعتماد وسيتمكن الطالب من متابعة حالة الطلب في كل مره يتم تحديث حالته.

وزارة التصليم Ministru of Educ

### **تعديل توقيتات البعثة:**

طلب تعديل توقيتات البعثة هي خدمة تهدف الى تمكين الطالب من طلب تعديل على توقيتات دراستهم.

يشمل ذلك طلب تعديل (بداية بعثة، نهاية بعثة، تمديد بعثة، تأجيل بعثة).

كل ذلك بضوابط خاصة بكل نوع من أنواع الطلاب، ولرفع طلب تحديث صلاحية قرار، سيتم الضغط على " تحديث صلاحية قرار " تحت خدمة خدمات البعثة، وعند الضغط ستظهر شاشة الشروط والأحكام كما في الصورة التالية:

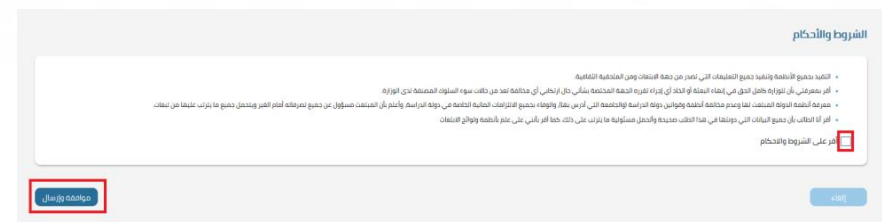

يجب الإقرار على الشروط والأحكام ومن ثم ضغط زر موافقة وإرسال،

### في خطوة التقديم، ستظهر الشاشة التالية:

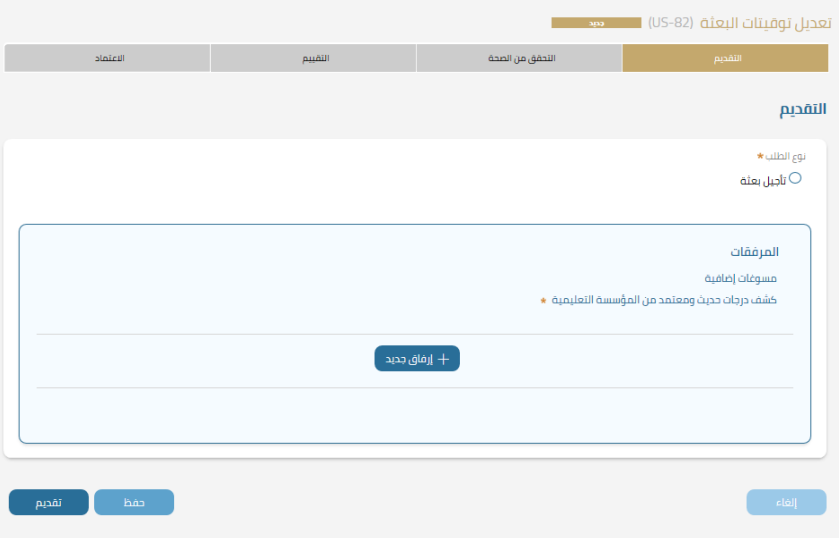

سيتم هنا استعراض خدمة طلب تأجيل البعثة، حيث سيتم تحديد المرحلة المتأثرة بطلب تأجيل البعثة وتواريخ بداية ونهاية التأجيل كما في الصورة التالية:

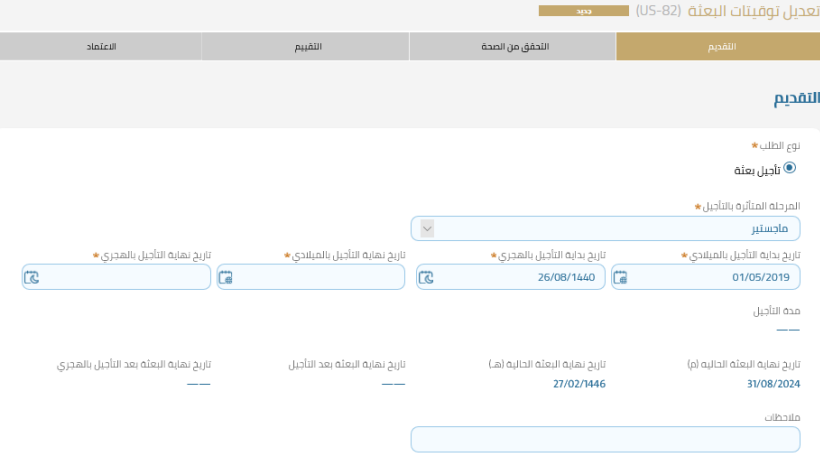

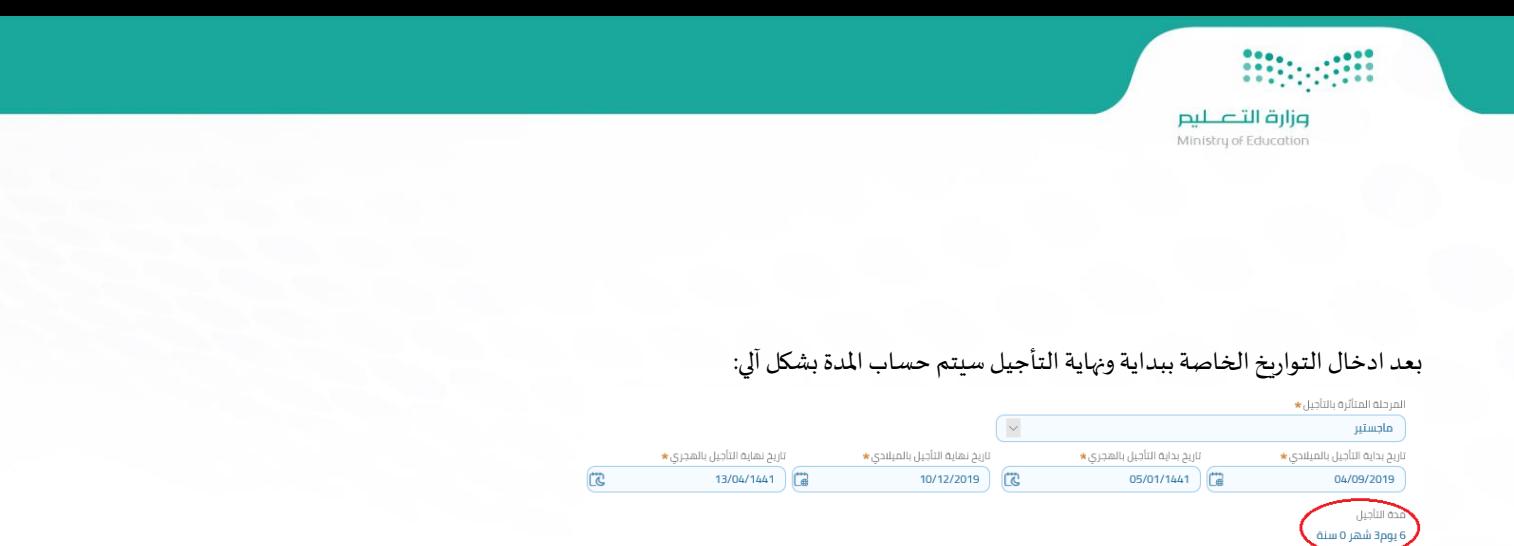

بعد ذلك سيتم ارفاق المرفقات المطلوبة مثل كشف درجات حديث وتقرير طبي معتمد في الحالات المرضية ثم الضغط على زر تقديم حيث سيظهر رقم الطلب

04/06/1446

تاريخ نهايه البعثه بعد التأجيل بالهجري

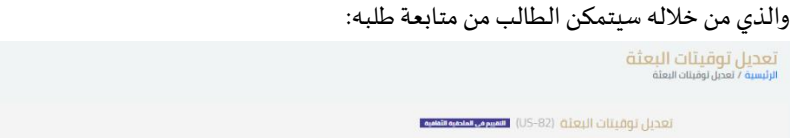

تاريخ نهاية البعثة الحالية (هـ)

27/02/1446

تاريخ نهايه البعثه بعد التأجيل

06/12/2024

.<br>تاريخ نهاية البعثة الحاليه (م)

31/08/2024

وزارة التصليم

### **ترقية البعثة:**

هي خدمة تمكن الطلاب من ترقية البعثة من الدرجة الدراسية الحالية إلى مرحلة دراسية أعلى، بحيث يستطيع الطالب انشاء بعثة جديدة لمرحلة دراسية أعلى، ولرفع طلب ترقية البعثة، سيتم الضغط على " ترقية البعثة " تحت خدمة خدمات البعثة، وعند الضغط ستظهر شاشة الشروط والأحكام كما في الصورة التالية:

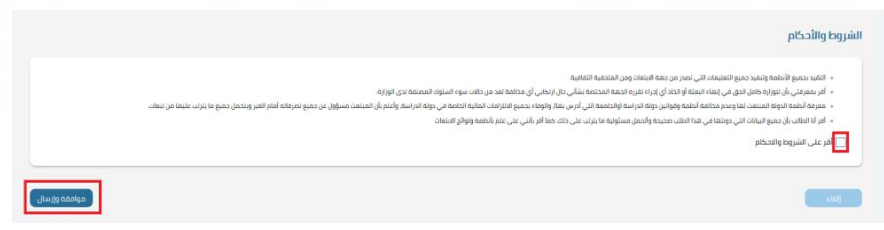

يجب الإقرار على الشروط والأحكام ومن ثم ضغط زر موافقة وإرسال،

### في خطوة التقديم، ستظهر الشاشة التالية:

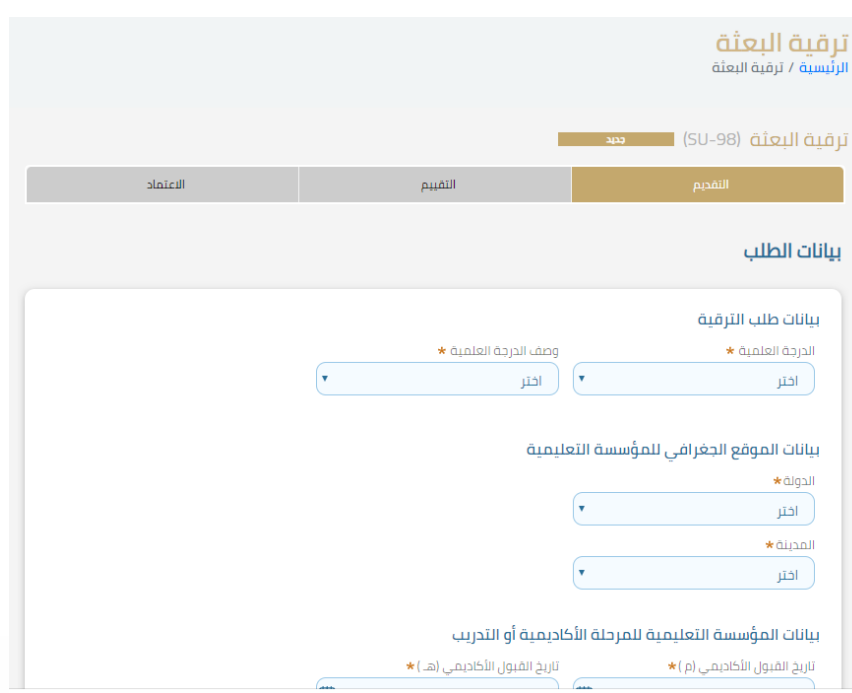

في شاشة بيانات الطلب سيتم ادخال بيانات طلب الترقية مثل الدرجة العلمية ووصفها،

وبيانات الموقع الجغرافي للمؤسسة التعليمية وكذلك بيانات المؤسسة التعليمية للمرحلة الأكاديمية أو التدريب، حيث سيقوم الطالب بإدخال تاريخ القبول الأكاديمي وكذلك اسم المؤسسة التعليمية الراغب في ترقية بعثته عليها وسيقوم بتحديد مجال الدراسة والتخصص المطلوب.

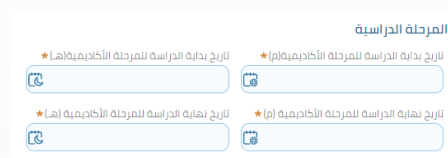

في خانة المرحلة الدراسية سيقوم الطالب بإدخال تاريخ بداية الدراسة وتاريخ نهايتها، كما سيقوم بإرفاق جميع المرفقات المطلوبة ثم يتم الضغط على زر تقديم حيث سيظهر رقم الطلب والذي من خلاله يستطيع الطالب متابعة طلبه:

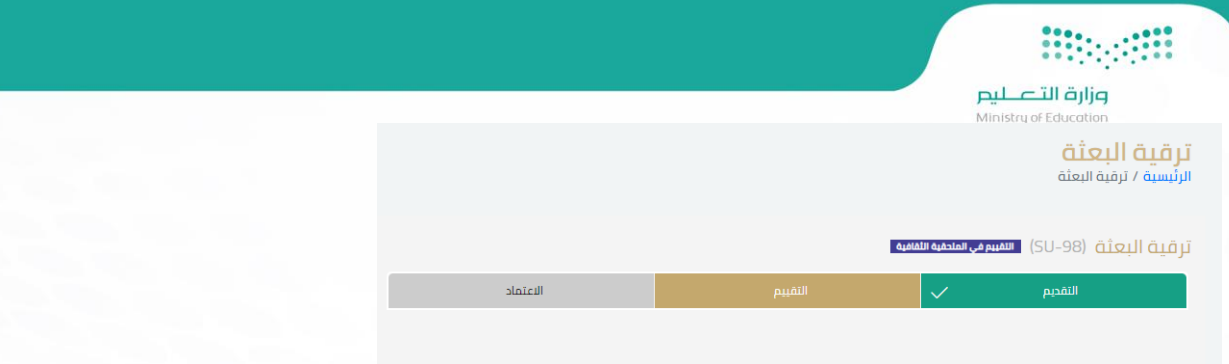

يمر الطلب بثلاث مراحل وهي التقديم والتقييم ثم الاعتماد وسيتمكن الطالب من متابعة حالة الطلب في كل مره يتم تحديث حالته.

### الضمان املالي:

هي خدمة تمكن الطالب المبتعث من رفع طلب للحصول على ضمان مالي، بحيث يتم اشعار المؤسسات ذات العلاقة بان الملحقية الثقافية سوف تقوم بتسديد الرسوم املستحقة عن املبتعث، ولرفع طلب ضمان مالي، سيتم الضغط على "الضمان مالي" تحت خدمة خدمات البعثة، وعند الضغط ستظهر شاشة الشروط والأحكام كما في الصورة التالية:

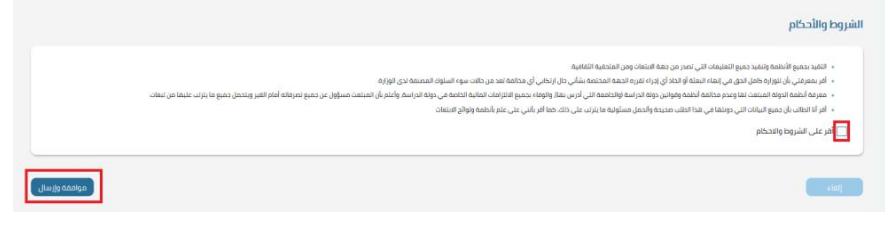

يجب الإقرار على الشروط والأحكام ومن ثم ضغط زر موافقة وإرسال،

### في خطوة التقديم، ستظهر الشاشة التالية:

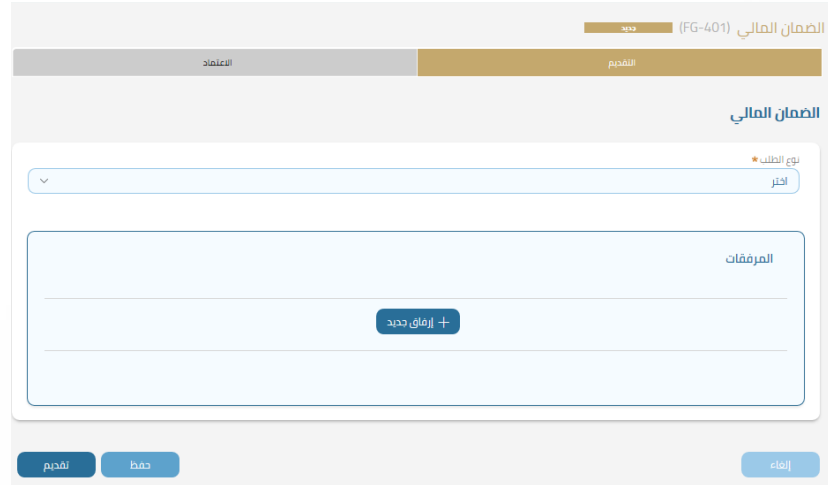

### سيتم تحديد نوع الضمان املالي املطلوب من قائمة نوع الطلب:

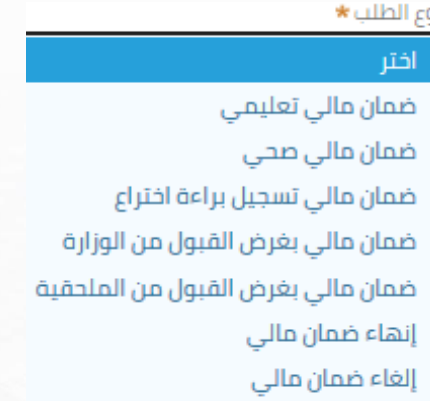

عند تحديد نوع الضمان المالي سيتم فتح نافذة جديدة لحقول خاصة بكل نوع من أنواع الضمان المالي، وسنقوم هنا باختيار ضمان مالي صحي كمثال، حيث ستظهر الشاشة التالية عند اختيار نوع الضمان املالي "صحي":

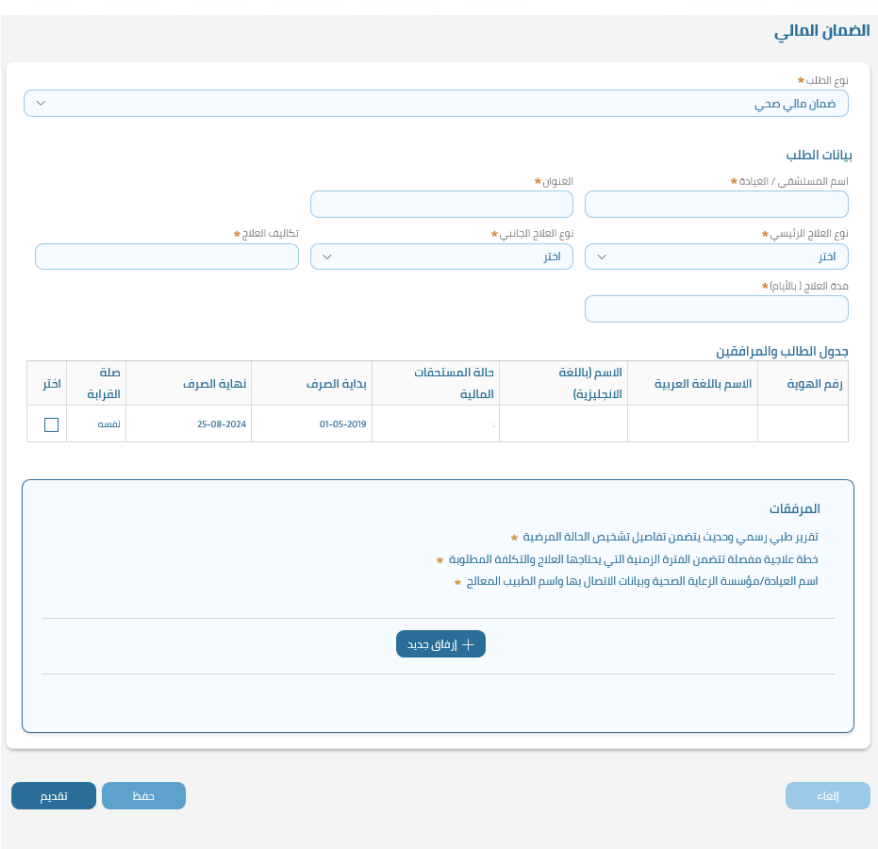

وزارة التصليم

سيتم في هذا المثال ادخال بيانات الطلب كاسم المستشفى أو العيادة وعنوانها وكذلك نوع العلاج الرئيسي والفرعي حيث ستظهر قائمة بجميع أنواع العلاج المعتمدة وسيقوم الطالب بإدخال بيانات تكاليف العلاج ومدة العلاج بالأيام، وسيتم من خانة جدول الطالب والمرافقين تحديد الشخص المعني بالعلاج من القائمة، ثم ستتم ارفاق المرفقات المطلوبة كخطة العلاج والتقارير الطبية والضغط على زر تقديم حيث سيظهر رقم الطلب والذي من خلاله يستطيع الطالب متابعة طلبه.

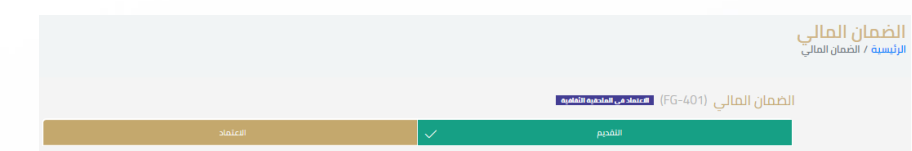

يمر الطلب بمرحلتين وهي التقديم ثم االعتماد وسيتمكن الطالب من متابعة حالة الطلب في كل مره يتم تحديث حالته.

**دروسخصوصية:**

طلب الدراسات التعويضية هي خدمة الهدف منها رفع المستوى الأكاديمي للطالب في بعض المواد الدراسية أو لتعويض نقص أكاديمي ضروري في برنامج دراسة الطالب،

ومن تلك الطلبات (دروس خصوصية) بضوابط خاصة بكل نوع من أنواع الطلاب، ولرفع طلب دروس خصوصية، سيتم الضغط على "دروس خصوصية" تحت خدمة خدمات البعثة، وعند الضغط ستظهر شاشة الشروط والأحكام كما في الصورة التالية:

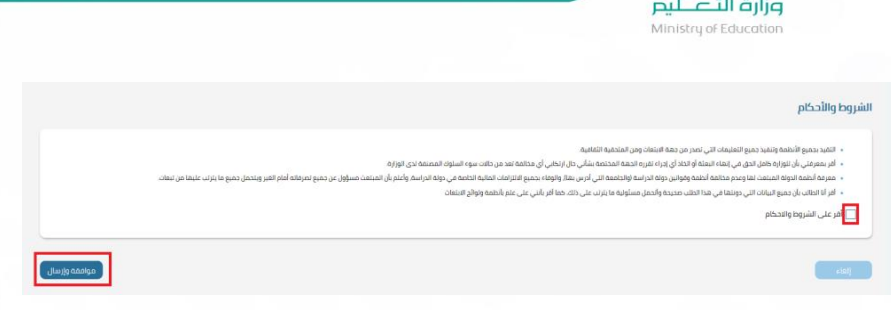

يجب الإقرار على الشروط والأحكام ومن ثم ضغط زر موافقة وإرسال،

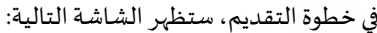

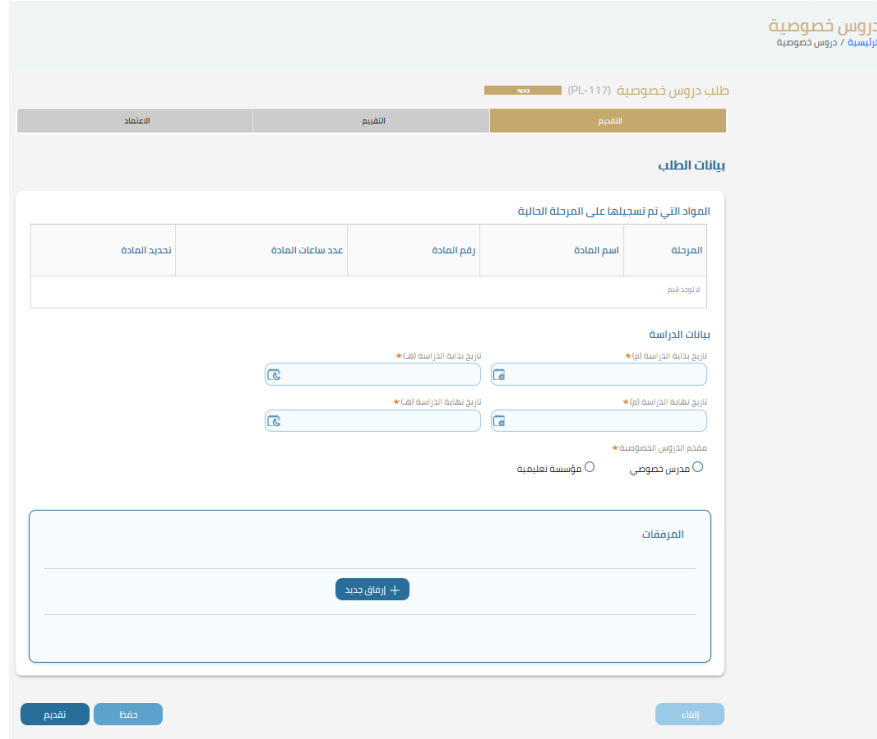

حيث ستظهر قائمة بالمواد التي تم تسجيلها على المرحلة الحالية وسيتم اختيار المادة المطلوبة من القائمة، ثم سيقوم الطالب بإدخال تواريخ بداية الدراسة ونهايتها تحت خانة بيانات الدراسة، وسيتم اختيار نوع مقدم الدروس الخصوصية:

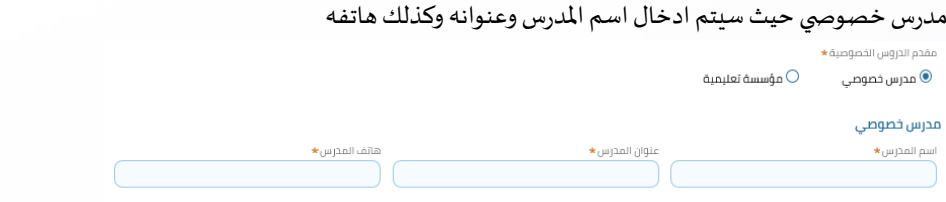

أو مؤسسة تعليمية حيث سيتم ادخال بيانات الموقع الجغرافي للمؤسسة التعليمية وكذلك تحديد اسم المؤسسة التعليمية:

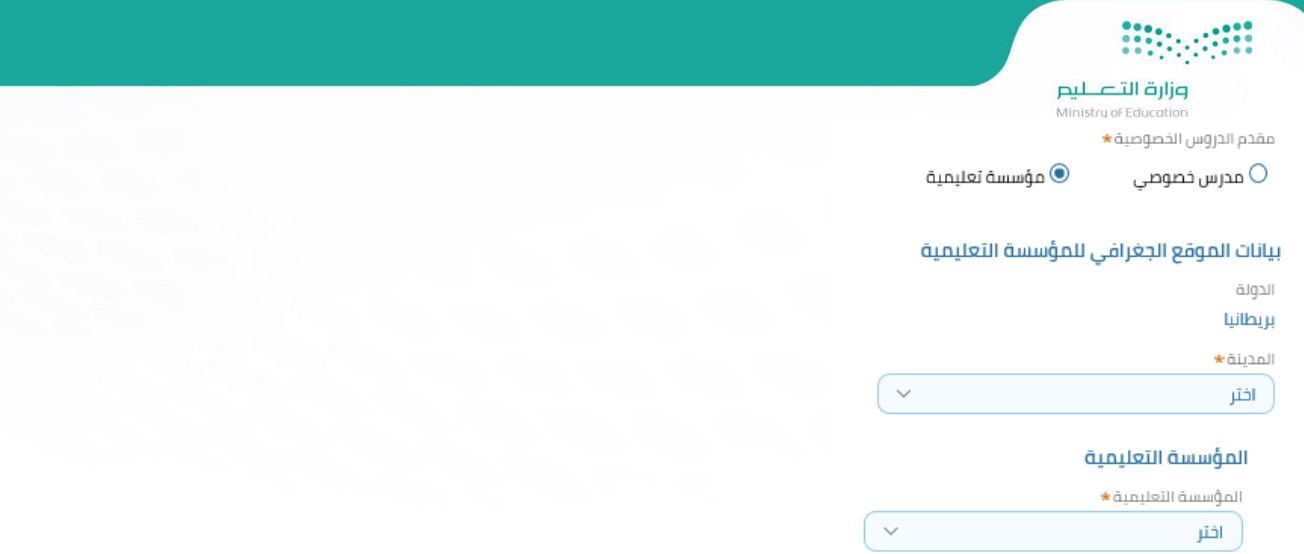

حيث ستظهر جهات الاتصال المعتمدة للمؤسسة التعليمية والتي سيتم اختيارها، بعد ذلك سيتم ارفاق المرفقات المطلوبة ومن ثم الضغط على زر تقديم ليظهر رقم الطلب والذي من خلاله سيتمكن الطالب من متابعة طلباته، حيث يمر الطلب بثلاثة مراحل وهي التقديم ثم التقييم ثم الاعتماد وسيتمكن الطالب من متابعة حالة الطلب في كل مره يتم تحديث حالته.

**Expertise pilie التصليص**<br>Ministry of Education

### **.5 الخدمات املالية:**

### يوجد في هذه الخدمة 4 طلبات وهي:

### لأبا الخدمات المالية

تعريف

تعديل حالة المخصص المالي

تعويض

صرف فروقات

### **طلب تعريف:**

خدمة طلب تعريف تمكن الطالب من طباعة طلبات التعريف من صفحته الخاصة والتي يحتاجها الطالب لأمور معيشية مثل تعريف (تجديد تأشيرة -خطاب للسفارة -مالي -سكن – عام – بنك-تعريف لجهة داخل السعودية) أو الحصول على تعريف مخصص من خلال الملحقية

لطلب تعريف يتم الضغط على خيار تعريف من الخدمات المالية، وعند الضغط على هذا الخيار تظهر قائمة بالشروط والأحكام المطلوبة والتي يجب الإقرار عليها ثم الضغط على خيار تقديم:

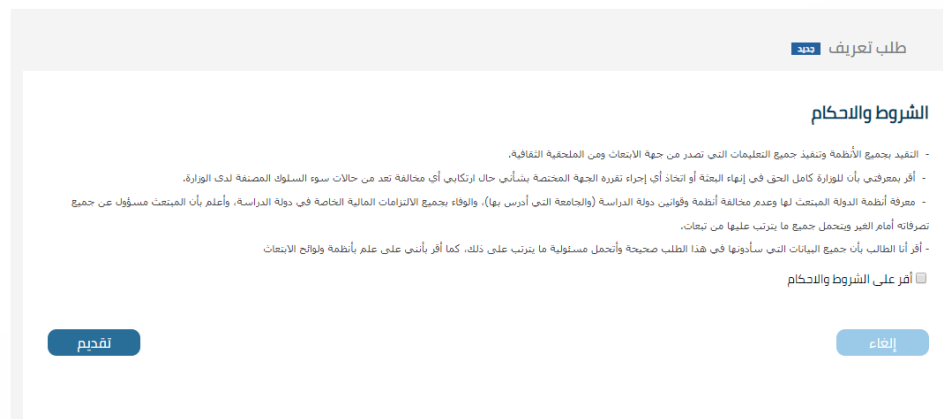

يجب الإقرار على الشروط والأحكام ومن ثم ضغط زر موافقة وإرسال،

في خطوة التقديم، ستظهر الشاشة التالية:

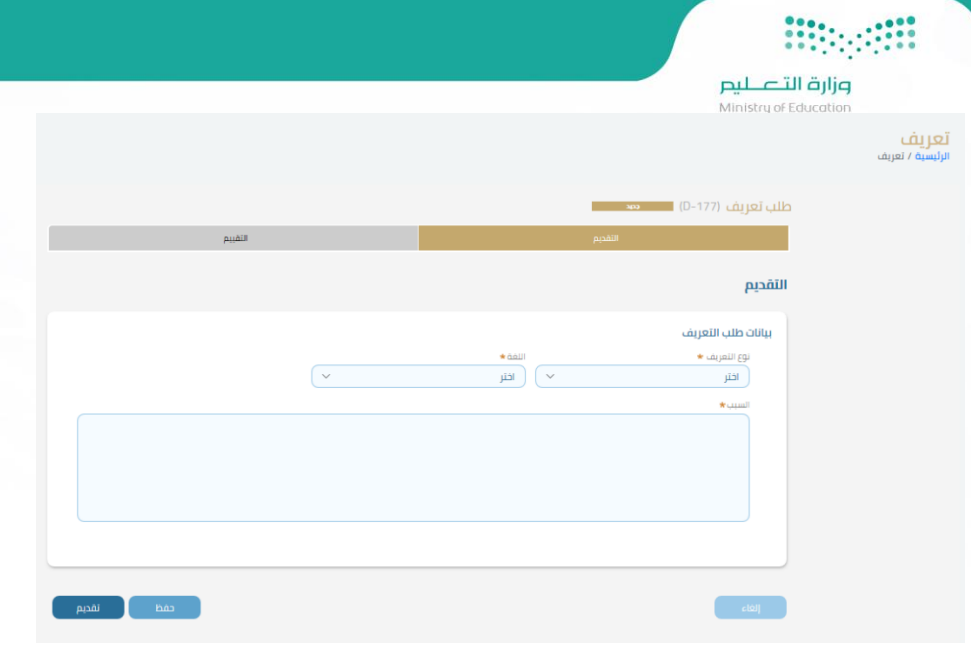

في بيانات طلب التعريف وتحت خانة نوع العريف ستظهر قائمة بأنواع التعريف التي يمكن للطالب طلبها:

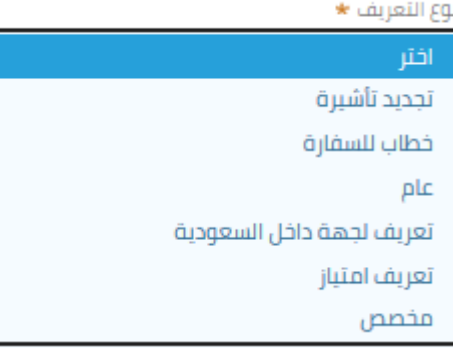

ويمكن للطالب تحديد اللغة التي يرغب في طباعة التعريف بها من قائمة اللغة:

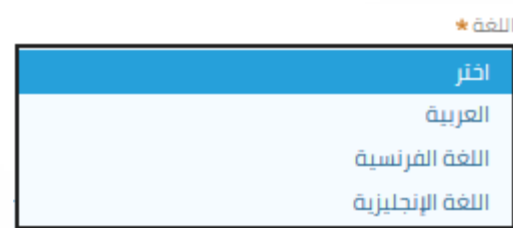

عند اختيار نوع التعريف واللغة ستظهر خانة "الجهة المقدم لها التعريف" حيث سيقوم الطالب بإدخال الجهة لكي يتم طباعتها في التعريف، كما سيقوم بكتابة مبررات طلب التعريف تحت خانة السبب

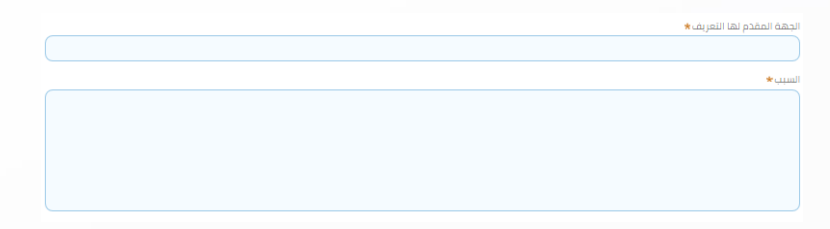

بعد ذلك سيتم إرفاق المرفقات إن وجدت ومن ثم الضغط على زر تقديم حيث سيظهر رقم الطلب والذي من خلاله سيتمكن الطالب من متابعة طلبه

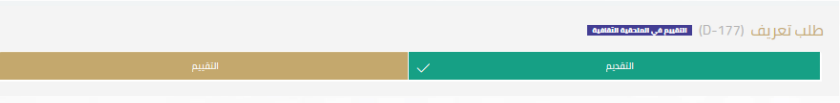

يمر الطلب بمرحلتين وهي التقديم ثم التقييم وسيتمكن الطالب من متابعة حالة الطلب في كل مره يتم تحديث حالته.

تعديل حالة املخصص املالي:

# **Biographic**

وزارة التصليم

هي خدمة تمكن الطالب من التحكم بحالة المخصصات المالية لديه كما تمكن من إدارة إيقاف الصرف على الطالب والاعادة عليه أو تمديد فترة الصرف إن احتاج وضع الطالب إلى تمديد فترة الصرف.

المخصصات المالية الشهرية (الصرف) ترتبط ارتباطاً وثيقاً بحالة الطالب الدراسية، بحيث تتغير حالة الصرف ما بين التوقف والاستمرار والتمديد وتعديل ا<br>آ ً<br>أ القيمة طبقا لتغيير الخصائص الدراسية للطالب بشكل آلي.

- **طلب إيقاف صرف:** الهدف من طلب إيقافصرفهو إيقافاملخصصعلىالطالببحيثيمكن أن يكون اإليقافبتاريخ سابق أو حالي أو مستقبلي.
- طلب إعاد<u>ة صرف</u>: الهدف من طلب إعادة صرف هو إلغاء إيقاف المخصص الشهري بحيث يمكن أن تكون الإعادة لإيقاف بتاريخ سابق أو حالي أو مستقبلي.
	- **طلب تمديد صرف:** طلب تمديدصرفيهدفإلىتمديد تاريخ نهايةالصرفبحد أقص ىملدة 6 شهور.

ولتعديل حالة المخصص المالي، سيتم الضغط على "تعديل حالة المخصص المالي" تحت خدمة الخدمات المالية، حيث ستظهر شاشة الشروط والأحكام كما في الصورةالتالية:

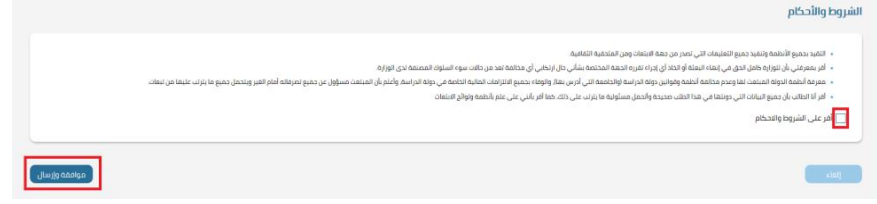

### يجب الإقرار على الشروط والأحكام ومن ثم ضغط زر موافقة وإرسال،

### في خطوة التقديم، ستظهر الشاشة التالية:

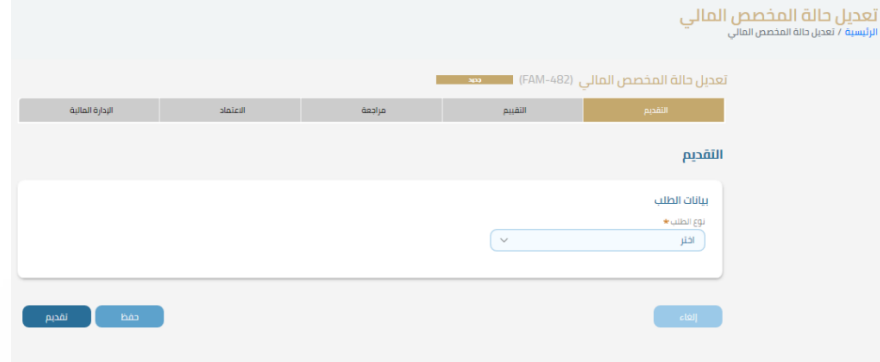

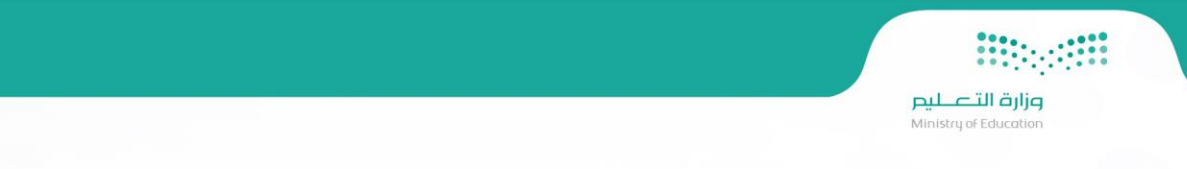

بعد ذلك سيظهر تحت بيانات الطلب نوع الطلب وستكون القائمة تحتوي على نوع طلب معين حسب حالة الصرف على الطالب، وفي هذا المثال سنعمل على طلب تمديد الصرف، وبالتالي سيقوم الطالب باختيار نوع الطلب " تمديد صرف" تحت خانة بيانات الطلب كما في الصورة التالية:

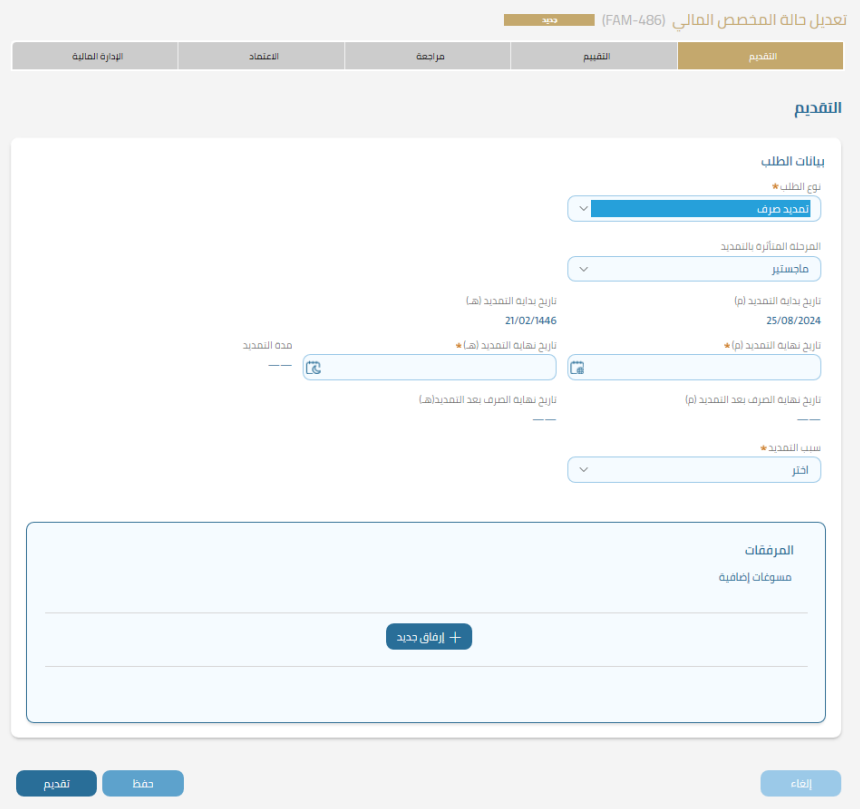

سيتم بعد ذلك تعبئة البيانات حسب كل حقل حيث سيتم ادخال المرحلة المتأثرة بالتمديد وتواريخ البداية والنهاية للتمديد وسبب التمديد وسيقوم الطالب بإرفاق المسوغات المطلوبة لدعم طلبه، ثم سيتم الضغط على زر تقديم ليظهر رقم الطلب والذي من خلاله سيتمكن الطالب من متابعة طلبه:

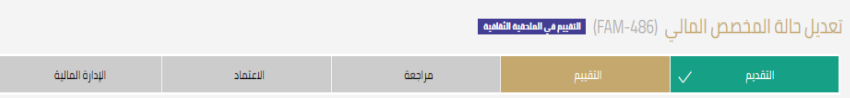

يمر الطلب بخمسة مراحل وهي التقديم ثم التقييم ثم التدقيق ثم الاعتماد تم اعتماد الإدارة المالية وسيتمكن الطالب من متابعة حالة الطلب في كل مره يتم تحديث حالته.

### **تعويض:**

هي خدمة تتيح للطالب التقدم بطلب للحصول على تعويض مالي عن مصروفات تحملها وتستحق له ضمن البنود المالية لبعثته، كذلك تستخدم هذه الخدمة لتعويض الطالب عن بدلات لم يحصل عليها لأسباب مختلفة، ولطلب تعويض، سيتم الضغط على " تعويض" تحت خدمة الخدمات المالية، حيث ستظهر شاشة الشروط والأحكام كما في الصورة التالية:

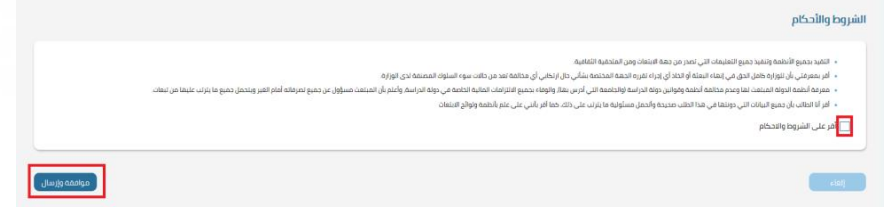

يجب الإقرار على الشروط والأحكام ومن ثم ضغط زر موافقة وإرسال،

في خطوة التقديم، ستظهر الشاشة التالية:

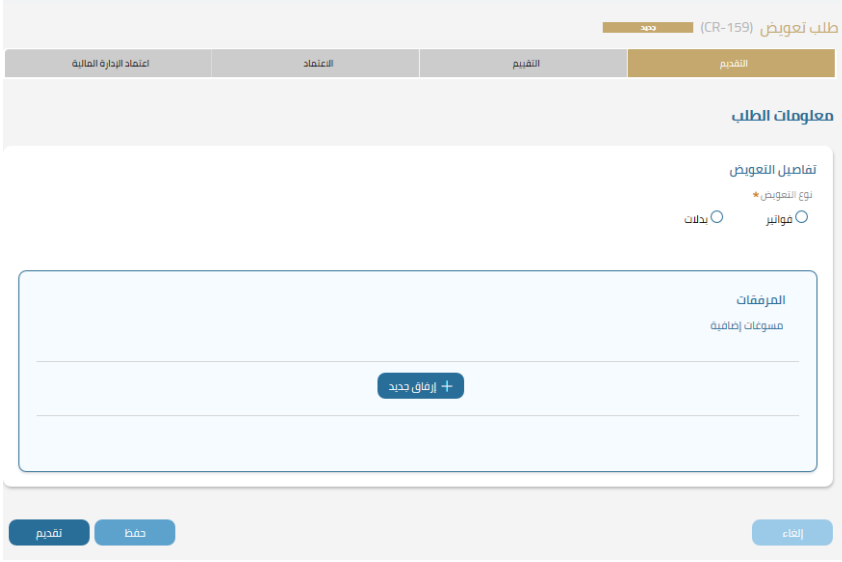

من خالل تفاصيل التعويض سيتم تحديد نوع التعويض اما فواتير أو بدالت وعند اختيار فواتير ستظهر أنواع الفواتير والتي من خاللها سيتم اختيار نوع

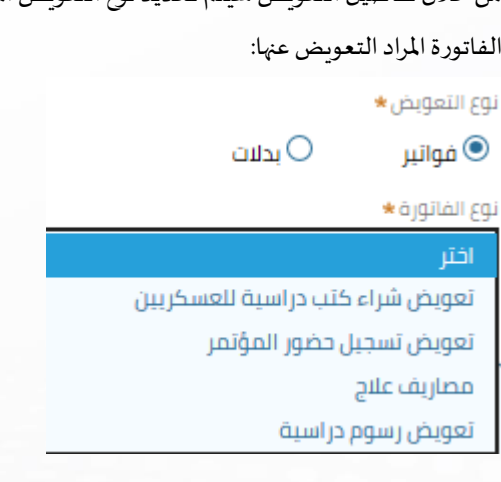

وعند اختيار بدلات فستظهر قائمة بجميع أنواع البدلات التي يمكن للطالب الحصول على تعويض عليها:

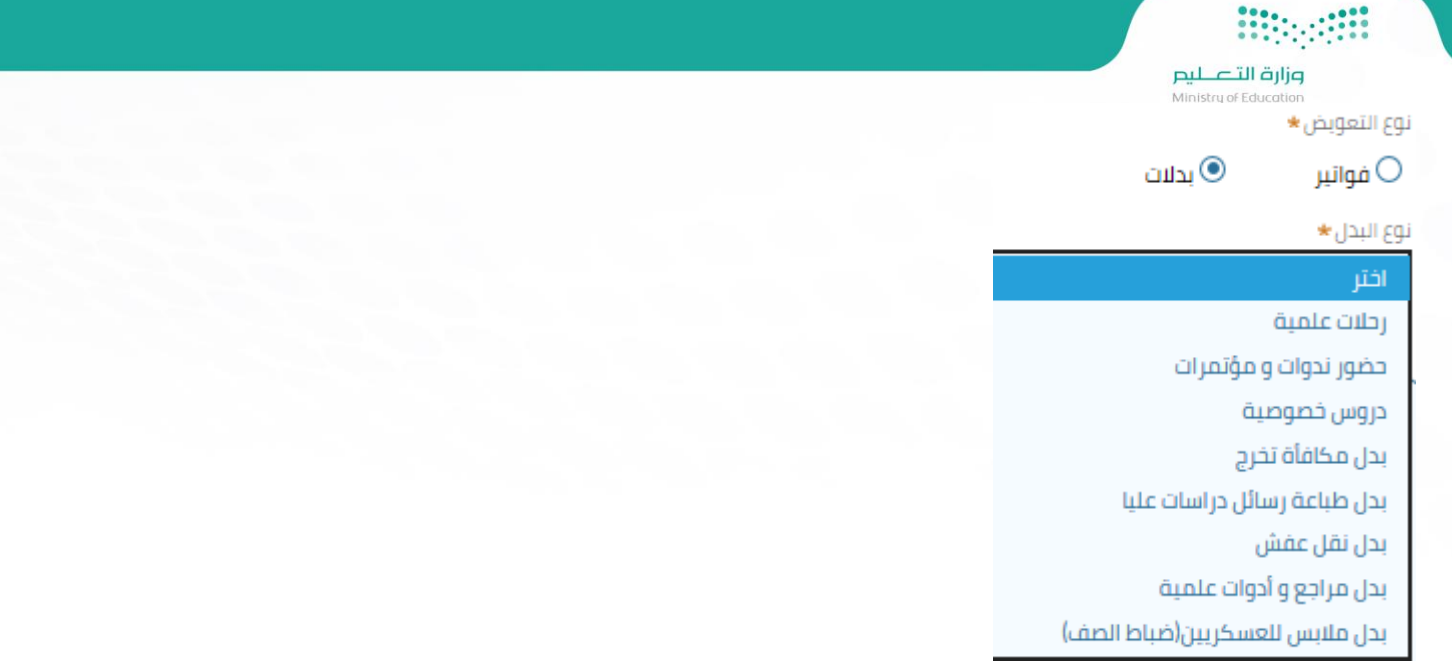

عند اختيار نوع الفاتورة ستظهر شاشة تفاصيل الفاتورة، حيث سيتطلب ادخال جميع بيانات الفاتورة كرقمها والجهة المصدرة للفاتورة ومبلغها وكذلك تاريخها:

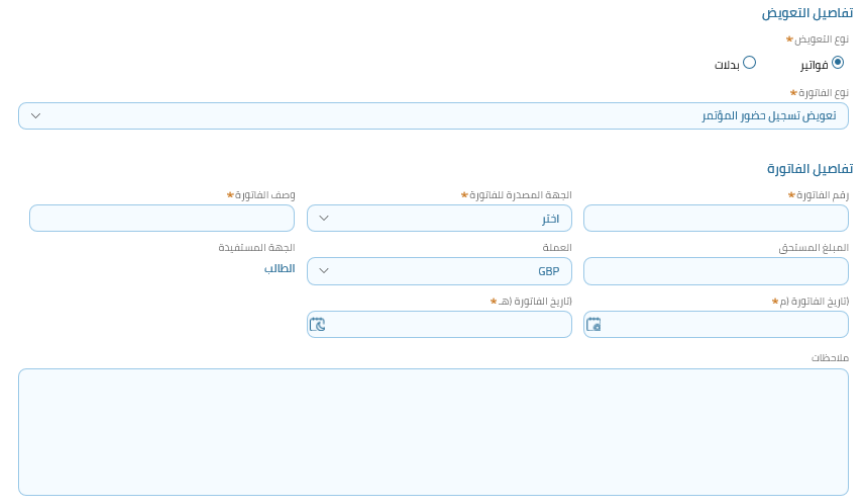

اما عند طلب تعويض نوع "بدالت" فستظهر شاشة تفاصيل البدل والتي من خاللها سيتمكن الطالب من ادخال جميع بيانات البدل املطلوب مع مالحظ أنه يجب أن يكون هناك طلب تمت الموافقة عليه إذا كان البدل يخص "رحلات علمية أو حضور ندوات ومؤتمرات أو دروس خصوصية" حيث سيكون هناك خانة إجبارية يتم من خلالها ادخال رقم الطلب المرتبط بالتعويض:

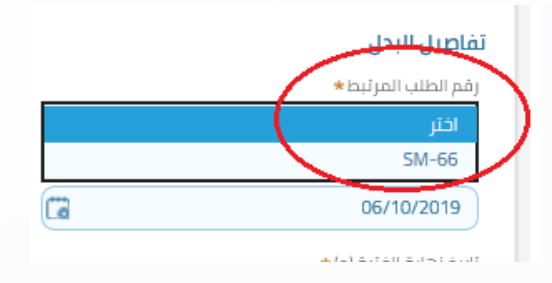

بعد ادخال البيانات سيتم ارفاق المرفقات الموضحة في كل طلب ومن ثم الضغط على زر تقديم حيث سيظهر رقم الطلب والذي من خلاله سيتمكن الطالب من متابعة طلبه:

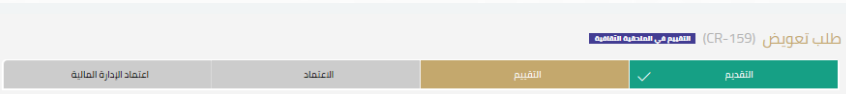

يمر الطلب بأربعة مراحل وهي التقديم ثم التقييم ثم الاعتماد ثم اعتماد الإدارة المالية وسيتمكن الطالب من متابعة حالة الطلب في كل مره يتم تحديث حالته.

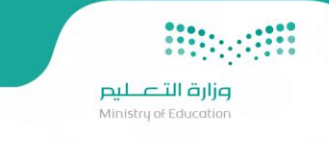

### **صرف فروقات:**

هي خدمة الهدف منها تعويض الطالب عن فترة لم يستلم بها مخصصاته الشهرية سواءً له أو لمرافقيه حيث يقوم بتحديد الفترة وعليها يتم حساب المخصص عن تلك الفترة وادراجها ضمن فروقات الطلبة، ولطلب صرف فروقات، سيتم الضغط على "صرف فروقات" تحت خدمة الخدمات المالية، حيث ستظهر شاشة الشروط والأحكام كما في الصورة التالية:

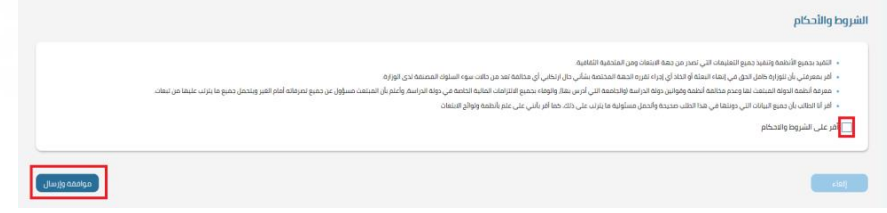

### يجب الإقرار على الشروط والأحكام ومن ثم ضغط زر موافقة وإرسال،

### في خطوة التقديم، ستظهر الشاشة التالية:

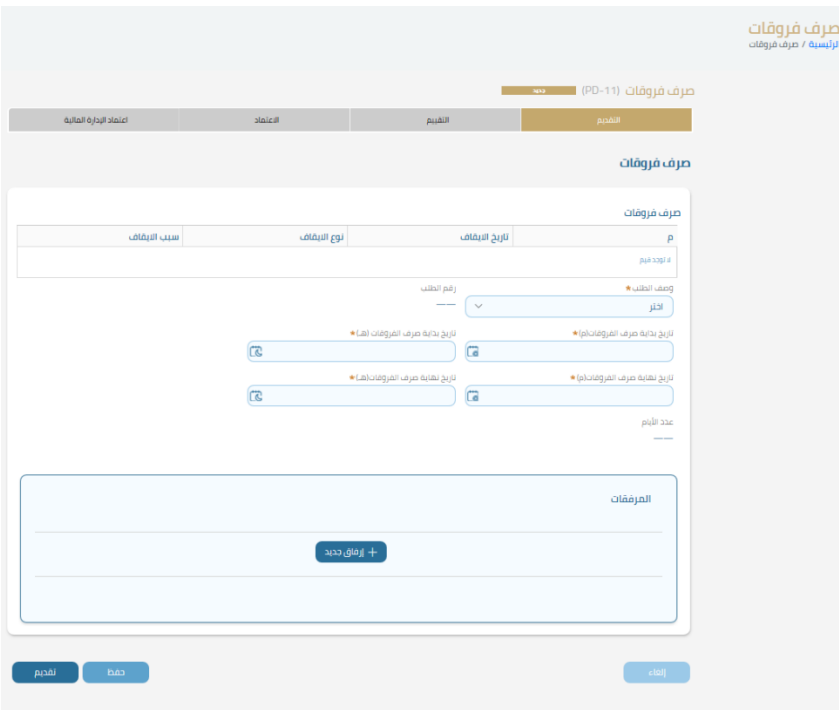

في شاشة صرف فروقات ستكون هناك قائمة بجميع الإيقافات التي تمت على الطالب، كما ستظهر في قائمة منسدلة وصف طلب صرف الفروقات المطلوب:

![](_page_65_Picture_115.jpeg)

يمكن للطالب اختيار وصف الطلب المطلوب من القائمة ومن ثم ادخال تواريخ بداية صرف الفروقات ونهايته وارفاق المسوغات التي تدعم الطلب ومن ثم الضغط على زر تقديم حيث سيظهر رقم الطلب والذي من خلاله سيتمكن الطالب من متابعة طلبه، حيث يمر الطلب بأربعة مراحل وهي التقديم ثم التقييم ثم الاعتماد ثم اعتماد الإدارة المالية وسيتمكن الطالب من متابعة حالة الطلب في كل مره يتم تحديث حالته.

### **معلومات عامة:**

### المعلومات عامة

**"ج"** الخط الزمني

**B** كشف الحساب

يوجد في خدمة معلومات عامة خدمة الخط الزمني وخدمة كشف الحساب:

### الخط الزمني:

خاصية تعرض الخط الزمني لتأثير البيانات المهمة في مسيرة الطالب منذ بداية البعثة وحتى نهايتها مثل مباشرة دراسة، انتقال من دولة، تغيير جامعة، تغيير تخصص، تغيير مؤسسة تعليمية وتخصص، إيقاف صرف، اعادة صرف، تمديد صرف، تمديد بعثة، تأجيل بعثة،

![](_page_66_Picture_0.jpeg)

إضافة أو حذف المرافقين، ترقية بعثة، فصل بعثة تابعة، إنهاء دراسة وستكون على شكل خط زمني كما في الصورة التالية:

![](_page_66_Figure_2.jpeg)

### **كشف الحساب:**

هي خدمة تمكن الطالب من الاطلاع على تفاصيل كشف الحساب ويتم فيه عرض كل مستحقات الطالب بغض النظر هل دفعت أم لا، ولعرض بيانات كشف الحساب سيتم الضغط على زركشف الحساب تحت خدمة معلومات عامة حيث ستظهر الشاشة التالية:

![](_page_67_Picture_42.jpeg)

في شاشة كشف الحساب، يوجد قائمتين القائمة األولى "املخصصات والتعويضات" حيث سيتم عرض جميع املخصصات الخاصة بالطالب وكذلك جميع التعويضات وفي القائمة الثانية "الحسميات" حيث سيتم عرض جميع الحسميات التي تمت على الطالب.